# **SAMSUNG**

## SM-G928F

# Uživatelská příručka

Czech. 08/2015. Rev.1.0

www.samsung.com

# **Obsah**

## **[Základy](#page-3-0)**

- [Nejdříve si přečtěte](#page-3-0)
- [Obsah balení](#page-4-0)
- [Rozvržení zařízení](#page-5-0)
- [Baterie](#page-7-0)
- [Karta SIM nebo USIM](#page-13-0)
- [Zapínání a vypínání zařízení](#page-15-0)
- [Dotykový displej](#page-15-0)
- [Domovská obrazovka](#page-19-0)
- [Zamknout displej](#page-26-0)
- [Okraj Obrazovky](#page-27-0)
- [Oznamovací panel](#page-38-0)
- [Zadávání textu](#page-42-0)
- [Zachycení obrazovky](#page-44-0)
- [Spouštění aplikací](#page-45-0)
- [Více oken](#page-45-0)
- [Přenos dat z předchozího zařízení](#page-50-0)
- [Správa zařízení a dat](#page-52-0)
- [Připojování k televizoru](#page-55-0)
- [Sdílení souborů s kontakty](#page-57-0)
- [Tísňový režim](#page-58-0)

## **[Aplikace](#page-59-0)**

- [Instalace nebo odinstalace aplikací](#page-59-0)
- [Telefon](#page-60-0)
- [Kontakty](#page-64-0)
- [Zprávy](#page-66-0)
- [Internet](#page-69-0)
- [E-mail](#page-70-0)
- [Fotoaparát](#page-71-0)
- [Galerie](#page-94-0)
- [Smart Manager](#page-96-0)
- [S Plánovač](#page-98-0)
- [S Health](#page-99-0)
- [S Voice](#page-102-0)
- [SideSync](#page-104-0)
- [Hudba](#page-113-0)
- [Video](#page-114-0)
- [Záznamník](#page-115-0)
- [Moje soubory](#page-117-0)
- [Samsung Gear](#page-118-0)
- [Poznámka](#page-118-0)
- [Hodiny](#page-119-0)
- [Kalkulačka](#page-120-0)
- [Aplikace Google](#page-121-0)

### **[Nastavení](#page-123-0)**

- [Úvod](#page-123-0)
- [Wi-Fi](#page-123-0)
- [Bluetooth](#page-125-0)
- [Režim Letadlo](#page-127-0)
- [Mobilní hotspot a sdílení internetového](#page-127-0)  [připojení](#page-127-0)
- [Použití dat](#page-128-0)
- [Mobilní sítě](#page-129-0)

#### Obsah

- [NFC a platba](#page-129-0)
- [Další nastavení připojení](#page-132-0)
- [Zvuky a oznámení](#page-134-0)
- [Zobrazení](#page-135-0)
- [Okraj Obrazovky](#page-135-0)
- [Pohyby a gesta](#page-136-0)
- [Aplikace](#page-137-0)
- [Pozadí](#page-137-0)
- [Schémata](#page-137-0)
- [Zamykací obr. a zabezp.](#page-138-0)
- [Soukromí a bezpečnost](#page-142-0)
- [Snadný režim](#page-146-0)
- [Usnadnění](#page-146-0)
- [Účty](#page-147-0)
- [Záloha a obnovení](#page-148-0)
- [Jazyk a zadávání](#page-148-0)
- [Baterie](#page-149-0)
- [Úložiště](#page-149-0)
- [Příslušenství](#page-150-0)
- [Datum a čas](#page-150-0)
- [Uživatelská příručka](#page-151-0)
- [O zařízení](#page-151-0)

## **[Dodatek](#page-152-0)**

- [Usnadnění](#page-152-0)
- [Řešení problémů](#page-167-0)
- [Vyjmutí baterie](#page-172-0)

# <span id="page-3-0"></span>**Základy**

# **Nejdříve si přečtěte**

Před použitím zařízení si přečtěte tuto příručku, ve které se dozvíte informace o bezpečném a správném používání zařízení.

- Popis je založen na výchozím nastavení zařízení.
- Některý obsah se může od vašeho zařízení lišit v závislosti na oblasti, poskytovateli služeb, specifikacích modelu nebo softwaru zařízení.
- Obsah (obsah s vysokou kvalitou), který vyžaduje vysoký výkon procesoru a paměti RAM, ovlivní celkový výkon zařízení. Aplikace související s obsahem nemusí v závislosti na technických údajích zařízení a prostředí, ve kterém se používají, správně pracovat.
- Společnost Samsung neodpovídá za problémy s výkonem způsobené aplikacemi od jiných dodavatelů než společnosti Samsung.
- Společnost Samsung neodpovídá za problémy spojené s výkonem nebo za nekompatibilitu způsobenou úpravou nastavení registru či změnou softwaru operačního systému. Pokus o přizpůsobení operačního systému může vést k chybné funkčnosti zařízení nebo aplikací.
- Software, zvukové zdroje, tapety, obrázky a další média dodávaná k tomuto zařízení mohou být na základě licence používána pouze v omezené míře. Stažení a používání těchto materiálů pro komerční či jiné účely představuje porušení zákonů o autorských právech. Za nezákonné používání médií jsou odpovědní výhradně uživatelé.
- Datové služby, jako například zasílání zpráv, nahrávání a stahování, automatická synchronizace nebo využívání služeb určování polohy, mohou být v závislosti na datovém tarifu dále zpoplatněny. U přenosů velkého množství dat je doporučeno používat funkci Wi-Fi.
- Původní aplikace dodané spolu se zařízením mohou být aktualizovány a jejich podpora může být ukončena bez předchozího upozornění. Máte-li otázky týkající se některé aplikace dodané se zařízením, kontaktujte servisní středisko společnosti Samsung. V případě uživatelsky instalovaných aplikací kontaktujte poskytovatele služeb.
- Úpravy operačního systému zařízení nebo instalace softwaru z neoficiálních zdrojů mohou způsobit poruchy zařízení a poškození nebo ztrátu dat. Tyto činnosti představují porušení licenční smlouvy společnosti Samsung a mají za následek ztrátu záruky.

<span id="page-4-0"></span>• V závislosti na oblasti a modelu musí některá zařízení získat osvědčení Federální komise pro telekomunikace (FCC). Má-li vaše zařízení osvědčení FCC, můžete zobrazit ID FCC zařízení. Chcete-li zobrazit ID FCC, klepněte na **Aplikace** → **Nastavení** → **O zařízení** → **Informace o baterii**.

#### **Ikony v pokynech**

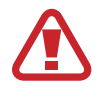

**Výstraha**: situace, které by mohly způsobit zranění vás nebo jiných osob

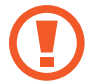

**Upozornění**: situace, které by mohly způsobit poškození zařízení nebo jiného přístroje

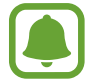

**Upozornění**: poznámky, rady nebo dodatečné informace

# **Obsah balení**

Zkontrolujte, zda jsou v balení následující položky:

- Zařízení
- Průvodce rychlým spuštěním

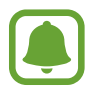

- Položky dodané se zařízením a dostupné příslušenství se mohou lišit podle oblasti a poskytovatele služeb.
- Dodané položky jsou určeny pouze pro toto zařízení a s jinými zařízeními nemusí být kompatibilní.
- Vzhled a specifikace se mohou bez předchozího upozornění změnit.
- Dodatečné příslušenství můžete zakoupit u místního prodejce výrobků Samsung. Před zakoupením se ujistěte, že jsou se zařízením kompatibilní.
- Používejte pouze příslušenství schválené společností Samsung. Použití neschváleného příslušenství může způsobit problémy s výkonem a poruchy, na které se nevztahuje záruka.
- Dostupnost veškerého příslušenství se může změnit a je závislá výhradně na společnostech, které je vyrábějí. Další informace o dostupném příslušenství naleznete na webu společnosti Samsung.

<span id="page-5-0"></span>Základy

## **Rozvržení zařízení**

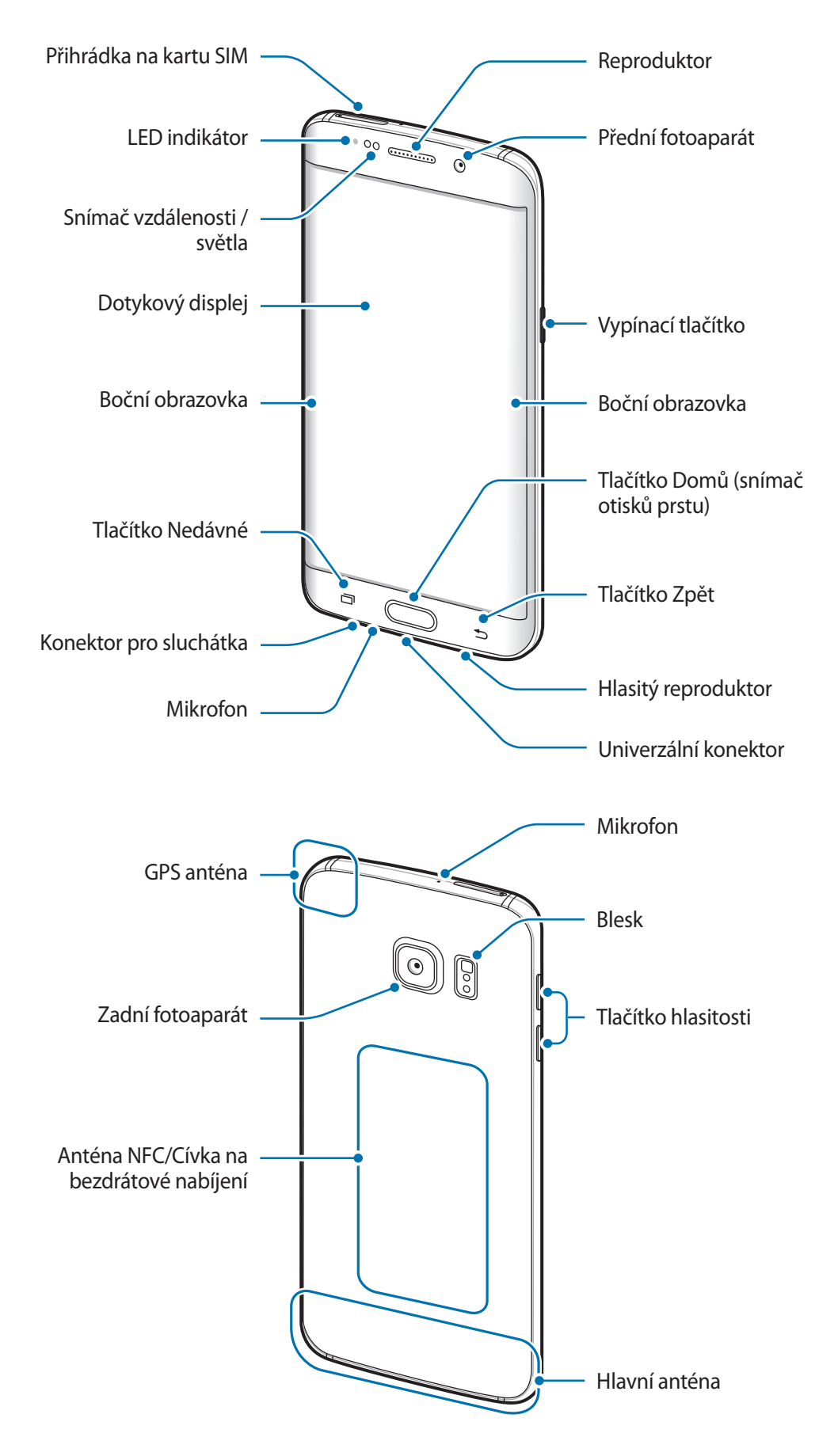

- Nezakrývejte oblast antény rukama nebo jinými objekty. Mohlo by dojít k problémům s připojením nebo zvýšenému vybíjení baterie.
	- Doporučuje se používat ochrannou fólii na displej schválenou společností Samsung. Neschválené ochranné fólie na displej mohou způsobit špatné fungování senzorů.
	- Nedovolte, aby se do kontaktu s dotykovým displejem dostala voda. Vlhké prostředí nebo styk s vodou může způsobit poruchu dotykového displeje.
	- Barvy na zakřivené obrazovce mohou vypadat různě v závislosti na úhlu pohledu.

#### **Tlačítka**

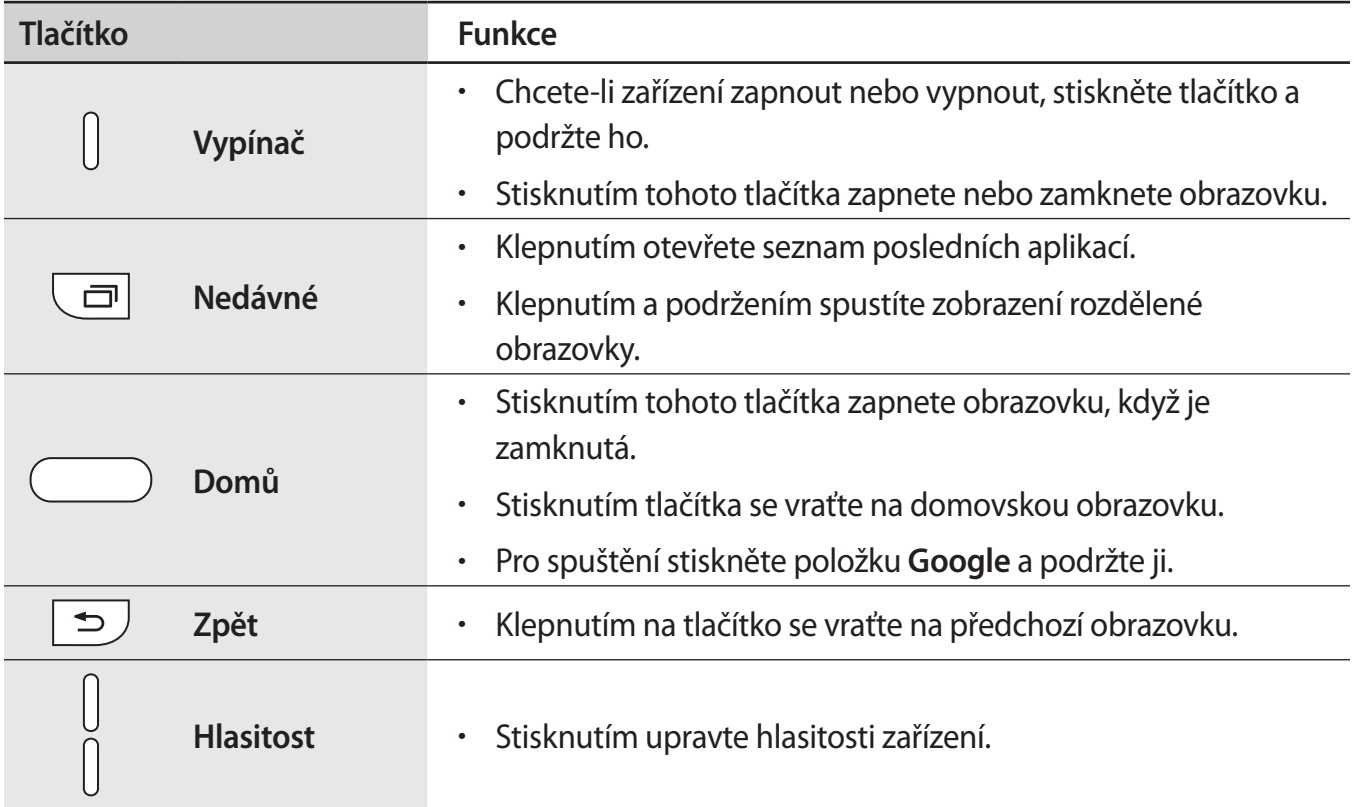

# <span id="page-7-0"></span>**Baterie**

## **Nabíjení baterie**

Před prvním použitím nebo po delší době, kdy jste zařízení nepoužívali, je nutné nabít baterii.

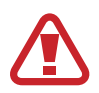

Používejte pouze nabíječky, baterie a kabely schválené společností Samsung. Neschválené nabíječky nebo kabely mohou způsobit explozi baterie nebo poškození zařízení.

1 Připojte kabel USB k napájecímu adaptéru USB a zapojte konec kabelu USB do univerzálního konektoru.

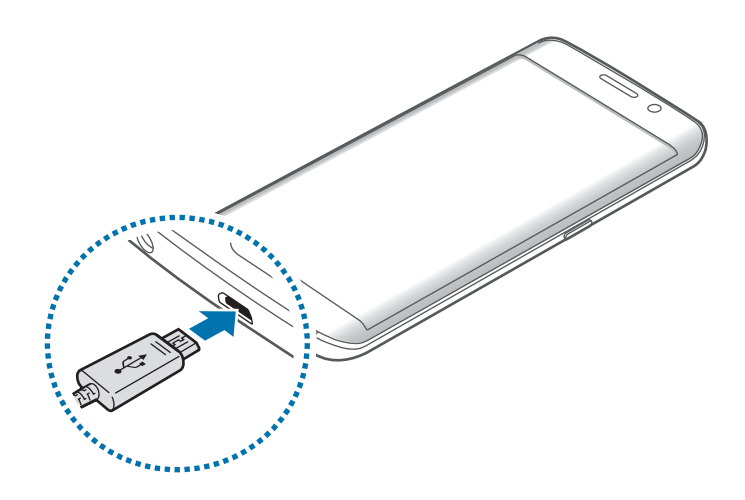

Nesprávné připojení nabíječky může způsobit vážné poškození zařízení. Na poškození způsobená nesprávným použitím se nevztahuje záruka.

2 Zapojte napájecí adaptér USB do elektrické zásuvky.

3 Po úplném nabití odpojte zařízení od nabíječky. Nejprve odpojte nabíječku od zařízení a pak ji odpojte z elektrické zásuvky.

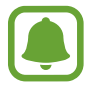

Pokud přístroj nepoužíváte, odpojte nabíječku, ušetříte tak energii. Nabíječka nemá vypínač, proto ji musíte odpojit od zásuvky, aby se přerušil přívod energie. Nabíječka by měla během nabíjení zůstat v blízkosti elektrické zásuvky a měla by být snadno dostupná.

#### **Zobrazení zbývající doby nabíjení**

Během nabíjení otevřete domovskou obrazovku a klepněte na položku **Aplikace** → **Nastavení** → **Baterie**.

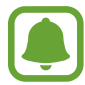

Skutečná doba nabíjení se může lišit v závislosti na stavu zařízení a podmínkách nabíjení. Zbývající doba nabíjení se nemusí zobrazit, pokud nabíjíte zařízení ve velmi chladných nebo horkých podmínkách.

#### **Snížení spotřeby baterie**

Zařízení nabízí různé možnosti, které pomáhají šetřit energii baterie.

- Optimalizujte zařízení pomocí Chytrého správce.
- Když zařízení nepoužíváte, přepněte je stisknutím vypínacího tlačítka do režimu spánku.
- Aktivujte úsporný režim.
- Zavřete aplikace, které nepotřebujete.
- Když nepoužíváte funkci Bluetooth, vypněte ji.
- Když nepoužíváte funkci Wi-Fi, vypněte ji.
- Deaktivujte automatickou synchronizaci aplikací.
- Snižte dobu podsvícení.
- Snižte jas obrazovky.

## **Tipy a opatření týkající se nabíjení baterie**

- · Pokud je baterie vybitá, zobrazí se ikona prázdné baterie.
- Pokud je baterie zcela vybitá, zařízení se nemůže zapnout okamžitě po připojení nabíječky. Před tím, než zařízení zapnete, nechte vybitou baterii několik minut nabíjet.
- Používáte-li více aplikací najednou, síťové aplikace nebo aplikace, které vyžadují připojení k jinému zařízení, dojde k rychlému vybití baterie. Chcete-li se vyhnout ztrátě napájení během přenosu dat, vždy používejte tyto aplikace po plném nabití baterie.
- Použití jiného zdroje napájení, než je napájecí adaptér USB, například počítače, může mít za následek nižší rychlost nabíjení způsobenou nižším elektrickým proudem.
- Během nabíjení můžete zařízení používat, ale plné nabití baterie může trvat delší dobu.
- Pokud je napájení zařízení během nabíjení nestabilní, dotykový displej nemusí fungovat. Pokud se tak stane, odpojte nabíječku ze zařízení.
- Během nabíjení může dojít k zahřátí zařízení a nabíječky. To je normální a nemělo by to mít žádný vliv na životnost ani výkon zařízení. Pokud se baterie zahřeje více, než je obvyklé, může nabíječka přestat nabíjet.
- Pokud se zařízení nenabíjí správně, vezměte zařízení a nabíječku do servisního střediska Samsung.

## **Rychlé nabíjení**

Toto zařízení je vybaveno integrovanou funkcí rychlého nabíjení. Pomocí této funkce můžete baterii nabíjet rychleji, když je zařízení nebo jeho obrazovka vypnutá.

#### **Informace o rychlém nabíjení**

- Při rychlém nabíjení se využívá technologie nabíjení baterií, která zrychluje nabíjení zvýšením nabíjecího výkonu. Zařízení podporuje funkci adaptivního rychlého nabíjení společnosti Samsung a technologii Qualcomm Quick Charge 2.0.
- Chcete-li u svého zařízení použít funkci rychlého nabíjení, připojte jej k nabíječce baterií, která podporuje adaptivní rychlé nabíjení nebo technologii Quick Charge 2.0.

#### **Zvýšení rychlosti nabíjení**

Chcete-li zvýšit rychlost nabíjení, vypněte na dobu nabíjení baterie zařízení nebo jeho obrazovku.

- Když je zařízení během nabíjení baterie vypnuto, na obrazovce se zobrazuje ikona  $\blacktriangleright$ .
- Funkci rychlého nabíjení nemůžete použít, když je zapnutá obrazovka. Vypnutím obrazovky zvýšíte rychlost nabíjení.

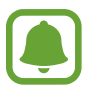

- Integrovanou funkci rychlého nabíjení nemůžete používat, jestliže nabíjíte baterii standardní nabíječkou.
- Pokud se zařízení zahřeje nebo se zvýší teplota okolního vzduchu, rychlost nabíjení se může automaticky snížit. To je běžná provozní podmínka ochrany zařízení před poškozením.

## **Bezdrátové nabíjení**

Toto zařízení je vybaveno integrovanou cívkou pro bezdrátové nabíjení. Baterii můžete nabíjet pomocí bezdrátové nabíječky (prodává se samostatně).

#### **Rychlé bezdrátové nabíjení**

Zařízení můžete nabíjet rychleji pomocí funkce rychlého bezdrátového nabíjení. Abyste mohli používat tuto funkci, musíte použít nabíječku a komponenty, které podporují funkci rychlého bezdrátového nabíjení.

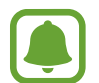

Ventilátor uvnitř nabíječky může během rychlého bezdrátového nabíjení vydávat hluk. Chcete-li hluk ventilátoru omezit, musíte funkci rychlého bezdrátového nabíjení deaktivovat. Možnost zapnout/vypnout se v nabídce nastavení vašeho zařízení objeví, jakmile je položíte na nabíječku. Na domovské obrazovce klepněte na položku **Aplikace** → **Nastavení** → **Příslušenství**, potom klepněte na přepínač **Rych. bezdrátové nabíjení**, abyste tuto funkci deaktivovali. Deaktivací této funkce hluk omezíte, může tak ale dojít k prodloužení doby nabíjení.

#### **Nabíjení baterie**

1 Umístěte střed zadní části zařízení na střed bezdrátové nabíječky.

Na obrazovce můžete zkontrolovat zbývající dobu nabíjení. Skutečná zbývající doba provozu se může lišit v závislosti na podmínkách nabíjení.

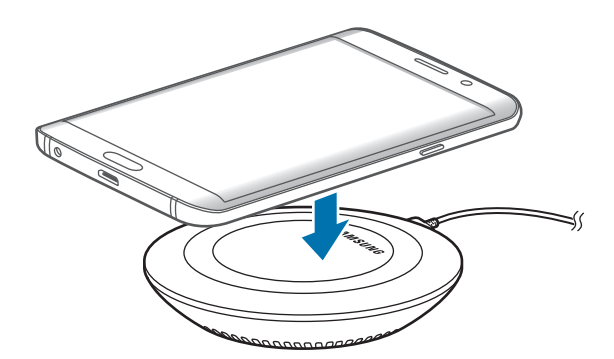

2 Po úplném nabití odpojte zařízení od bezdrátové nabíječky.

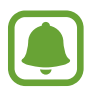

- Pokud se mezi zařízením a bezdrátovou nabíječkou nacházejí cizí materiály, nemusí se zařízení řádně nabít.
- Pokud budete používat bezdrátovou nabíječku v oblastech se slabým signálem sítě, můžete ztratit příjem signálu sítě.
- Používejte bezdrátové nabíječky schválené společností Samsung. Pokud byste používali jiné bezdrátové nabíječky, nemusela by se baterie řádně nabít.

## **Úsporný režim**

Šetřete energii baterie omezením funkcí zařízení.

Na domovské obrazovce klepněte na položku **Aplikace** → **Nastavení** → **Baterie** → **Úsporný režim** a klepněte na přepínač, abyste funkci aktivovali.

Pokud chcete, aby se režim úspory energie automaticky aktivoval, když zbývající úroveň nabití baterie dosáhne předem nastavené úrovně, klepněte na položku **Spustit úsporný režim** a vyberte možnost.

## **Ultra úsporný režim**

Tento režim použijte k prodloužení doby provozu zařízení na baterii. V ultra úsporném režimu zařízení provádí následující funkce:

- Zobrazuje barvy na obrazovce ve stupních šedi.
- Omezuje dostupné aplikace pouze na nezbytné a vybrané aplikace.
- Deaktivuje mobilní datové připojení při vypnutí obrazovky.
- Deaktivuje funkce Wi-Fi a Bluetooth.

Na domovské obrazovce klepněte na položku **Aplikace** → **Nastavení** → **Baterie** → **Ultra úsporný režim** a klepněte na přepínač, abyste funkci aktivovali.

Chcete-li Ultra úsporný režim deaktivovat, klepněte na položku **DALŠÍ** → **Vypnout Ultra úsporný režim**.

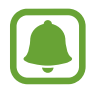

Zbývající doba používání zobrazuje dobu zbývající do vybití baterie. Zbývající doba používání se může lišit v závislosti na nastaveních zařízení a na provozních podmínkách.

# <span id="page-13-0"></span>**Karta SIM nebo USIM**

## **Instalace karty SIM nebo USIM**

Vložte kartu SIM nebo USIM dodávanou poskytovatelem mobilních telefonních služeb.

- Se zařízením pracují pouze karty nano-SIM.
- Některé služby LTE nemusí být v závislosti na poskytovateli služby k dispozici. Další informace o dostupnosti služby získáte od poskytovatele služeb.

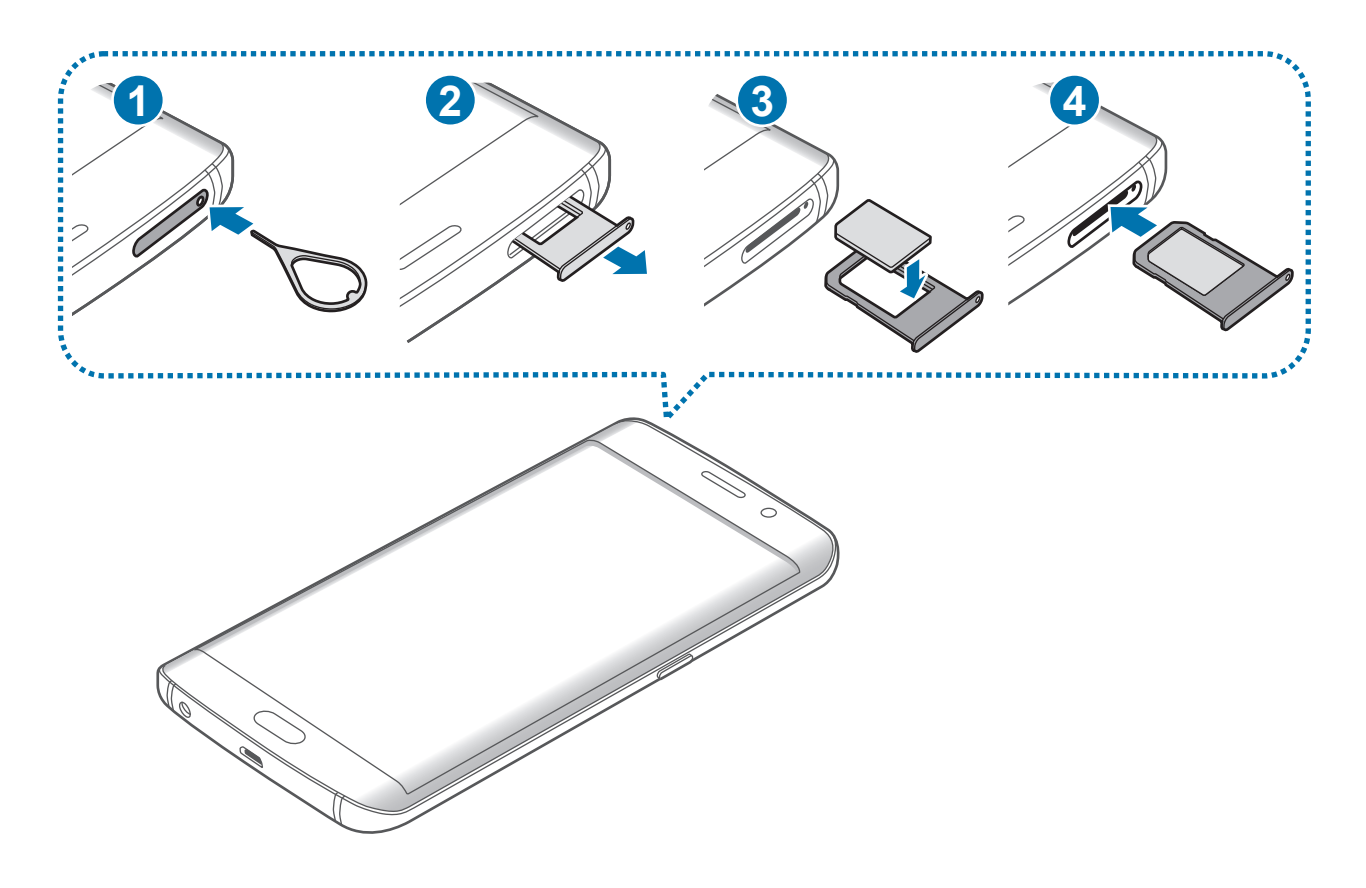

1 Zasunutím kolíčku na vysunutí do otvoru v přihrádce tuto přihrádku na kartu SIM otevřete.

Kolíček na vysunutí zasouvejte kolmo k otvoru. Jinak by mohlo dojít k poškození zařízení.

2 Přihrádku na kartu SIM jemně vytáhněte ze slotu.

#### Základy

3 Vložte do přihrádky na kartu SIM kartu SIM nebo USIM tak, aby zlaté kontakty směřovaly dolů.

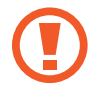

Buďte opatrní, abyste neztratili SIM nebo USIM kartu a neumožnili jiným osobám, aby ji používaly. Společnost Samsung neodpovídá za žádné škody nebo potíže způsobené ztrátou nebo odcizením karet.

4 Přihrádku na kartu SIM zasuňte zpět do slotu.

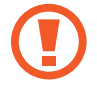

Přihrádku na kartu SIM vkládejte opatrně, aby nedošlo k vysunutí nebo vypadnutí karet SIM z přihrádky.

## **Vyjmutí SIM nebo USIM karty**

- 1 Zasunutím kolíčku na vysunutí do otvoru v přihrádce tuto přihrádku na kartu SIM otevřete.
- 2 Přihrádku na kartu SIM jemně vytáhněte ze slotu.
- 3 Vyjměte kartu SIM nebo USIM.

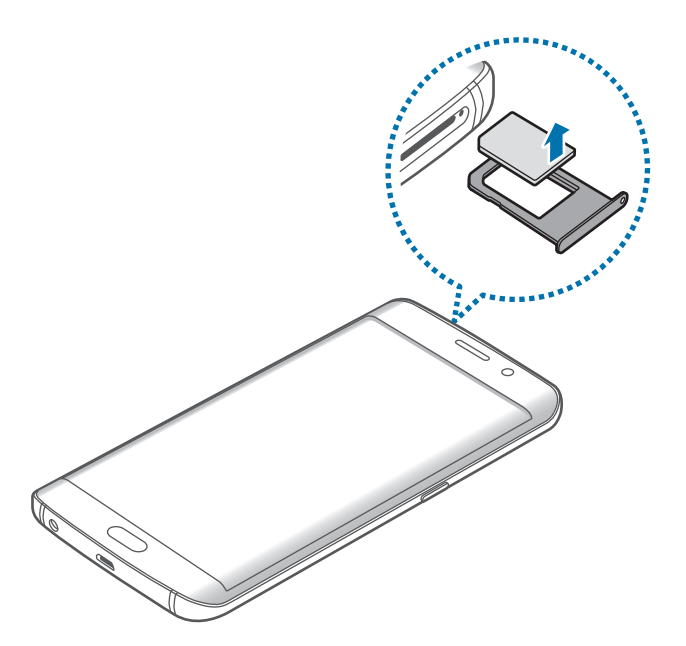

4 Přihrádku na kartu SIM zasuňte zpět do slotu.

# <span id="page-15-0"></span>**Zapínání a vypínání zařízení**

Na několik sekund stiskněte a podržte vypínací tlačítko, abyste zařízení zapnuli.

Při prvním zapnutí zařízení nebo po resetování dat nastavte zařízení podle pokynů na obrazovce. Abyste zařízení vypnuli, stiskněte a podržte vypínací tlačítko, a poté klepněte na položku **Vypnout**.

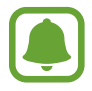

- Pokud zařízení zamrzlo a neodpovídá, stiskněte a přidržte zároveň vypínací tlačítko a tlačítko hlasitosti po dobu více než 7 sekund, abyste zařízení restartovali.
- Na místech, na kterých je zakázáno používání bezdrátových zařízení (například v letadle nebo v nemocnici), dodržujte veškerá upozornění a pokyny zaměstnanců.

# **Dotykový displej**

- 
- Zabraňte styku dotykového displeje s jinými elektrickými zařízeními. Elektrostatické výboje mohou způsobit poruchu dotykového displeje.
- Aby nedošlo k poškození dotykového displeje, neklepejte na něj ostrými předměty a netlačte příliš silně prsty.

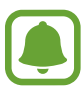

- Zařízení nemusí rozpoznat dotykové ovládání v blízkosti okrajů obrazovky, které se nachází mimo oblast dotykového vstupu.
- Ponechání dotykového displeje v nečinnosti po delší dobu může vést ke stínovým obrazům (vypálení obrazu do obrazovky) nebo duchům. Pokud zařízení nepoužíváte, vypněte dotykový displej.
- Při používání dotykového displeje doporučujeme používat prsty.

17

Základy

#### **Klepnutí**

Chcete-li otevřít aplikaci, vybrat položku menu, stisknout tlačítko na obrazovce nebo zadat znaky pomocí klávesnice na obrazovce, klepněte na položku prstem.

## **Klepnutí a podržení**

Chcete-li otevřít dostupné možnosti, klepněte a podržte příslušnou položku nebo obrazovku déle než 2 sekundy.

 $\mathcal{L}$ 

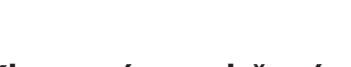

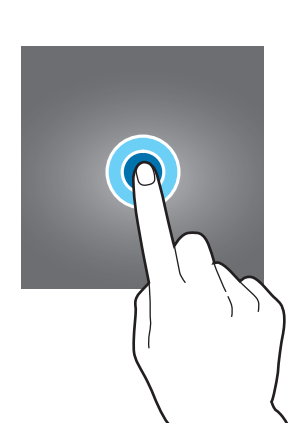

#### **Přetažení**

Chcete-li přesunout určitou položku, klepněte a podržte ji a přetáhněte ji do cílového umístění.

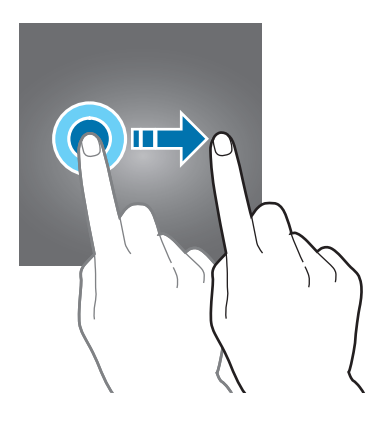

#### **Dvojité klepnutí**

Chcete-li přiblížit webovou stránku nebo obrázek, dvakrát na ně klepněte. Chcete-li se vrátit zpět, znovu dvakrát klepněte.

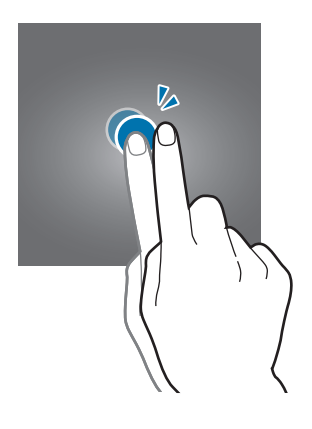

#### **Tažení**

Chcete-li zobrazit další panely, táhněte na domovské obrazovce nebo na obrazovce Aplikace doleva nebo doprava. Chcete-li procházet webovou stránku nebo seznam položek, například kontakty, táhněte nahoru nebo dolů.

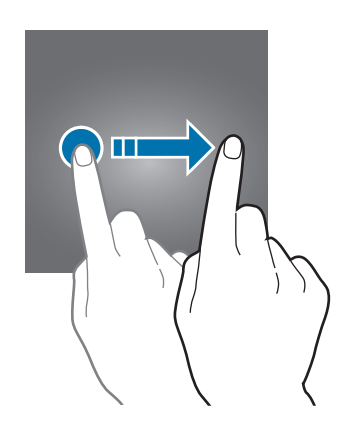

#### **Roztahování a přitahování**

Chcete-li přiblížit část webové stránky, mapy nebo obrázku, roztáhněte od sebe dva prsty. Stažením prstů k sobě položku oddalte.

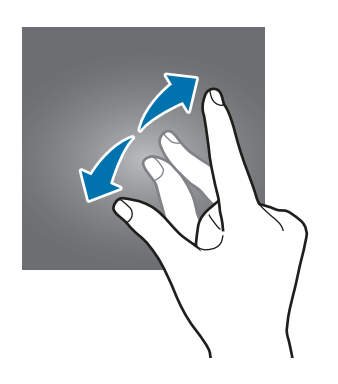

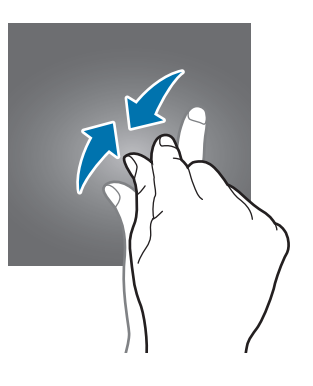

<span id="page-19-0"></span>Základy

## **Domovská obrazovka**

## **Domovská obrazovka**

Domovská obrazovka představuje počáteční bod přístupu ke všem funkcím zařízení. Zobrazuje nástroje, zkratky aplikací a další položky.

Chcete-li zobrazit další panely, potáhněte vlevo nebo vpravo.

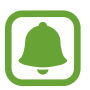

Domovská obrazovka se může lišit v závislosti na oblasti nebo poskytovateli služeb.

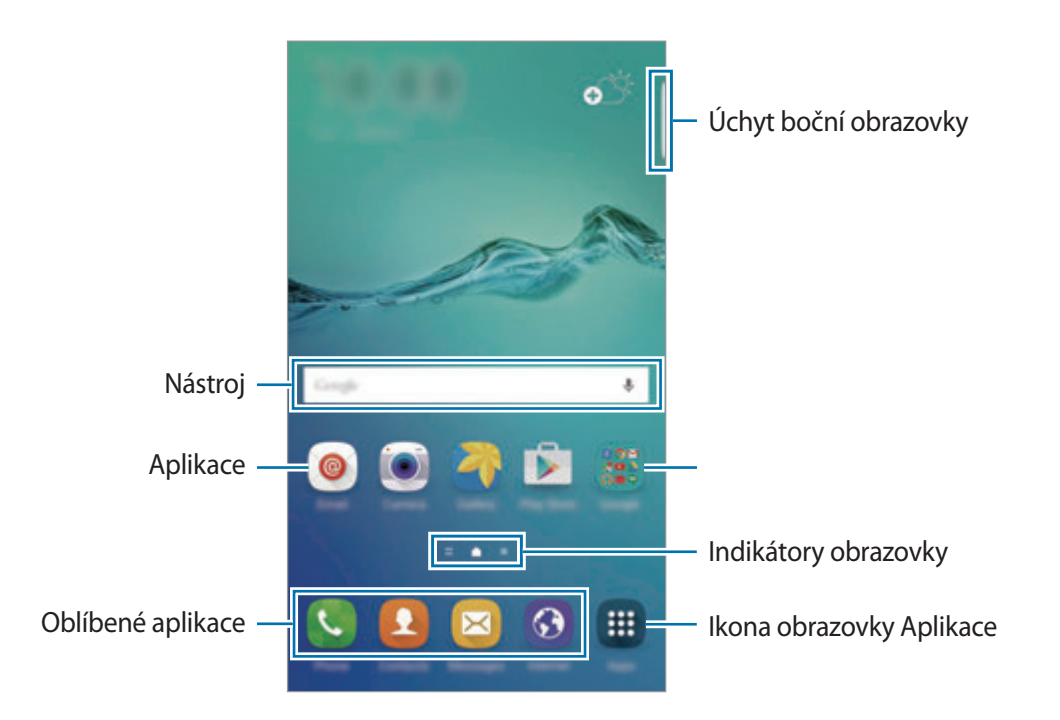

#### **Možnosti domovské obrazovky**

Chcete-li zobrazit dostupné možnosti, klepněte na domovské obrazovce na prázdnou oblast a podržte ji nebo přitáhněte prsty k sobě. Upravte domovskou obrazovku přidáním, vymazáním nebo přesunutím panelů domovské obrazovky. Můžete také nastavit tapetu domovské obrazovky, nástroje pro domovskou obrazovku a další.

- **Pozadí**: Změní nastavení tapety domovské obrazovky a zamknuté obrazovky.
- **Nástroje**: Přidání nástrojů na domovskou obrazovku. Nástroje jsou malé aplikace, které spouštějí konkrétní funkce aplikací a tak o nich poskytují informace a pohodlný přístup na vaší domovské obrazovce.
- **Schémata**: Změna motivu zařízení. Vizuální prvky rozhraní, jako jsou barvy, ikony a tapety, se budou měnit v závislosti na vybraném motivu.
- **Mřížka na obr.**: Změňte velikost mřížky, abyste na domovské obrazovce zobrazili více, nebo méně položek.

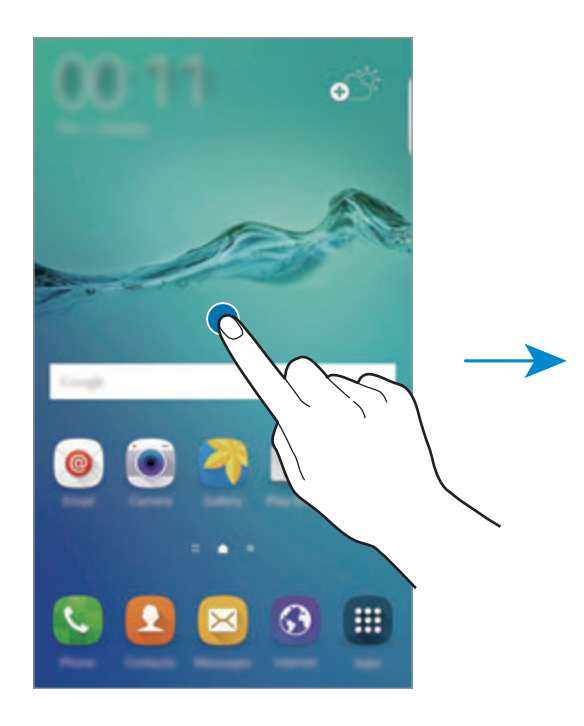

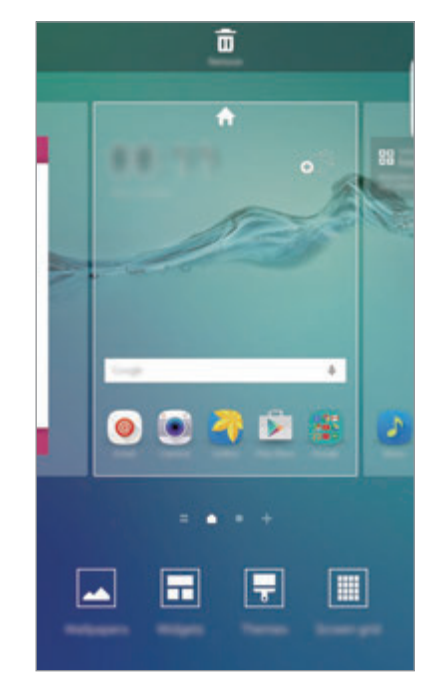

#### **Přehled Flipboard**

Umožňuje zobrazit nejnovější články v různých kategoriích. Pomocí této funkce tak můžete získat přístup ke zprávám, které vás zajímají.

Na domovské obrazovce potáhněte doprava, abyste otevřeli funkci Přehled Flipboard. Táhnutím nahoru nebo dolů můžete v jednotlivých kategoriích zpráv procházet články.

Pokud tato funkce není aktivovaná, klepněte na prázdnou oblast na domovské obrazovce a podržte ji. Potom táhněte doprava a zaškrtněte zaškrtávací políčko v horní části panelu Přehled Flipboard.

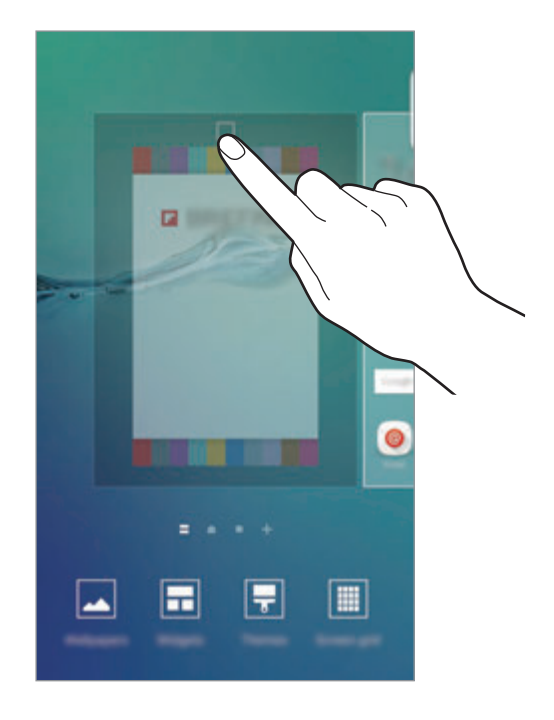

#### **Přidávání položek**

Klepněte a podržte aplikaci nebo složku z obrazovky Aplikace a pak ji přetáhněte na domovskou obrazovku.

Chcete-li přidat nástroje, klepněte na prázdnou oblast na domovské obrazovce, podržte ji, klepněte na položku **Nástroje**, klepněte na nástroj, podržte ho a pak ho přetáhněte na domovskou obrazovku.

#### **Přesunutí a odstranění položky**

Klepněte a podržte položku na domovské obrazovce a pak ji přetáhněte do nového umístění.

Chcete-li položku přesunout na jiný panel, přetáhněte ji na stranu obrazovky.

Často používané aplikace můžete také přesunout do oblasti zkratek na spodní straně domovské obrazovky.

Chcete-li položku odstranit, klepněte na ni a podržte ji. Pak ji přetáhněte na položku **Odebrat** v horní části obrazovky.

#### **Vytváření složek**

- 1 Na domovské obrazovce klepněte na aplikaci a podržte ji a pak ji přetáhněte na jinou aplikaci.
- 2 Jakmile se kolem aplikací objeví rámeček složky, aplikaci pusťte. Bude vytvořena nová složka obsahující vybrané aplikace.

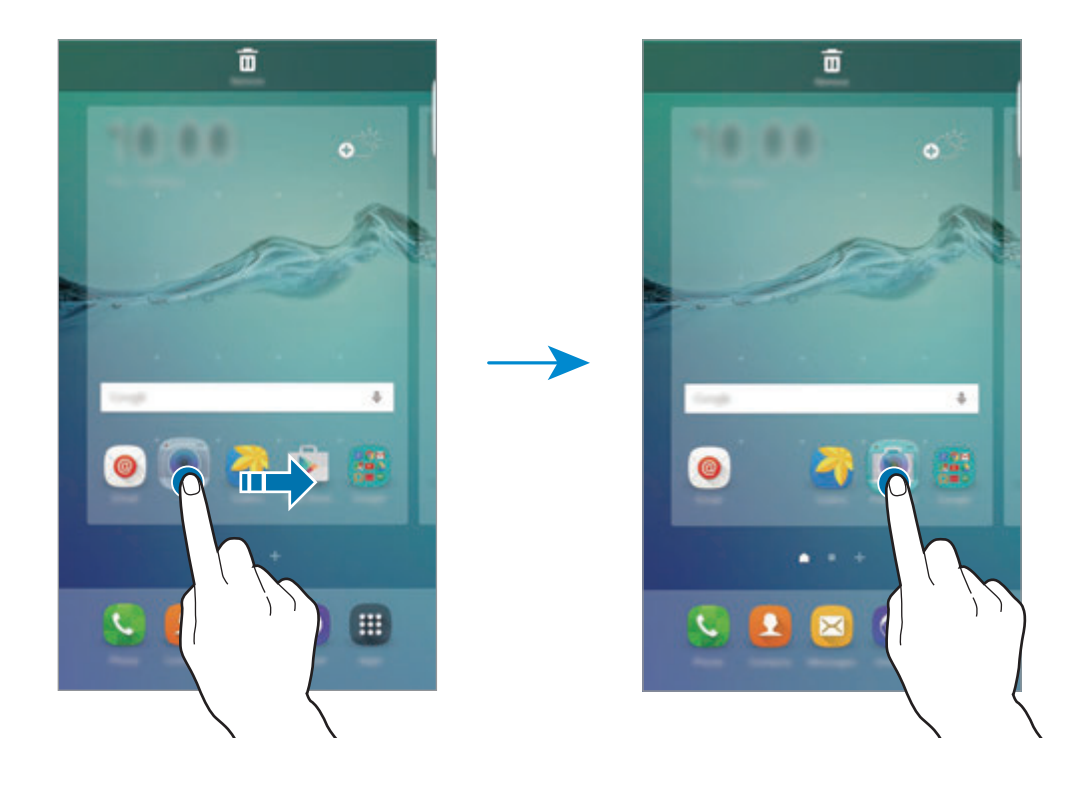

3 Klepněte na položku **Zadejte název složky** a zadejte název složky. Chcete-li změnit barvu složky, klepněte na položku <sup>0</sup>0.

Chcete-li do složky přidat více aplikací, klepněte na další aplikaci, podržte ji a přetáhněte ji do složky.

Chcete-li přesunout aplikace na domovskou obrazovku, klepněte na složku, potom přetáhněte aplikaci na domovskou obrazovku.

Chcete-li vymazat aplikace ve složce, klepněte na složku, potom přetáhněte aplikaci, kterou chcete vymazat, na položku **Odebrat** v horní části obrazovky.

#### Základy

#### **Správa panelů**

Chcete-li přidat, přesunout nebo odebrat panel na domovské obrazovce klepněte na prázdnou oblast a podržte ji.

Chcete-li přidat panel, táhněte doleva a pak klepněte na položku  $+$ .

Chcete-li přesunout panel, klepněte a podržte náhled panelu a pak ho přetáhněte do nového umístění.

Chcete-li odstranit panel, klepněte a podržte náhled panelu a pak ho přetáhněte na možnost **Odebrat** v horní části obrazovky.

Chcete-li nastavit panel jako hlavní domovskou obrazovku, klepněte na položku

## **Obrazovka Aplikace**

Na obrazovce Aplikace jsou zobrazeny ikony všech aplikací, včetně nově nainstalovaných aplikací.

Na domovské obrazovce klepněte na položku **Aplikace** a otevřete obrazovku Aplikace. Chcete-li zobrazit další panely, potáhněte vlevo nebo vpravo.

#### **Přesouvání položek**

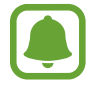

Dostupnost této funkce závisí na oblasti a poskytovateli služeb.

Na obrazovce Aplikace klepněte na položku **UPRAVIT**. Klepněte a podržte položku a přesuňte ji do jiného místa.

Chcete-li položku přesunout na jiný panel, přetáhněte ji na stranu obrazovky.

#### **Vytváření složek**

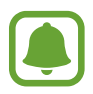

Dostupnost této funkce závisí na oblasti a poskytovateli služeb.

- 1 Na obrazovce Aplikace klepněte na položku **UPRAVIT**.
- 2 Klepněte na aplikaci, podržte ji a pak ji přetáhněte na jinou aplikaci.

3 Jakmile se kolem aplikací objeví rámeček složky, aplikaci pusťte. Bude vytvořena nová složka obsahující vybrané aplikace.

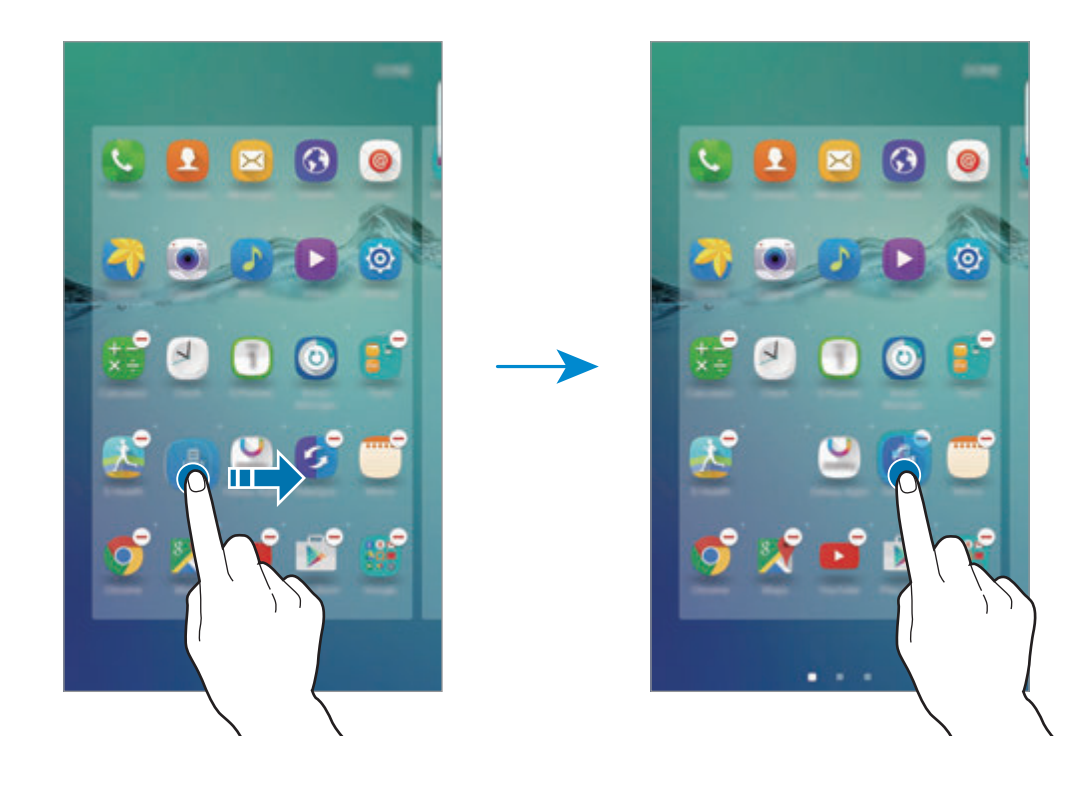

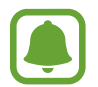

Obrazovka Aplikace se může lišit v závislosti na oblasti nebo poskytovateli služeb.

4 Klepněte na položku **Zadejte název složky** a zadejte název složky.

Chcete-li změnit barvu složky, klepněte na položku <sup>0</sup>0.

Chcete-li do složky přidat více aplikací, klepněte na další aplikaci, podržte ji a přetáhněte ji do složky.

Chcete-li vymazat složku, vyberte složku pomocí . Bude vymazána pouze příslušná složka. Aplikace ve složce budou přesunuty na obrazovku Aplikace.

#### **Nové uspořádání položek**

Na obrazovce Aplikace můžete změnit uspořádání položek v abecedním pořadí. Na obrazovce Aplikace klepněte na položku **A–Z** → **TŘÍDIT**.

## **Ikony indikátoru**

Ikony indikátoru jsou zobrazeny na stavovém řádku v horní části obrazovky. Ikony uvedené v tabulce níže se vyskytují nejčastěji.

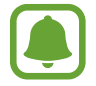

Stavový řádek se u některých aplikacích nemusí objevit v horní části obrazovky. Chcete-li zobrazit stavový řádek, přetáhněte dolů z horní části obrazovky.

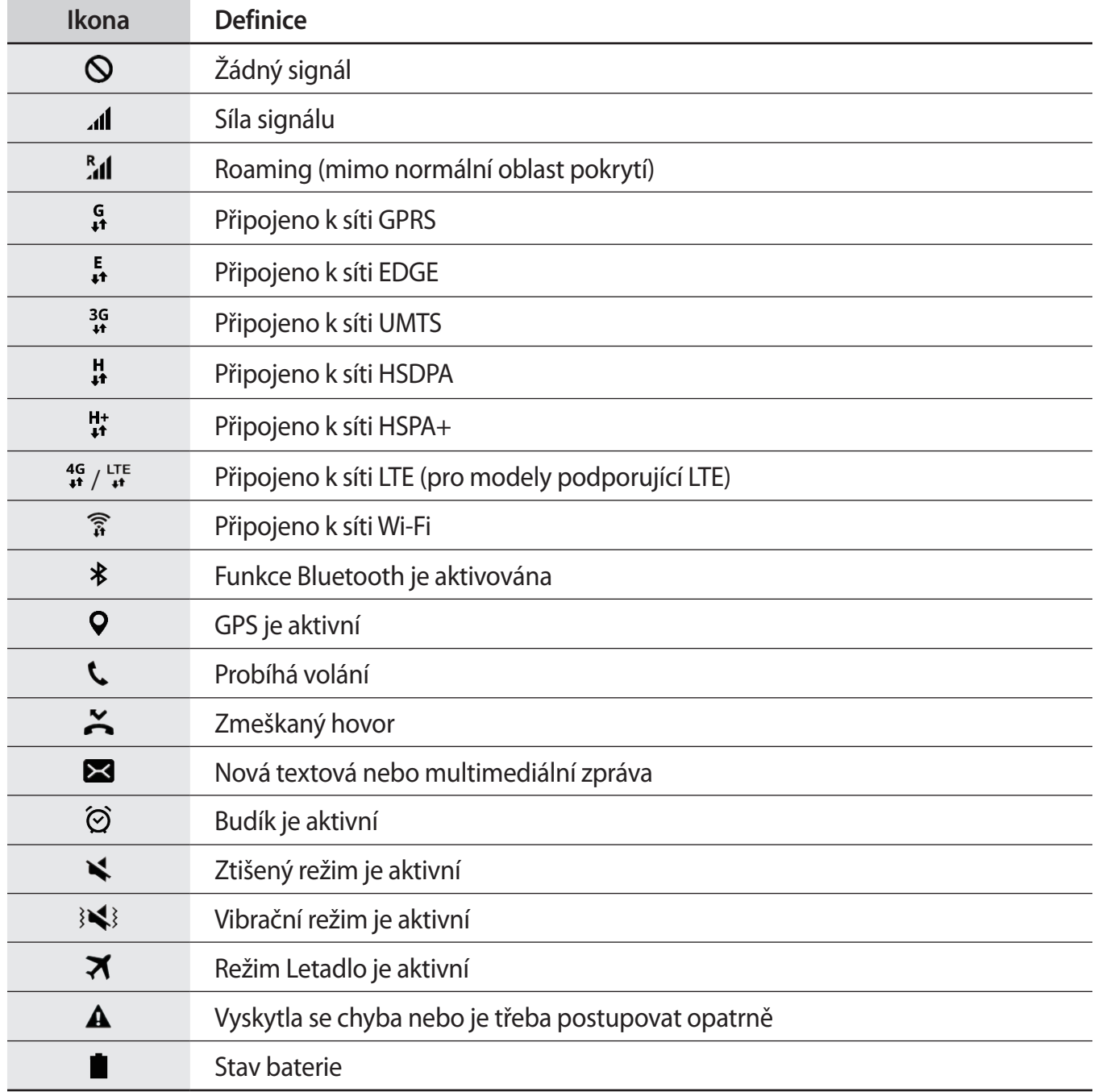

# <span id="page-26-0"></span>**Zamknout displej**

Stisknutím vypínacího tlačítka dojde k vypnutí a zamknutí obrazovky. Pokud není zařízení používáno po určitou dobu, obrazovka se vypne a automaticky zamkne.

Chcete-li obrazovku odemknout, stiskněte vypínací tlačítko nebo tlačítko Domů, potom prstem táhněte jakýmkoliv směrem.

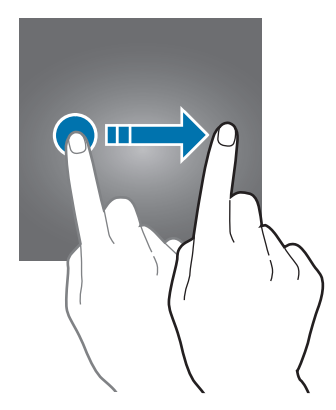

Můžete změnit způsob zamykání obrazovky a zabránit tak ostatním v přístupu k vašim soukromým informacím.

Na obrazovce Aplikace klepněte na položku **Nastavení** → **Zamykací obr. a zabezp.** → **Typ zámku displeje** a pak vyberte metodu zámku obrazovky. Kdykoliv zařízení odemykáte, vyžaduje k odemknutí kód.

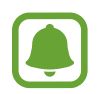

Pokud kód k odemknutí zapomenete, můžete zařízení nechat resetovat v servisním středisku Samsung.

#### **Znak**

Nakreslete vzor spojením čtyř nebo více teček a pak ho opětovným nakreslením ověřte. Nastavte záložní kód PIN k odemknutí obrazovky v případě, že zapomenete vzor.

#### **PIN**

Kód PIN se skládá pouze z čísel. Zadejte alespoň čtyři čísla a pak heslo opětovným zadáním ověřte.

#### **Heslo**

Heslo se skládá ze znaků a z čísel. Zadejte alespoň čtyři znaky, včetně čísel a symbolů, a pak heslo opětovným zadáním ověřte.

#### <span id="page-27-0"></span>**Otisky prstů**

Zaregistrujte své otisky pro odemknutí obrazovky. Další informace naleznete v části [Rozpoznávaní](#page-139-0)  [otisků prstu.](#page-139-0)

# **Okraj Obrazovky**

## **Úvod**

Boční obrazovka vám umožňuje snadno komunikovat se svými oblíbenými kontakty prostřednictvím barevných záložek. Prostřednictvím zástupců zde můžete spouštět své oblíbené aplikace, můžete zde také zobrazovat informace, jako jsou novinky a upozornění na zprávy, aniž by bylo nutné zapínat obrazovku. Boční obrazovku lze také v noci používat jako hodiny.

#### **Používání boční obrazovky**

Přetáhněte úchyt boční obrazovky do středu obrazovky. Potom táhněte doleva nebo doprava, abyste otevřeli boční obrazovku Lidé nebo boční obrazovku Aplikace.

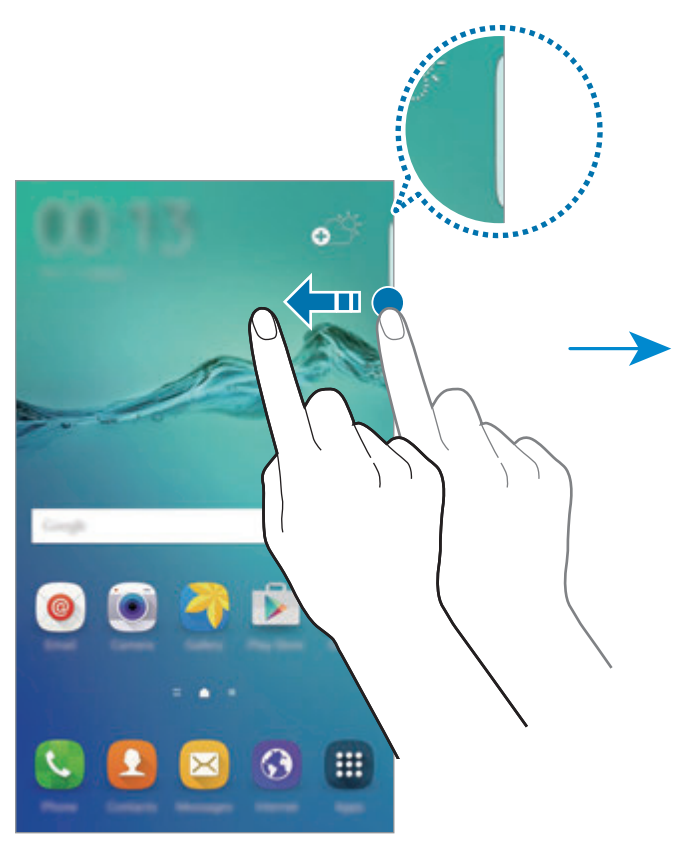

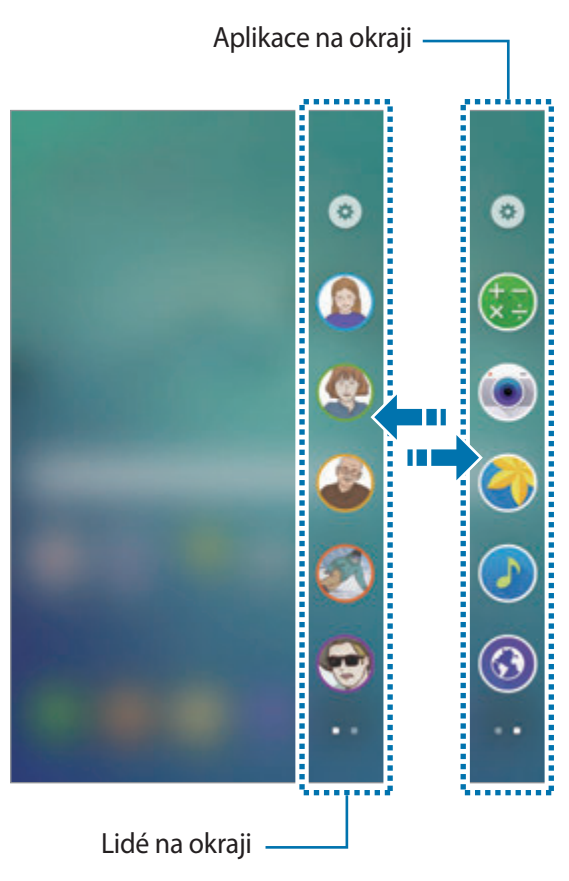

## **Osvětlení okraje**

Pokud je zařízení umístěno obrazovkou směrem dolů, boční obrazovka se rozsvítí, když přijmete hovor nebo upozornění.

Na obrazovce Aplikace klepněte na položku **Nastavení** → **Okraj Obrazovky** → **Osvětlení okraje** a pak funkci aktivujte klepnutím na přepínač.

Pokud aktivujete funkci Lidé na boční obrazovce, boční obrazovka se rozsvítí přiřazenou barvou, když přijmete hovor nebo oznámení od vašich prioritních kontaktů. Informace o aktivaci funkce Lidé na boční obrazovce naleznete v části [Lidé na okraji](#page-29-0).

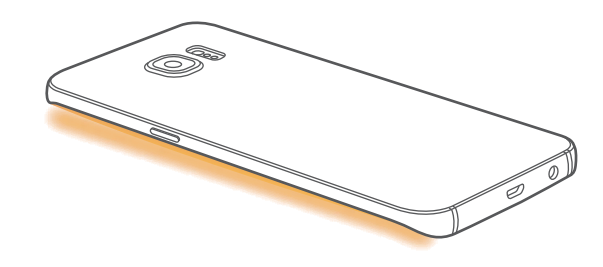

#### **Rychlá odpověď**

Příchozí hovory můžete odmítnout pomocí vlastních zpráv odmítnutí. Když se zařízení nachází obrazovkou směrem dolů, můžete hovory odmítnout přidržením prstu na snímači v zadní části zařízení po dobu dvou sekund.

Na obrazovce Aplikace klepněte na položku **Nastavení** → **Okraj Obrazovky** → **Osvětlení okraje** → **Rychlá odpověď** a pak funkci aktivujte klepnutím na přepínač.

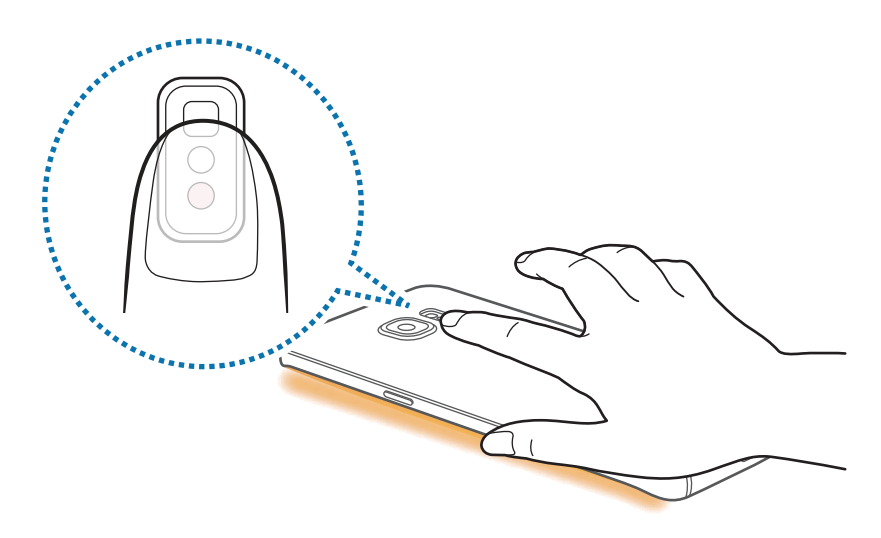

Chcete-li upravit výchozí zprávu odmítnutí, klepněte na text zprávy pod položkou **Rychlé odpovědi**.

## <span id="page-29-0"></span>**Lidé na okraji**

Na boční obrazovce se může zobrazit záložka s přiřazenou barvou v případě zmeškaného upozornění od prioritního kontaktu.

Na obrazovce Aplikace klepněte na položku **Nastavení** → **Okraj Obrazovky** → **Lidé na okraji** a pak funkci aktivujte klepnutím na přepínač.

#### **Přidávání kontaktů do seznamu Moji lidé**

Často používané kontakty můžete přidat do seznamu Moji lidé a nastavit je jako prioritní kontakty.

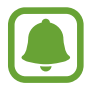

Do seznamu Moji lidé můžete přidat pouze kontakty uložené v seznamu **Kontakty**.

- 1 Přetáhněte úchyt boční obrazovky do středu obrazovky.
- 2 Táhněte doleva nebo doprava, abyste otevřeli boční obrazovku Lidé.
- $3$  Vyberte barvu klepnutím na položku  $4$  a výběrem kontaktu, který chcete přidat.

Chcete-li změnit pořadí kontaktů, klepněte na ikonu kontaktu, podržte ji a přetáhněte na jiné místo.

Chcete-li odstranit kontakt, klepněte na ikonu kontaktu, podržte ji a pak ji přetáhněte na položku **Odebrat** v horní části obrazovky.

Chcete-li pro určitý kontakt změnit přiřazenou barvu, klepněte na položku **··** → Lidé na okraji → **Moji lidé**, potom klepněte na ikonu barvy kontaktu.

#### **Zobrazení zmeškaných upozornění od Mých lidí**

Pokud máte zmeškané upozornění od kontaktu ze seznamu Moji lidé, objeví se na boční obrazovce záložka s barvou, kterou jste danému kontaktu přiřadili.

Přetažením záložky směrem ke středu obrazovky zobrazíte podrobnosti. Klepnutím na jednu z možností komunikace můžete kontaktu přímo odpovědět.

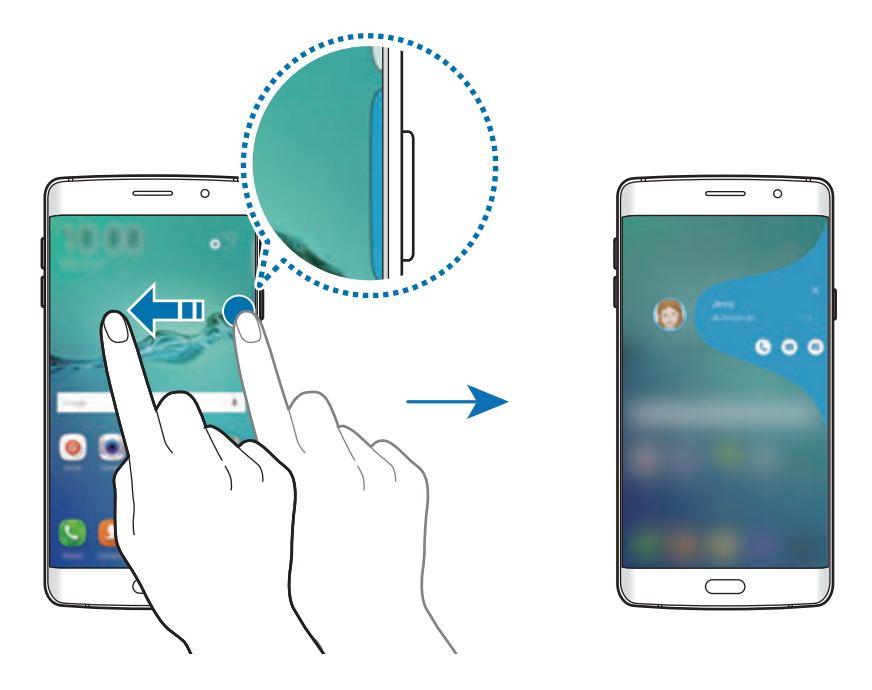

Když při vypnutém displeji zvednete zařízení, přijmete upozornění na oznámení od skupiny Moji lidé. Otevřete seznam Moji lidé, klepněte na položku **→ Lidé na okraji** a poté ji klepnutím na položku **Upozornění při zvednutí** aktivujte.

#### **Kontaktování Mých lidí**

Otevřete seznam Moji lidé a klepněte na kontakt. Na obrazovce se objeví tlačítka komunikace. Klepněte na požadované tlačítko, abyste danému kontaktu zatelefonovali, poslali zprávu nebo e-mail.

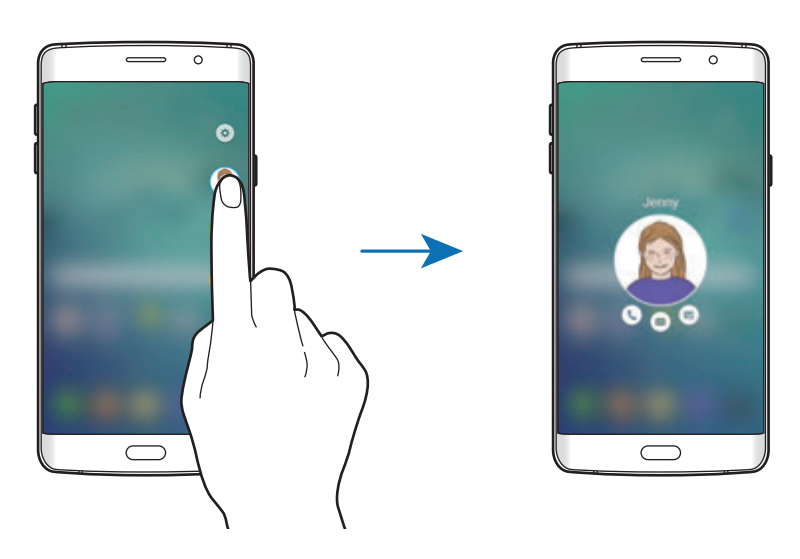

## **V Kruhu**

Pomocí funkce OnCircle můžete kontakty snadno kontaktovat a získávat jejich pozornost.

- Dostupnost této funkce závisí na oblasti a poskytovateli služeb.
- Tuto funkci můžete používat, pouze pokud příjemci tuto funkci aktivovali.

Na obrazovce Aplikace klepněte na položku **Nastavení** → **Okraj Obrazovky** → **Lidé na okraji** → **V Kruhu** a pak funkci aktivujte klepnutím na přepínač. Pokud tuto funkci používáte poprvé, přečtěte si podmínky používání a potvrďte je. Vaše telefonní číslo bude ověřeno a potom bude funkce OnCircle aktivována.

Přetáhněte úchyt boční obrazovky do středu obrazovky. Potom táhněte doleva nebo doprava, abyste otevřeli boční obrazovku Lidé. V seznamu Moji lidé klepněte na kontakt. Objeví se různá tlačítka OnCircle, například a .

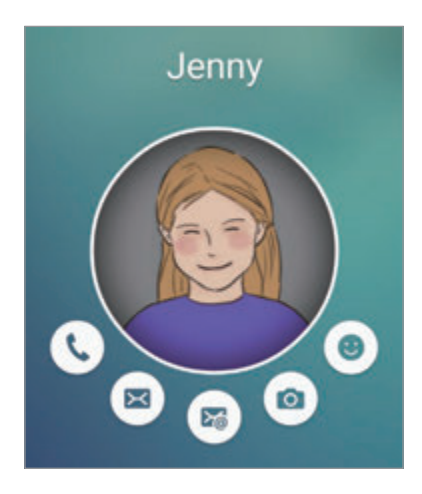

#### **Upoutání pozornosti kontaktu**

Pomocí různých oznámení můžete svému kontaktu sdělovat zprávy.

- 1 Klepněte na profilový obrázek svého kontaktu a vyberte typ oznámení klepnutím na položku (+), (2) nebo ( $\widehat{\mathbb{R}}$ ).
- 2 Několikrát klepněte na profilový obrázek nebo na něj přetáhněte vzory v závislosti na vybraném typu oznámení.
- 3 Odešlete klepnutím na položku  $\mathcal{D}$ .

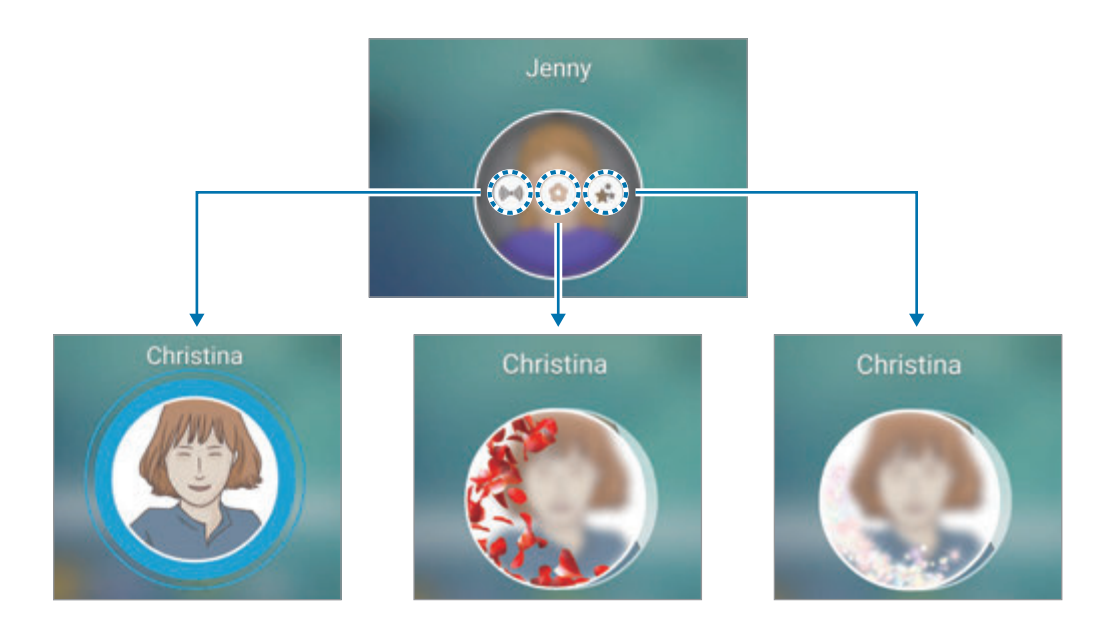

Základy

#### **Odesílání živých emotikonů**

Svůj stav nebo svou náladu můžete dát kontaktům ze seznamu Moji lidé najevo pomocí živých emotikonů.

Pod profilovým obrázkem kontaktu klepněte na položku . Táhněte prstem doleva nebo doprava a vyberte emotikon, který chcete odeslat. Živý emotikon bude odeslán automaticky.

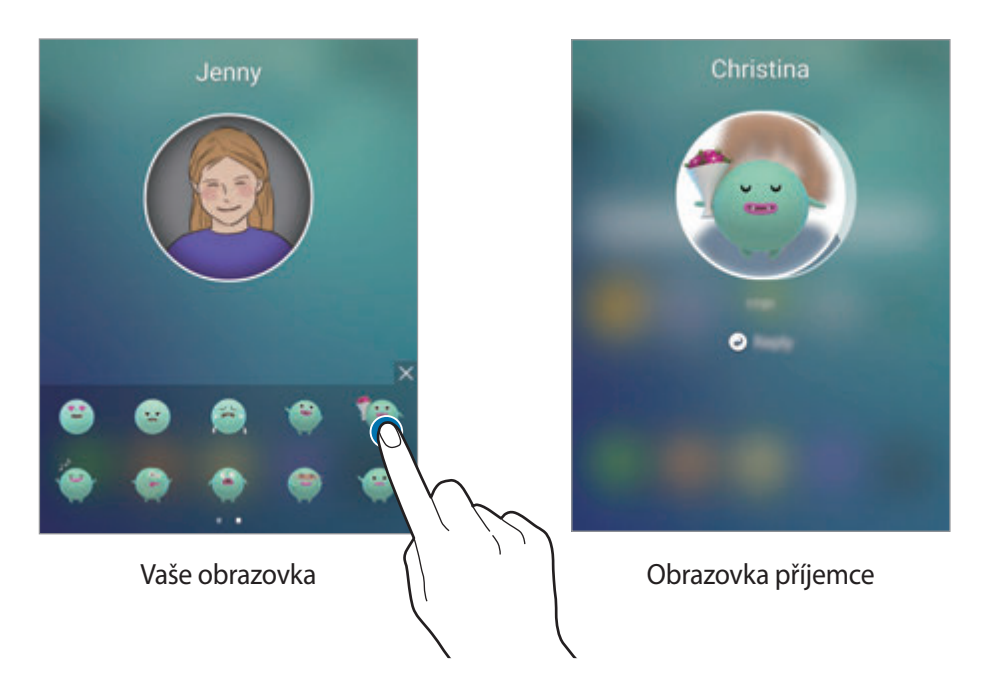

#### **Posílání obrázků nebo ručně psaných zpráv**

Můžete vytvářet ručně psané zprávy nebo kreslit na snímek.

Abyste obrázek poslali, klepněte na položku @ pod profilovým obrázkem vašeho kontaktu a klepněte na položku (•), abyste pořídili fotografii. Případně klepněte na položku •, abyste vybrali snímek z **Galerie**. Chcete-li odeslat snímek s ručně psanou zprávou, můžete na snímek psát nebo kreslit. Klepněte na položku  $\blacktriangleright$  a odešlete zprávu.

Chcete-li posílat ručně psané zprávy nebo kresby bez použití snímku, klepněte na položku  $\circledast \rightarrow \circledast$ . Pište nebo kreslete na obrazovku, potom odešlete zprávu klepnutím na položku  $\odot$ .

Chcete-li uložit přijatý snímek, klepněte na něj, potom klepněte na položku ( $\bullet$ ). Snímek se uloží do složky **Galerie** → **OnCircle**.

#### **Zobrazení zpráv**

Když obdržíte zprávu OnCircle, objeví se na boční obrazovce záložka s barvou, která byla přiřazena dřenému kontaktu. Přetažením záložky směrem ke středu obrazovky a klepnutím na profilový obrázek kontaktu zobrazíte podrobnosti.

Přijaté zprávy můžete zobrazovat, když klepnete na upozornění na zprávu na panelu s oznámeními. Chcete-li na zprávy odpovědět, klepněte na položku **Odpovědět**. Chcete-li vymazat přečtenou zprávu, táhněte na zprávě doleva nebo doprava.

## **Aplikace na okraji**

Z boční obrazovky můžete rychle spouštět často používané aplikace.

Na obrazovce Aplikace klepněte na položku **Nastavení** → **Okraj Obrazovky** → **Aplikace na okraji** a pak funkci aktivujte klepnutím na přepínač.

#### **Přidávání zástupců aplikací na boční obrazovku**

- 1 Přetáhněte úchyt boční obrazovky do středu obrazovky.
- 2 Táhněte doleva nebo doprava, abyste otevřeli boční obrazovku Aplikace.
- $3$  Klepněte na položku  $4$  a vyberte aplikaci, kterou chcete přidat.

Chcete-li změnit pořadí aplikací, klepněte na ikonu aplikace, podržte ji a přetáhněte na jiné místo. Chcete-li odstranit aplikaci, klepněte na ikonu aplikace, podržte ji a pak ji přetáhněte na položku **Odebrat** v horní části obrazovky.

#### **Spouštění aplikací z boční obrazovky**

Otevřete boční obrazovku Aplikace a vyberte aplikaci, kterou chcete spustit.

### **Informační panel**

Když je obrazovka vypnutá, mohou se na boční obrazovce zobrazovat zprávy v reálném čase, upozornění na zprávy a další informace, které nastavíte.

#### **Nastavení informačního proudu**

Nastavte informace, které se budou zobrazovat na boční obrazovce.

- 1 Na obrazovce Aplikace klepněte na položku **Nastavení** <sup>→</sup> **Okraj Obrazovky**.
- 2 Klepněte na položku **Informační panel** a pak funkci aktivujte klepnutím na přepínač.
- 3 Klepněte na položku **Správa kanálů** a zaškrtněte položky, které chcete zobrazit. Chcete-li stáhnout další položky, táhněte doleva a klepněte na položku  $\bigstar$ .

Chcete-li změnit uspořádání položek, klepněte na položku **ZMĚNIT USPOŘÁDÁNÍ**. Potom klepněte na symbol  $\blacklozenge$  na položce, podržte jej a přesuňte položku do jiného místa.

#### **Zobrazení informačního proudu**

1 Když je obrazovka vypnutá, táhněte po boční obrazovce nahoru a poté dolů, nebo naopak, abyste ji zapnuli.

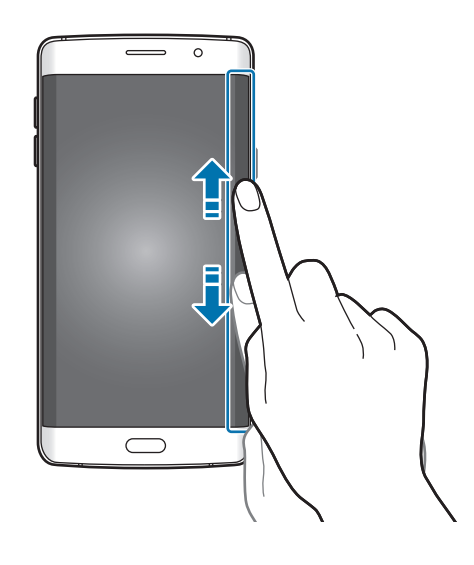
Základy

2 Táhnutím doleva nebo doprava na boční obrazovce zobrazíte informační proud.

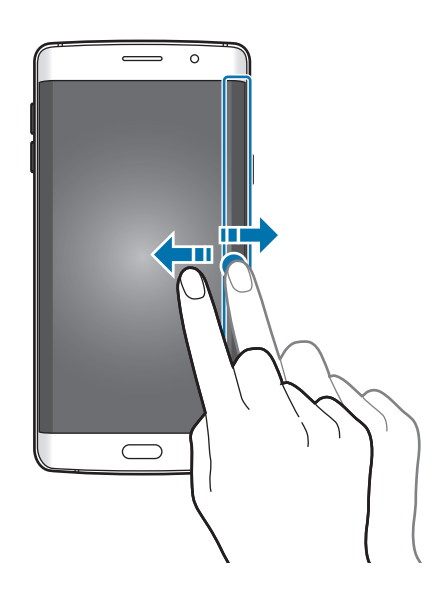

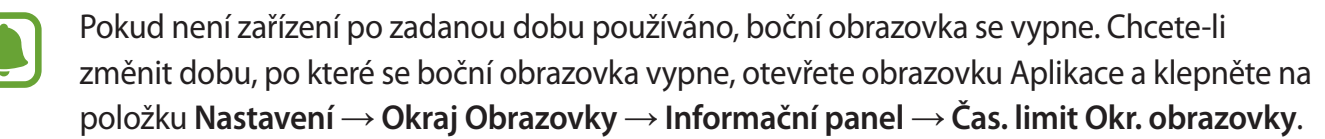

### **Noční hodiny**

Na boční obrazovce můžete ponechat aktivní hodiny, abyste na ně v noci viděli.

- 1 Na obrazovce Aplikace klepněte na položku **Nastavení** <sup>→</sup> **Okraj Obrazovky**.
- 2 Klepněte na položku **Noční hodiny** a pak funkci aktivujte klepnutím na přepínač.
- 3 Nastavte dobu, po kterou zůstanou noční hodiny aktivní.
	- Funkci nočních hodin lze nastavit maximálně na 12 hodin.
		- Funkce nočních hodin se deaktivuje, jakmile úroveň nabití baterie dosáhne 15 %.

### **Nastavení boční obrazovky**

#### **Nastavení polohy boční obrazovky**

Vyberte levou nebo pravou boční obrazovku, abyste ji mohli aktivovat podle svých potřeb. Na obrazovce Aplikace klepněte na položku **Nastavení** → **Okraj Obrazovky** → **Pozice Okraje obrazovky** → **Strana Okraje obrazovky** a vyberte stranu.

### **Nastavení možnosti úchytu**

Můžete se rozhodnout, zda se bude úchyt boční obrazovky zobrazovat na domovské obrazovce a na zamčené obrazovce nebo na všech obrazovkách. Můžete také změnit umístění úchytu.

Na obrazovce Aplikace klepněte na položku **Nastavení** → **Okraj Obrazovky** → **Pozice Okraje obrazovky**.

Chcete-li změnit možnost úchytu, klepněte na položku **Zobrazit úchyt Okraje obrazovky** a vyberte možnost.

Chcete-li změnit polohu úchytu, přetáhněte úchyt boční obrazovky nahoru nebo dolů.

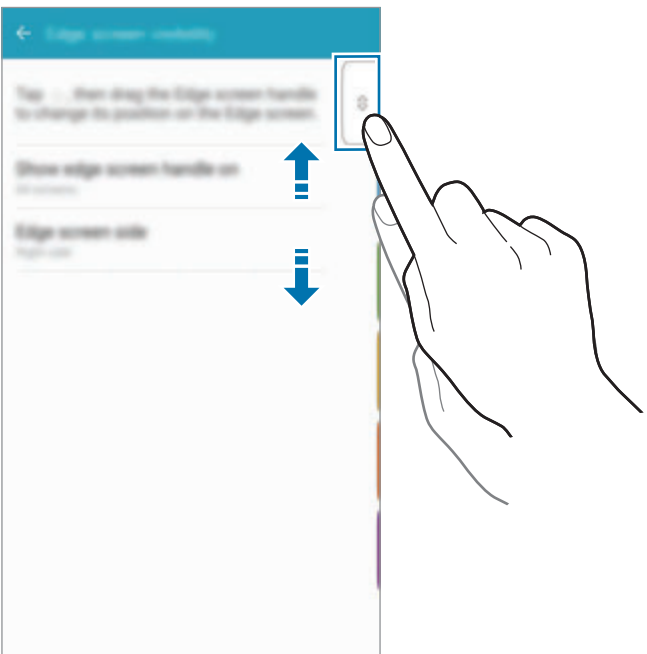

### **Výběr položek oznámení**

Vyberte položky pro poskytování oznámení na boční obrazovce prostřednictvím barevného osvětlení a barevných záložek, zatímco je zařízení položeno obrazovkou dolů.

Na obrazovce Aplikace klepněte na položku **Nastavení** → **Okraj Obrazovky** → **Vybrat oznamování** a vyberte položky.

# **Oznamovací panel**

# **Používání panelu s oznámeními**

Když obdržíte nové oznámení, jako jsou zprávy nebo zmeškané hovory, na stavovém řádku se zobrazí ikony indikátoru. Chcete-li zobrazit více informací o ikonách, otevřete panel s oznámeními a zobrazte podrobnosti.

Chcete-li otevřít panel s oznámeními, přetáhněte stavový řádek dolů. Chcete-li zavřít panel s oznámeními, přejeďte prstem přes displej směrem nahoru.

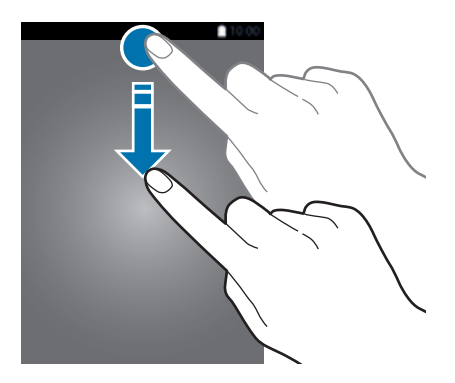

```
Základy
```
Na panelu s oznámeními můžete používat tyto funkce.

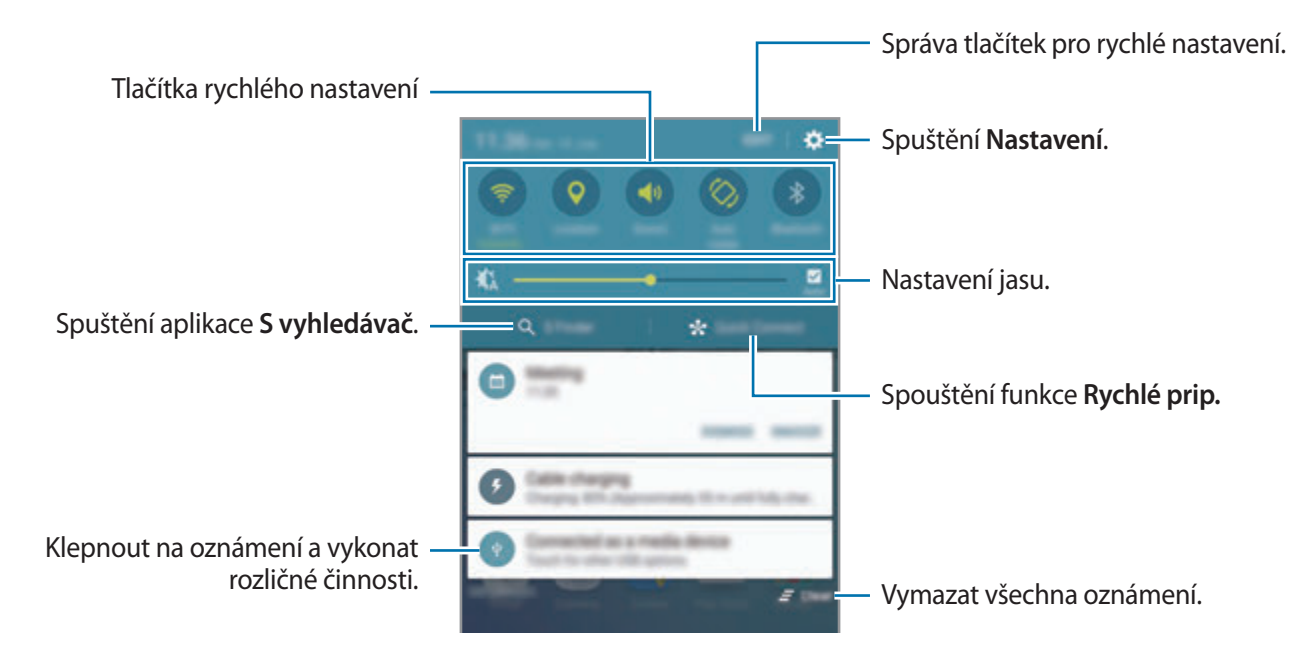

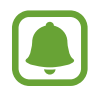

Možnosti **S vyhledávač** a **Rychlé přip.** můžete skrýt pomocí nabídky upravení panelu s oznámeními.

### **Používání tlačítek pro rychlé nastavení**

Klepnutím na tlačítka pro rychlé nastavení můžete aktivovat některé funkce. Táhnutím doleva nebo doprava v oblasti s tlačítky zobrazíte další tlačítka. Pokud klepnete na tlačítko a podržíte jej, můžete zobrazit podrobnější nastavení.

Chcete-li změnit rozvržení tlačítek, klepněte na položku **UPRAVIT**, klepněte na tlačítko a podržte jej a pak ho přetáhněte do jiného umístění.

### **S vyhledávač**

Hledání různorodého obsahu pomocí klíčového slova.

### **Vyhledávání obsahu v zařízení**

Otevřete panel s oznámeními a klepněte na položku **S vyhledávač**.

Zadejte do vyhledávacího pole klíčové slovo nebo klepněte na položku v a klíčové slovo řekněte. Pro získání přesnějších výsledků klepněte na tlačítka filtrování pod vyhledávacím polem a vyberte podrobnosti filtrování.

### **Nastavení kategorií pro vyhledávání**

Můžete nastavit kategorie pro vyhledávání, abyste vyhledali obsah v určitých oblastech hledání. Klepněte na položku **DALŠÍ** → **Vyberte hledaná místa** a vyberte kategorie.

# **Rychlé přip.**

Automaticky vyhledá nedaleká zařízení a rychle se k nim připojí.

- 
- Pokud zařízení, ke kterému se chcete připojit, funkci Rychlé připojení nepodporuje, aktivujte na něm funkci Wi-Fi Direct dříve, než na svém zařízení spustíte funkci **Rychlé přip.**
- Metody připojení se mohou lišit v závislosti na typu připojených zařízení nebo sdíleného obsahu.

### **Připojování k ostatním zařízením**

1 Otevřete panel s oznámeními a klepněte na položku **Rychlé přip.**

Pokud tuto funkci používáte poprvé, vyberte možnost viditelnosti a klepněte na položku **ZAPNOUT RYCHLÉ PŘIPOJENÍ**.

Po otevření panelu se automaticky aktivuje funkce Wi-Fi a zařízení vyhledá nejbližší zařízení.

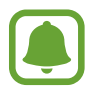

Pokud jste si na zařízení nainstalovali Samsung Link, objeví se seznam zařízení registrovaných ve službě Samsung Link v horní části obrazovky. Více informací o službě Samsung Link naleznete na link.samsung.com.

2 Vyberte zařízení ze seznamu a připojte se k němu pomocí pokynů na obrazovce.

Další kroky se mohou lišit v závislosti na typu připojených zařízení.

Chcete-li změnit nastavení viditelnosti svého zařízení, klepněte na položku **NAST.** → **Viditelnost zařízení**, potom vyberte možnost.

### **Opětovné hledání zařízení**

Pokud se požadované zařízení neobjeví na seznamu, vyhledejte ho.

Klepněte na položku **OBN.** a vyberte zařízení ze seznamu nalezených zařízení.

### **Sdílení obsahu**

Sdílí obsah s připojenými zařízeními.

- 1 Otevřete panel s oznámeními a klepněte na položku **Rychlé přip.**
- 2 Vyberte zařízení ze seznamu nalezených zařízení.
- 3 Klepněte na položku **Sdílet obsah** a vyberte kategorii médií.
- 4 Odešlete obsah do připojeného zařízení podle pokynů na obrazovce. Další kroky se mohou lišit v závislosti na kategorii vybraných médií.

### <span id="page-41-0"></span>**Screen Mirroring**

Prohlížejte obsah zobrazený na vašem zařízení na větší obrazovce prostřednictvím bezdrátového připojení.

Pokud velká obrazovka, například televizor, nepodporuje funkci Screen Mirroring, aktivujte funkci pomocí kompatibilního příslušenství. Mezi kompatibilní příslušenství patří HomeSync a Allshare cast dongle.

- 1 Na televizoru aktivujte funkci Screen Mirroring.
- 2 Na panelu s oznámeními klepněte na položku **UPRAVIT** <sup>→</sup> **Screen Mirroring**. Uvedena jsou nalezená zařízení.
- 3 Vyberte zařízení, ke kterému se chcete připojit.

Obrazovka zařízení se zobrazí na obrazovce televizoru.

4 Otevřete nebo přehrajte soubor a pak zobrazení ovládejte pomocí kláves na vašem zařízení.

- Dostupnost této funkce závisí na oblasti a poskytovateli služeb.
- Více informací o připojení svého zařízení k velké obrazovce naleznete v uživatelské příručce velké obrazovky nebo příslušenství s aktivovanou funkcí Screen mirroring.
- Některé soubory mohou být během přehrávání uloženy do mezipaměti, v závislosti na síťovém připojení.
- Chcete-li ušetřit energii, deaktivujte tuto funkci, když ji nepoužíváte.
- Pokud určíte frekvenci sítě Wi-Fi, nemusí být hardwarové klíče AllShare Cast nebo HomeSync detekovány nebo se nemusí připojit.

# **Zadávání textu**

# **Rozvržení klávesnice**

Když zadáte text pro posílání zpráv, vytváření poznámek a podobně, automaticky se zobrazí klávesnice.

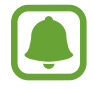

Zadávání textu není v některých jazycích podporováno. Chcete-li zadat text, musíte změnit jazyk zadávání textu na jeden z podporovaných jazyků.

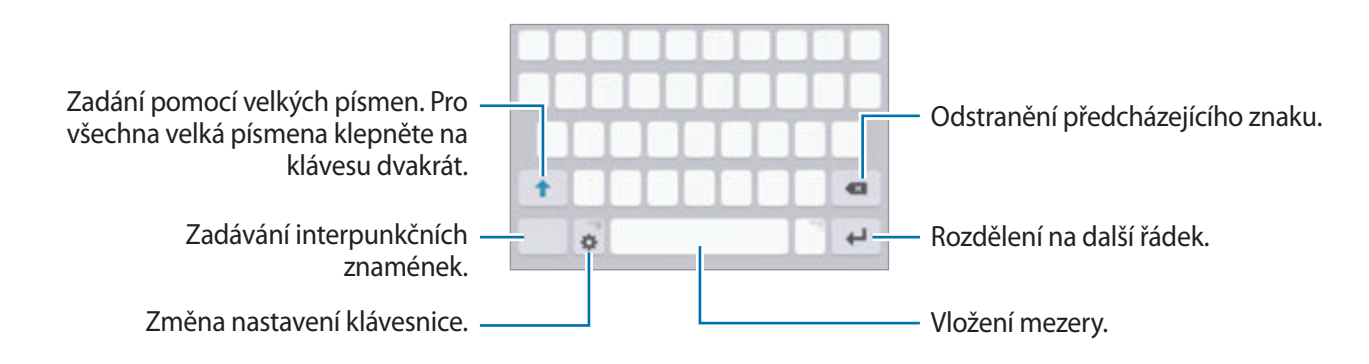

### **Změna jazyka zadávání textu**

Klepněte na položku **→ Přidat jazyky zadávání** a pak vyberte jazyky, které chcete používat. Pokud vyberete dva nebo více jazyků zadávání textu, můžete mezi nimi přepínat tak, že přejedete prstem po mezerníku doleva nebo doprava.

### **Změna rozložení klávesnice**

Klepněte na položku , vyberte jazyk pod položkou **Jazyky zadávání** a pak vyberte rozložení klávesnice, které chcete používat.

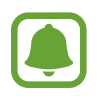

Na **Klávesnice 3x4** obsahuje klávesa tři nebo čtyři znaky. Chcete-li zadat znak, klepněte opakovaně na příslušnou klávesu, dokud se nezobrazí požadovaný znak.

# **Další funkce klávesnice**

Pokud chcete používat různé funkce, klepněte na položku  $\bigstar$  a podržte ji. Místo ikony  $\bigstar$  se mohou v závislosti na poslední použité funkci zobrazit jiné ikony.

 $\cdot$   $\psi$ : Zadávání textu hlasem.

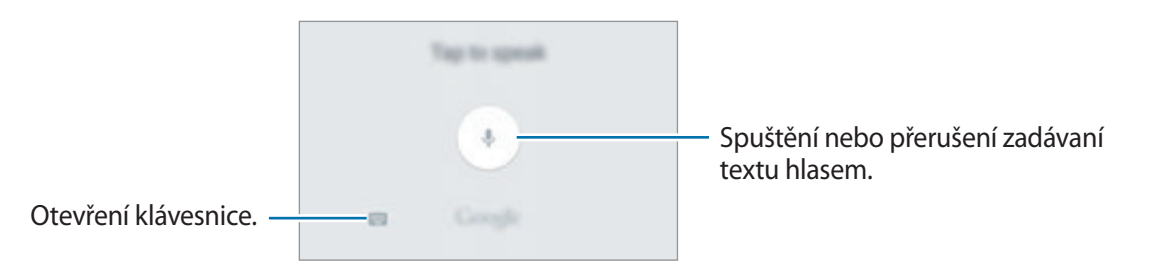

- $\boxed{2}$ : Vložení položky ze schránky.
- $\odot$ : Vložení emotikonů.
- $\mathbf{\ddot{\alpha}}$ : Změna nastavení klávesnice.

# **Kopírování a vkládání**

- 1 Klepněte na text a podržte.
- 2 Přetažením **o** nebo **o** vyberte požadovaný text, nebo klepněte na položku Vybrat vše a vyberte všechen text.
- 3 Klepněte na položku **Kopírovat** nebo **Vyjmout**. Vybraný text se zkopíruje do schránky.
- 4 Klepněte a podržte místo, kam chcete text vložit, a klepněte na položku **Vložit**. Chcete-li vložit text, který jste již předtím zkopírovali, klepněte na položku **Schránka** a text vyberte.

# **Slovník**

Při používání určitých funkcí, například při procházení webových stránek, můžete vyhledávat definice slov.

1 Klepněte a podržte slovo, které chcete vyhledat.

Pokud slovo, které chcete vyhledat, není vybráno, vyberte požadovaný text přetažením symbolu  $\blacksquare$ nebo  $\blacksquare$ .

2 V seznamu možností klepněte na položku **Slovník**.

Pokud na zařízení není slovník předinstalován, stáhněte ho klepnutím na položku vedle slovníku.

3 Zobrazte definici ve vyskakovacím okně slovníku.

Chcete-li přepnout na zobrazení celé obrazovky, klepněte na položku <sub>.</sub> Chcete-li zobrazit více definic, klepněte na definici na obrazovce. V podrobném zobrazení klepněte na položku  $\mathcal{L}_i$ abyste přidali slovo do seznamu oblíbených slov, nebo klepněte na položku **HLEDAT NA WEBU**, abyste slovo použili jako vyhledávaný výraz.

# **Zachycení obrazovky**

Během používání zařízení můžete pořizovat snímky obrazovky.

Stiskněte a podržte současně tlačítko Domů a vypínací tlačítko. Pořízené snímky můžete zobrazit v **Galerie**.

Snímky obrazovky můžete také pořizovat tažením ruky doleva nebo doprava přes obrazovku. Další informace naleznete v části [Pohyby a gesta.](#page-136-0)

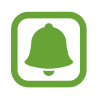

Snímky obrazovky nelze vytvářet při používání některých aplikací a funkcí.

# **Spouštění aplikací**

Na domovské obrazovce nebo obrazovce Aplikace otevřete aplikaci výběrem ikony.

Chcete-li otevřít aplikaci ze seznamu posledních aplikací, klepněte na položku a vyberte okno poslední aplikace.

### **Ukončení aplikace**

Klepnutím na položku **in**a přetažením ikony poslední aplikace doleva nebo doprava ji zavřete. Pro zavření všech spuštěných aplikací klepněte na položku **ZAVŘÍT VŠE**.

# **Více oken**

# **Úvod**

Funkce Více oken umožňuje spustit dvě aplikace zároveň v zobrazení rozdělené obrazovky. V zobrazení v novém okně můžete také spouštět více aplikací zároveň.

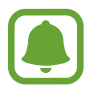

Některé aplikace nemusí tuto funkci podporovat.

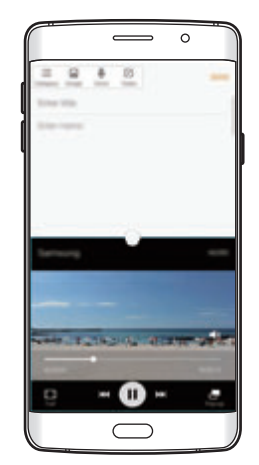

Zobrazení rozdělené obrazovky

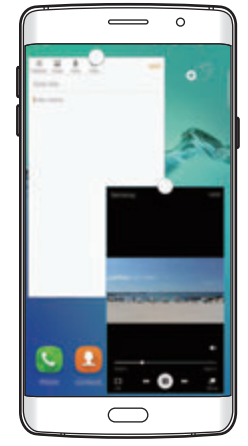

Zobrazení v novém okně

# **Zobrazení rozdělené obrazovky**

- 1 Klepnutím na položku otevřete seznam posledních aplikací.
- $2\,$  V okně poslední aplikace táhněte nahoru nebo dolů a klepněte na položku $\Xi$ . Zvolená aplikace se spustí v horním okně.

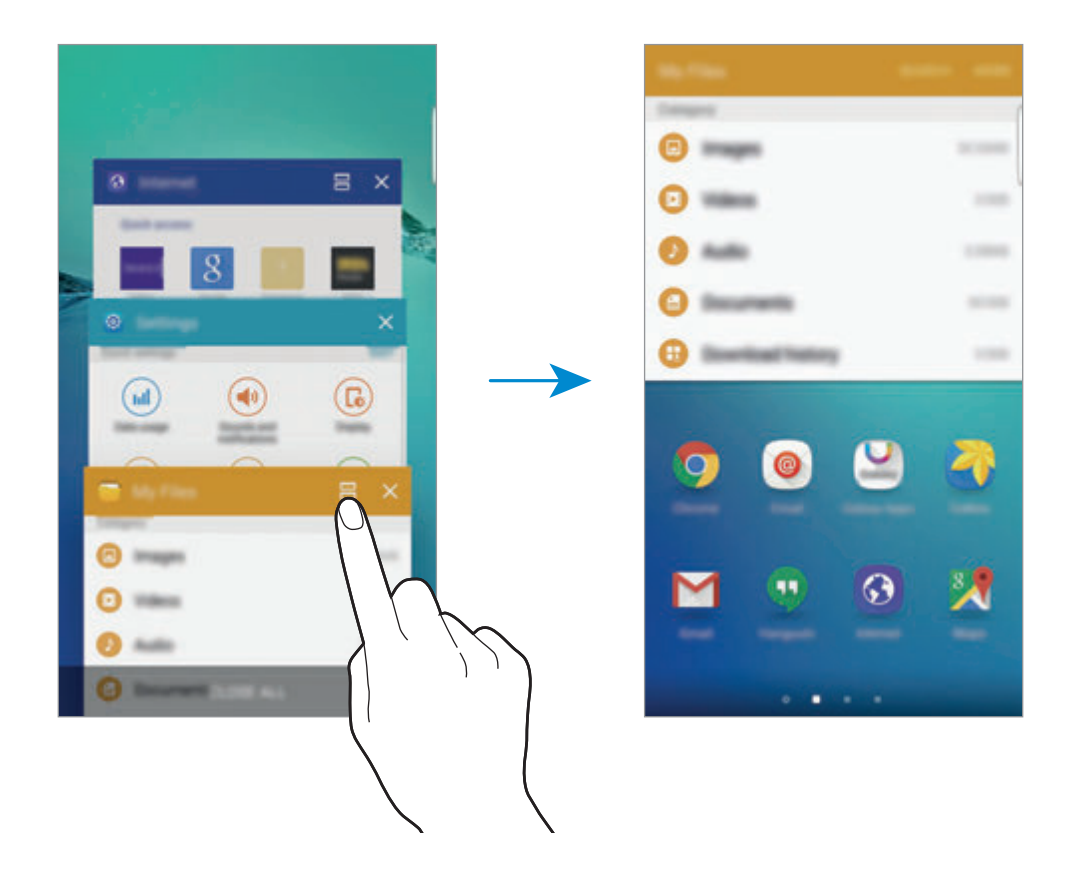

3 Pro výběr jiné aplikace ke spuštění táhněte prstem doleva nebo doprava.

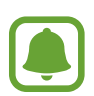

zobrazení rozdělené obrazovky můžete také spustit klepnutím na položku a jejím přidržením.

### **Používání dalších možností**

Pokud používáte aplikace v zobrazení rozdělené obrazovky, vyberte okno aplikace a klepněte na kruh mezi okny aplikací, aby se otevřely následující možnosti:

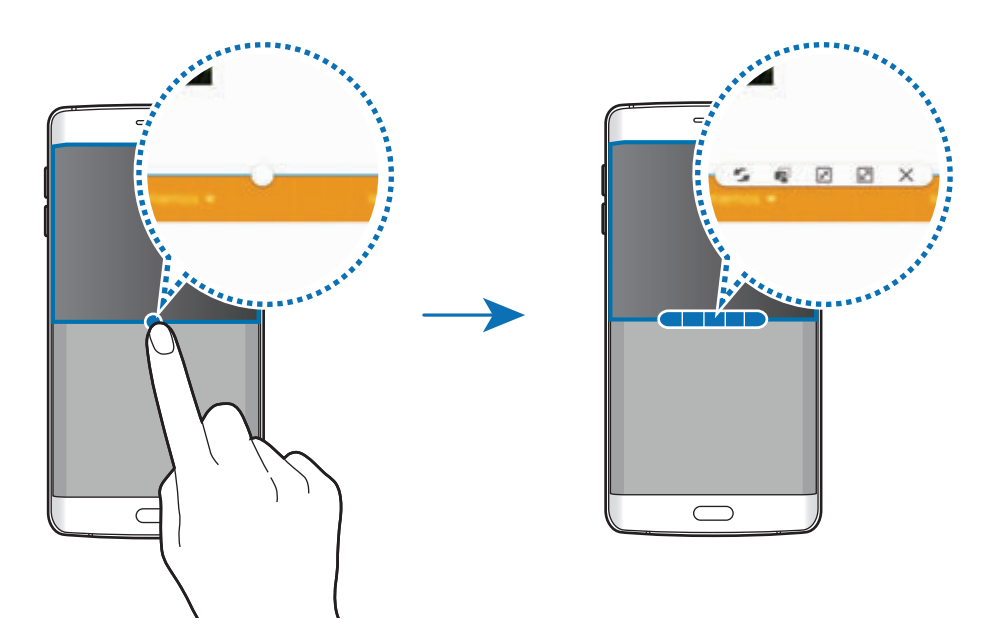

- $\mathcal{F}_\bullet$ : Přepínání poloh mezi okny aplikací.
- $\bullet$  : Přetáhněte a vložte text nebo zkopírované snímky z jednoho okna do druhého. Klepněte na položku a podržte ji ve vybraném okně a přetáhněte ji do umístění v jiném okně.

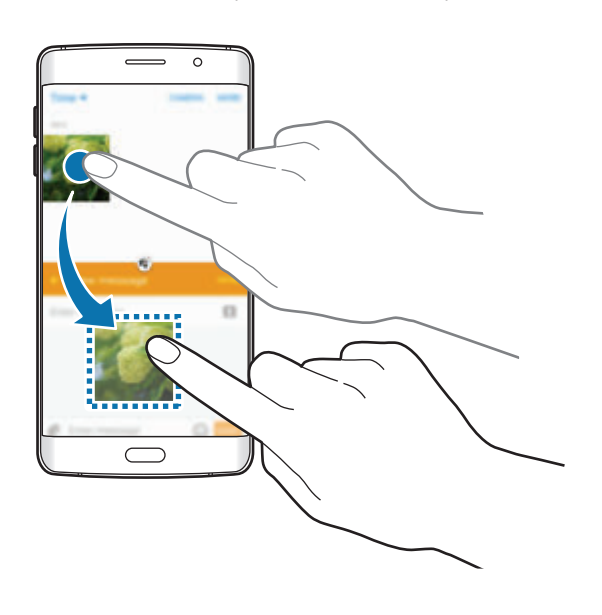

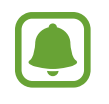

Některé aplikace nemusí tuto funkci podporovat.

- $\mathbb{F}$ : Minimalizace okna.
- $\boxed{2}$ : Maximalizace okna.
- $\cdot \times$ : Uzavření aplikace.

Základy

### **Nastavení velikosti okna**

Tažením kruhu mezi okny s aplikacemi nahoru a dolů změníte velikost oken.

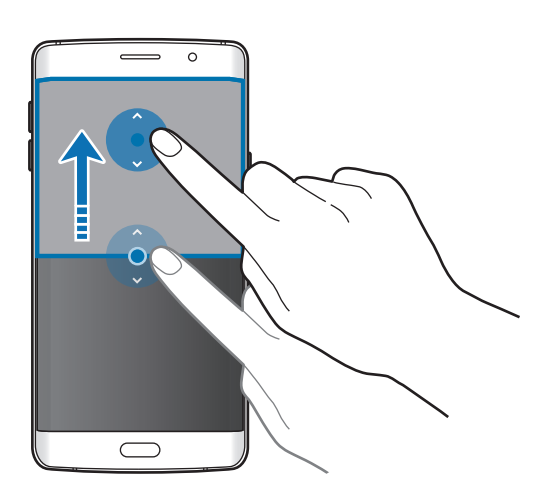

# **Zobrazení v novém okně**

- 1 Na obrazovce Aplikace spusťte aplikaci, kterou chcete zobrazit v novém okně.
- 2 Táhněte diagonálně směrem dolů z jednoho z horních rohů.

Obrazovka aplikace se zobrazí v novém okně.

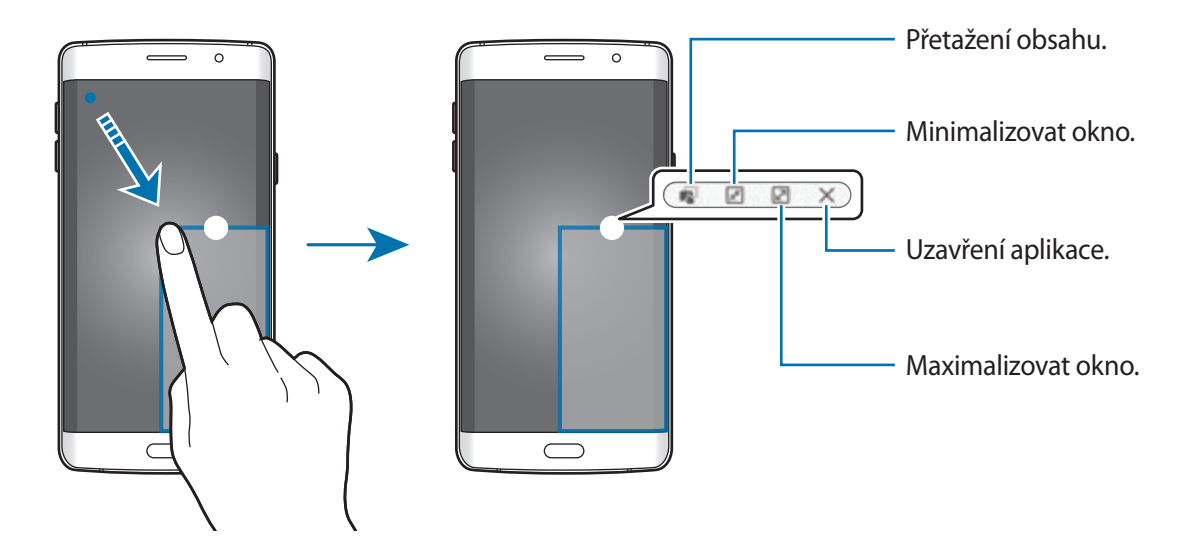

```
Základy
```
### **Přesouvání nových oken**

Chcete-li přesunout nové okno, klepněte na kruh na okně, přidržte jej a přesuňte do nové polohy.

### **Spouštění zobrazení v novém okně ze zobrazení rozdělené obrazovky**

- 1 V zobrazení rozdělené obrazovky klepněte na okno aplikace, kterou chcete zobrazit v novém okně.
- 2 Klepněte na kruh mezi okny aplikací a podržte jej. Zvolená aplikace se spustí v novém okně.

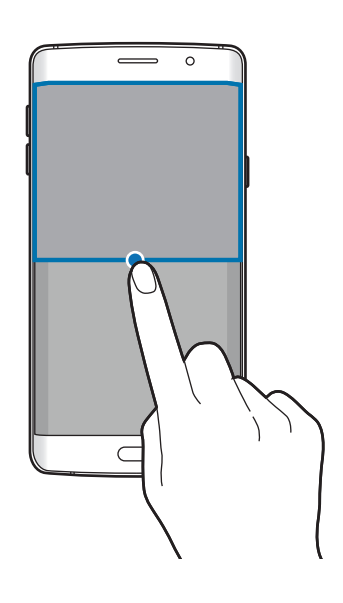

# **Přenos dat z předchozího zařízení**

Data můžete přenášet z předchozího do nového zařízení pomocí aplikace Samsung Smart Switch.

K dispozici jsou následující verze aplikace Samsung Smart Switch.

- Mobilní verze: Přenos dat mezi mobilními zařízeními. Aplikaci si můžete stáhnout z obchodu **Galaxy Apps** nebo **Obchod Play**.
- Počítačová verze: Přenos dat mezi zařízením a počítačem. Aplikaci si můžete stáhnout na stránce www.samsung.com/smartswitch.

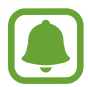

- Aplikace Samsung Smart Switch není na některých zařízeních nebo počítačích podporována.
- Platí jistá omezení. Podrobnosti získáte na adrese www.samsung.com/smartswitch. Společnost Samsung bere autorská práva vážně. Přenášejte pouze takový obsah, který máte ve svém vlastnictví nebo na jehož přenos máte právo.

### **Přenos dat z mobilního zařízení**

Můžete přenést data z předchozího zařízení do nového zařízení.

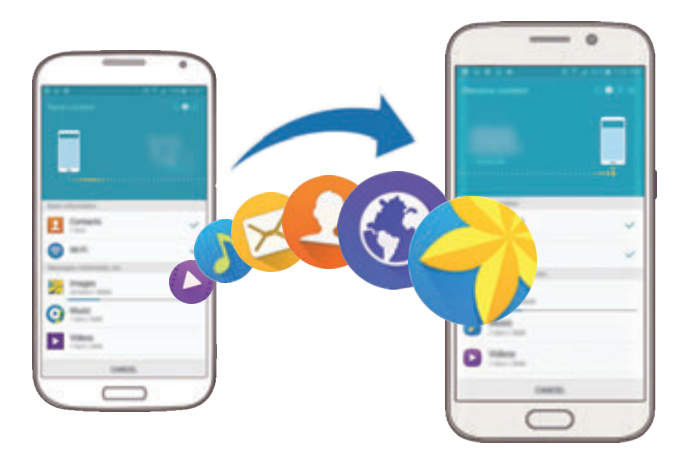

- 1 Na obou zařízeních si aplikaci Smart Switch stáhněte a nainstalujte z obchodu **Galaxy Apps** nebo **Obchod Play**.
- 2 Umístěte zařízení tak, aby byla blízko sebe.
- 3 Na obou zařízeních spusťte aplikaci **Smart Switch**.
- 4 Na novém zařízení vyberte ze seznamu typ předchozího zařízení a klepněte na položku **Start**.
- 5 Přeneste ze svého předchozího zařízení data podle pokynů na obrazovce.

### **Přenos dat zálohy z počítače**

Data z předchozího zařízení si můžete zazálohovat do počítače a potom je importovat do nového zařízení.

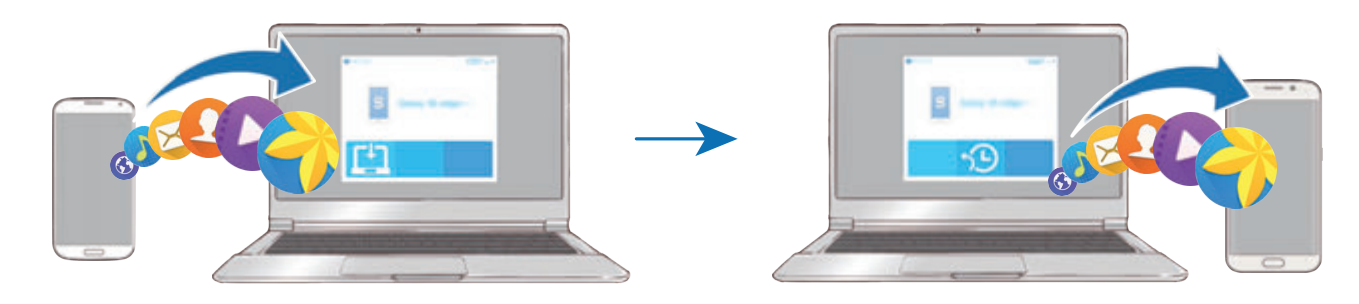

- 1 Na počítači otevřete www.samsung.com/smartswitch, odkud si můžete stáhnout aplikaci Smart Switch.
- 2 V počítači spusťte aplikaci Smart Switch.

Pokud předchozí zařízení není zařízení Samsung, zazálohujte si data do počítače pomocí programu dodaného výrobcem daného zařízení. Následně přeskočte k pátému kroku.

- 3 Připojte své předchozí zařízení k počítači pomocí kabelu USB.
- 4 Na počítači si zazálohujte data ze zařízení podle pokynů na obrazovce. Poté odpojte své předchozí zařízení od počítače.
- 5 Připojte své nové zařízení k počítači pomocí kabelu USB.
- $6$  Na počítači přeneste data do nového zařízení podle pokynů na obrazovce.

# **Správa zařízení a dat**

### **Používání zařízení jako výměnného disku pro přenos dat**

Přesunujte zvuky, videa, obrázky nebo jiné typy souborů ze zařízení do počítače a naopak.

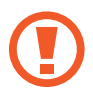

Během přenosu souborů neodpojujte kabel USB od zařízení. Mohlo by dojít ke ztrátě dat nebo poškození zařízení.

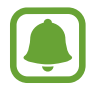

Zařízení se nemusí správně připojit, pokud jsou připojena pomocí USB rozbočovače. Připojte zařízení přímo ke konektoru USB počítače.

- 1 Připojte zařízení k počítači pomocí kabelu USB.
- 2 Otevřete panel s oznámeními a pak klepněte na položku **Připojeno jako multimediální zařízení** → **Mediální zařízení (MTP)**.

Pokud váš počítač nepodporuje protokol Media Transfer Protocol (MTP) nebo neobsahuje nainstalovaný žádný odpovídající ovladač, klepněte na položku **Fotoaparát (PTP)**.

3 Přesunujte soubory mezi zařízením a počítačem.

### **Aktualizace zařízení**

Zařízení lze aktualizovat na nejnovější software.

### **Aktualizace pomocí bezdrátového připojení**

Zařízení lze přímo aktualizovat na nejnovější software pomocí služby bezdrátového zasílání firmwaru (FOTA).

Na obrazovce Aplikace klepněte na položku **Nastavení** → **O zařízení** → **Aktualizace softwaru** → **Aktualizovat**.

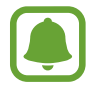

Chcete-li automaticky kontrolovat dostupné aktualizace, aktivujte klepnutím přepínač **Automatická aktualizace**. Chcete-li stáhnout aktualizace pouze po aktivaci připojení Wi-Fi, aktivujte klepnutím přepínač **Pouze Wi-Fi**.

### **Aktualizace pomocí aplikace Smart Switch**

Připojte zařízení k počítači a aktualizujte zařízení na nejnovější software.

- 1 Na počítači otevřete www.samsung.com/smartswitch, odkud si můžete stáhnout a nainstalovat aplikaci Smart Switch.
- 2 V počítači spusťte aplikaci Smart Switch.
- 3 Připojte zařízení k počítači pomocí kabelu USB.
- 4 Pokud je k dispozici aktualizace softwaru, aktualizujte zařízení podle pokynů na obrazovce.
	- Nevypínejte počítač a neodpojujte kabel USB, pokud probíhá aktualizace zařízení.
		- Během aktualizace zařízení nepřipojujte k počítači další mediální zařízení. Mohlo by to způsobit narušení procesu aktualizace. Před aktualizací odpojte všechna ostatní mediální zařízení od počítače.

### <span id="page-54-0"></span>**Zálohování nebo obnovení dat**

Udržujte své osobní údaje, údaje aplikací a nastavení v bezpečí ve vašem zařízení. Citlivé údaje můžete zálohovat na záložní účet a použít je později. Chcete-li zálohovat nebo obnovit data, musíte se přihlásit ke svému účtu Google nebo Samsung. Další informace naleznete v části [Účty](#page-147-0).

### **Používání účtu Samsung**

Na obrazovce Aplikace klepněte na položku **Nastavení** → **Záloha a obnovení** → **Zálohovat moje data**, vyberte položky, které chcete zálohovat, potom klepněte na položku **ZÁLOHOVAT**.

Chcete-li zařízení nastavit tak, aby data zálohovalo automaticky, klepněte na přepínač **Automaticky zálohovat**, abyste funkci aktivovali.

Chcete-li obnovit data pomocí účtu Samsung, klepněte na položku **Obnovit**. Aktuální data budou ze zařízení vymazána, aby mohly být obnoveny zvolené položky.

### **Používání účtu Google**

Na obrazovce Aplikace klepněte na položku **Nastavení** → **Záloha a obnovení** a poté klepnutím na přepínač **Zálohovat moje data** tuto funkci aktivujete. Klepněte na položku **Zálohovat účet** a vyberte účet jako záložní účet.

Chcete-li obnovit data pomocí účtu Google, klepněte na přepínač **Automatické obnovení**, abyste funkci aktivovali. Když přeinstalujete aplikace, budou obnovena zálohovaná nastavení a data.

### **Provádění obnovení dat**

Vymaže všechna nastavení a data na zařízení. Před provedením obnovení do továrního nastavení ověřte, zda jste zálohovali všechna důležitá data uložená v zařízení. Další informace naleznete v části [Zálohování nebo obnovení dat](#page-54-0).

Na obrazovce Aplikace klepněte na položku **Nastavení** → **Záloha a obnovení** → **Obnovit tovární data** → **RESETOVAT ZAŘÍZENÍ** → **ODSTRANIT VŠE**. Zařízení se automaticky restartuje.

# **Připojování k televizoru**

# **Úvod**

Zaregistrujte televizor v zařízení, abyste mohli mezi oběma zařízeními snadno sdílet obsah.

- Tato funkce je kompatibilní s modely Smart TV společnosti Samsung uvedenými na trh v roce 2015 nebo později, které podporují funkci Bluetooth Low Energy (BLE). Pokud váš televizor funkci BLE nepodporuje, můžete zařízení k televizoru připojit pomocí funkce Screen Mirroring. Další informace naleznete v části [Screen Mirroring.](#page-41-0)
	- Některé soubory mohou být během přehrávání uloženy do mezipaměti, v závislosti na síťovém připojení.

### **Registrace televizoru**

Zaregistrujte televizor v zařízení. Jakmile zaregistrujete televizor, budete moci snadno sdílet obrazovku mezi zařízením a televizorem a používat funkci Briefing na televizoru.

- 1 Zapněte televizor a umístěte zařízení do blízkosti televizoru.
- 2 Otevřete panel s oznámeními a klepněte na položku **Rychlé přip.**
- 3 Vyberte televizor a klepněte na položku **Zaregistrovat TV**.

### **Sdílení obrazovky**

Obrazovku svého zařízení můžete zrcadlit na televizoru a obráceně.

#### **Zrcadlení obrazovky zařízení na televizoru**

Když vaše zařízení rozpozná zaregistrovaný televizor, zatímco sledujete video, objeví se na zařízení ikona  $\mathcal{P}$ . Klepnutím na ikonu můžete streamovat video ze zařízení do televizoru.

Pokud je televizor vypnutý a zaregistrovaný ve funkci **Rychlé přip.**, automaticky se zapne a na obrazovce televizoru se objeví obrazovka vašeho zařízení.

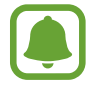

Tato funkce je podporována pouze výchozími aplikacemi galerie, přehrávání hudby a videa zařízení.

### **Zrcadlení obrazovky televizoru na zařízení**

- 1 Otevřete panel s oznámeními a klepněte na položku **Rychlé přip.** Registrovaný televizor se objeví v seznamu.
- 2 Vyberte zaregistrovaný televizor.
- 3 Klepněte na **TV k mobilnímu zařízení**.

Na zařízení se objeví obrazovka televizoru.

# **Používání funkce Přehled na televizoru**

Zaregistrovaný televizor se automaticky zapne v předem nastavenou dobu nastavenou na zařízení a zobrazí na obrazovce čas, počasí a informace o vašem programu. Abyste mohli tuto funkci používat, musí být zařízení i televizor připojeny ke stejnému přístupovému bodu.

1 Otevřete panel s oznámeními a klepněte na položku **Rychlé přip.** Registrovaný televizor se objeví v seznamu.

- 2 Vyberte zaregistrovaný televizor.
- 3 Klepněte na položku **Přehled v TV** a nastavte den a čas pro použití funkce Přehled na televizoru. Na pravé straně obrazovky televizoru se zobrazí aktuální čas, informace o počasí a o vašem programu.

# **Sdílení souborů s kontakty**

Sdílejte soubory se svými kontakty pomocí jednoduché funkce pro sdílení. Následující činnosti představují příklad sdílení snímků.

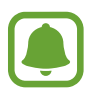

Dostupnost této funkce závisí na oblasti a poskytovateli služeb.

- 1 Na obrazovce Aplikace klepněte na položku **Galerie**.
- 2 Vyberte snímek.
- 3 Klepněte na položku **Sdílet** <sup>→</sup> **Jednoduché sdílení**.

Pokud tuto funkci používáte poprvé, přečtěte si podmínky používání a potvrďte je. Vaše telefonní číslo bude ověřeno a potom bude jednoduchá funkce sdílení aktivována.

#### 4 Vyberte příjemce a klepněte na položku **HOT.**

Když je snímek odeslán do zařízení příjemců, objeví se na jejich zařízení oznámení. Abyste snímek zobrazili nebo stáhli, klepněte na toto oznámení.

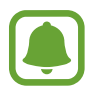

- Pokud příjemci nemají svá telefonní čísla ověřená nebo pokud jejich zařízení nepodporují funkci jednoduchého sdílení, bude jim odkaz na soubory odeslán v textové zprávě. Platnost odkazu po určité době vyprší.
- Při sdílení souborů pomocí mobilní sítě mohou být účtovány další poplatky.

# **Tísňový režim**

Tísňový režim přepne obrazovku do šedých odstínů, aby se snížila spotřeba baterie. Některé aplikace a funkce budou omezeny. V nouzovém režimu můžete provádět nouzová volání, odesílat ostatním informace o aktuální poloze, spouštět nouzový alarm a další.

Stiskněte a podržte vypínací tlačítko a pak klepněte na položku **Tísňový režim**.

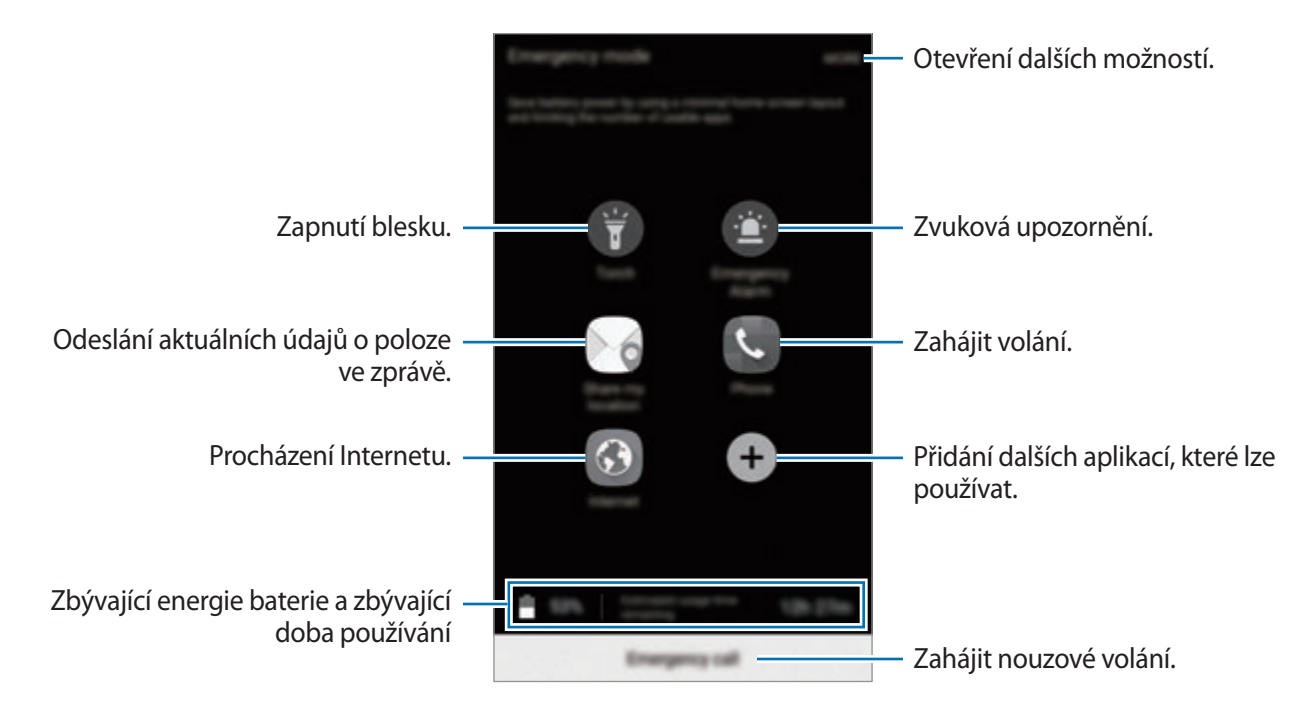

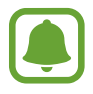

Zbývající doba používání zobrazuje dobu zbývající do vybití baterie. Zbývající doba používání se může lišit v závislosti na nastaveních zařízení a na provozních podmínkách.

### **Deaktivace nouzového režimu**

Chcete-li deaktivovat tísňový režim, klepněte na položku **DALŠÍ** → **Vypnout Tísňový režim**. Případně stiskněte a podržte vypínací tlačítko a pak klepněte na položku **Tísňový režim**.

# **Aplikace**

# **Instalace nebo odinstalace aplikací**

### **Galaxy Apps**

Kupujte a stahujte aplikace. Stahovat lze aplikace, které jsou speciálně určeny pro zařízení Samsung Galaxy.

Na obrazovce Aplikace klepněte na položku **Galaxy Apps**.

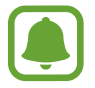

Dostupnost této aplikace závisí na oblasti a poskytovateli služeb.

### **Instalace aplikací**

Procházejte aplikace podle kategorií nebo klepněte na položku **HLEDAT** a vyhledávejte je pomocí klíčových slov.

Chcete-li zobrazit informace o aplikaci, vyberte ji. Chcete-li stáhnout aplikace zdarma, klepněte na položku **INSTALOVAT**. Chcete-li zakoupit a stáhnout zpoplatněné aplikace, klepněte na tlačítko s cenou aplikace a postupujte podle pokynů na obrazovce.

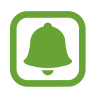

Chcete-li změnit nastavení automatické aktualizace, klepněte na položku → **Nastavení** → **Automaticky aktualizované aplikace** a pak vyberte vhodnou možnost.

# **Obchod Play**

Kupujte a stahujte aplikace.

Na obrazovce Aplikace klepněte na položku **Obchod Play**.

### **Instalace aplikací**

Procházejte aplikace podle kategorií nebo aplikace vyhledávejte podle klíčového slova.

Chcete-li zobrazit informace o aplikaci, vyberte ji. Chcete-li stáhnout aplikace zdarma, klepněte na položku **INSTALOVAT**. Chcete-li zakoupit a stáhnout zpoplatněné aplikace, klepněte na tlačítko s cenou aplikace a postupujte podle pokynů na obrazovce.

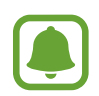

Chcete-li změnit nastavení automatické aktualizace, klepněte na položku <del><u>→</u></del> → Nastavení → **Automatické aktualizace** a pak vyberte vhodnou možnost.

# **Správa aplikací**

### **Odinstalace nebo zakázání aplikací**

Na obrazovce Aplikace klepněte na položku **UPRAVIT**. Vedle aplikací, které můžete zakázat nebo odinstalovat, se objeví ikona  $\bigcirc$ . Vyberte aplikaci a klepněte na položku VYPNOUT nebo **ODINSTALOVAT**. Případně na obrazovce Aplikace klepněte na položku **Nastavení** → **Aplikace** → **Správce aplikací**, vyberte aplikaci a pak klepněte na položku **VYPNOUT** nebo **ODINSTALOVAT**.

- **VYPNOUT**: Zakáže vybrané výchozí aplikace, které ze zařízení nemohou být odinstalovány.
- **ODINSTALOVAT**: Odinstaluje stažené aplikace.

### **Povolení aplikací**

Na obrazovce Aplikace klepněte na položku **Nastavení** → **Aplikace** → **Správce aplikací**, přejděte na **VYPNUTO**, vyberte aplikaci a pak klepněte na položku **ZAPNOUT**.

# **Telefon**

# **Úvod**

Umožňuje volat a přijímat hlasové a video hovory.

# **Volání**

- 1 Na obrazovce Aplikace klepněte na položku **Telefon**.
- 2 Zadejte telefonní číslo.

Pokud se na obrazovce neobjeví klávesnice, otevřete klávesnici klepnutím na položku .

3 Klepnutím na položku **O** uskutečníte hlasový hovor, klepnutím na položku **u k** uskutečníte videohovor.

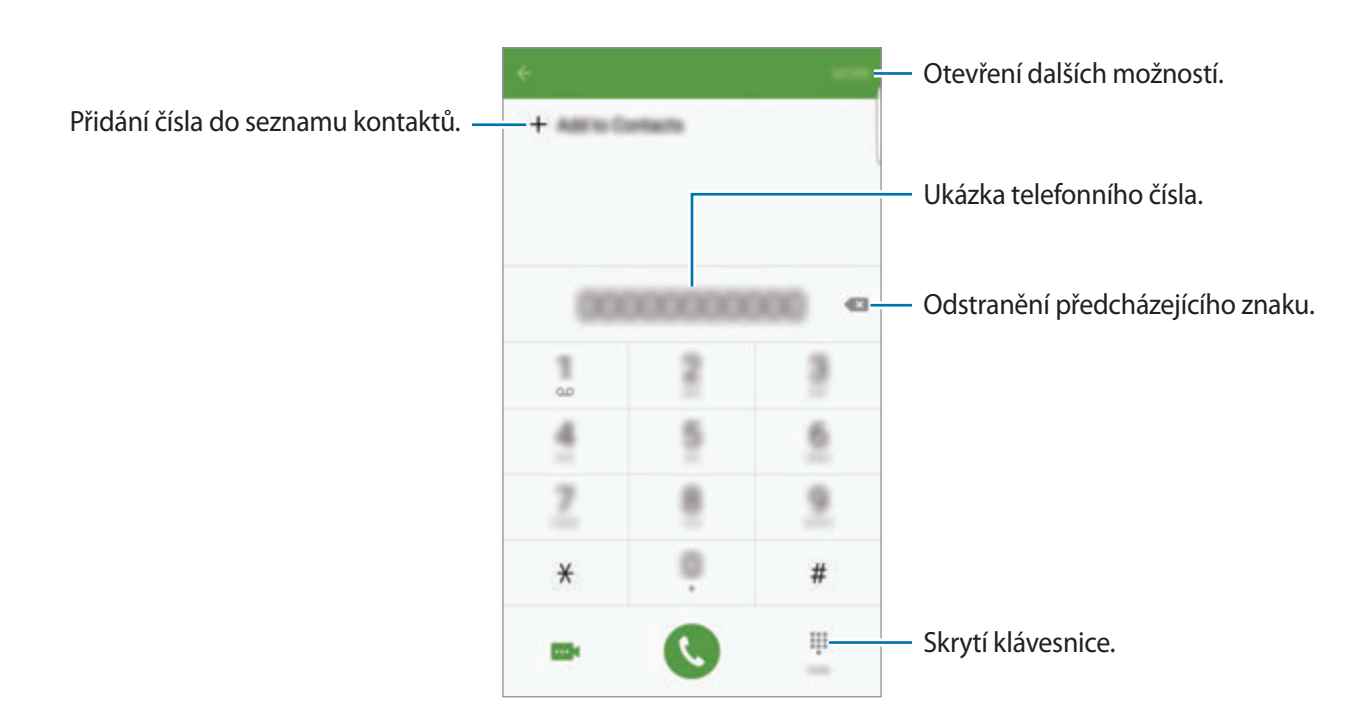

### **Používání rychlé volby**

Nastavte si čísla rychlé volby, abyste mohli rychle telefonovat.

Chcete-li nastavit číslo rychlé volby, klepněte na položku **DALŠÍ** → **Rychlá volba**, vyberte číslo rychlé volby, potom vyberte kontakt.

Chcete-li navázat hovor, klepněte na číslo rychlé volby na klávesnici a podržte je. U čísel rychlé volby 10 a výše klepněte na první číslici (číslice) čísla, potom klepněte na poslední číslici a podržte ji.

Pokud například jako číslo rychlé volby nastavíte číslo **123**, klepněte na číslo **1**, klepněte na číslo **2** a potom klepněte na číslo **3** a podržte je.

### **Volání ze zamčené obrazovky**

Na zamčené obrazovce přetáhněte položku  $\odot$  mimo velký kruh.

#### **Volání ze záznamu hovorů nebo seznamu kontaktů**

Klepněte na položku **PROTOKOL** nebo **KONTAKTY**, potom táhněte doprava na kontakt nebo telefonní číslo a uskutečněte hovor.

### **Mezinárodní volání**

- 1 Klepnutím na položku  $\Box$  zobrazte klávesnici, pokud se klávesnice na obrazovce neobjeví.
- 2 Klepněte na položku **0** a podržte ji, dokud se nezobrazí znak **+**.
- $3$  Zadejte kód země, kód oblasti a telefonní číslo a pak klepněte na položku  $\odot$ .

# **Přijímání hovorů**

### **Přijímání hovorů**

V případě příchozího volání přetáhněte položku **mimo velký kruh.** 

### **Odmítnutí hovoru**

V případě příchozího volání přetáhněte položku **mimo velký kruh.** 

Chcete-li při odmítnutí příchozího hovoru odeslat zprávu, přetáhněte panel zpráv nahoru.

Chcete-li vytvořit různé zprávy odmítnutí, otevřete obrazovku Aplikace a klepněte na položku **Telefon** → **DALŠÍ** → **Nastavení** → **Blokování hovorů** → **Zprávy při odmít. hovoru**, zadejte zprávu, potom klepněte na položku  $+$ .

### **Blokování telefonních čísel**

Odmítejte hovory z konkrétních čísel přidaných do seznamu blokovaných čísel.

- 1 Na obrazovce Aplikace klepněte na položku **Telefon** <sup>→</sup> **DALŠÍ** <sup>→</sup> **Nastavení** <sup>→</sup> **Blokování hovorů** → **Seznam blokování**.
- 2 Klepnutím na položku **PROTOKOL** nebo **KONTAKTY** vyberte kontakty a klepněte na položku +.

Chcete-li zadat číslo ručně, klepněte na položku **Zadejte telefonní číslo**, potom zadejte telefonní číslo.

Když se vás budou blokovaná čísla snažit kontaktovat, nebudete na to upozorněni. Informace o takových hovorech budou uloženy do protokolu volání.

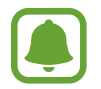

Můžete také odmítnout všechna telefonní čísla, která nejsou uložena jako kontakt. Tuto funkci aktivujete klepnutím na přepínač **Blokovat anonymní hovory**.

### **Zmeškané hovory**

Zmeškáte-li hovor, zobrazí se na stavovém řádku ikona  $\blacktriangleright$ . Otevřete panel s oznámeními a zobrazte seznam zmeškaných hovorů. Případně klepněte na obrazovce Aplikace na položku **Telefon** → **PROTOKOL** a zobrazte zmeškané hovory.

# **Možnosti během hovorů**

#### **Během hlasového hovoru**

K dispozici jsou následující akce:

- **PODRŽET**: Podržení hovoru. Klepněte na položku **OBNOVIT HOVOR**, pokud chcete obnovit podržený hovor.
- **Přidat hovor**: Vytočí druhý hovor.
- **Dodat. hlas.**: Zvýšení hlasitosti.
- **Bluetooth**: Přepne na sluchátka s podporou funkce Bluetooth, pokud jsou k zařízení připojena.
- **Reprod.**: Aktivuje nebo deaktivuje reproduktor hlasitého odposlechu. Používáte-li reproduktor hlasitého odposlechu, mluvte do mikrofonu v horní části zařízení a nepřibližujte si zařízení k uším.
- **Klávesnice** / **Skrýt**: Otevřete nebo zavřete klávesnici.
- **Ztlumit**: Vypne mikrofon, aby vás druhá strana neslyšela.
- **E-mail**: Odešle e-mail.
- **Zpráva**: Odešle zprávu.
- **Internet**: Procházení internetových stránek.
- **Kontakty**: Otevře seznam kontaktů.
- **S plánovač**: Otevře kalendář.
- **Poznámka**: Vytvoří poznámku.
- $\cdot$   $\cdot$  : Ukončí aktuální hovor.

#### **Během video hovoru**

Klepněte na obrazovku a použijte následující možnosti:

- **DALŠÍ**: Otevřít další možnosti.
- **Přepn.**: Přepíná mezi předním a zadním fotoaparátem.
- $\cdot$   $\bullet$  : Ukončí aktuální hovor.
- **Ztlumit**: Vypne mikrofon, aby vás druhá strana neslyšela.

# **Kontakty**

# **Úvod**

Umožňuje vytvářet nové kontakty nebo spravovat kontakty v zařízení.

# **Přidávání kontaktů**

### **Ruční vytváření kontaktů**

- 1 Na obrazovce Aplikace klepněte na položku **Kontakty**.
- 2 Klepněte na položku a vyberte místo pro uložení.
- 3 Zadejte informace kontaktu.
	- **O** : Přidat obrázek.
	- $\cdot +$  /  $-$  : Přidat nebo odstranit pole kontaktu.
- 4 Klepněte na položku **ULOŽIT**.

Chcete-li do seznamu kontaktů přidat telefonní číslo z klávesnice, otevřete obrazovku Aplikace a klepněte na položku **Telefon**. Pokud se na obrazovce neobjeví klávesnice, otevřete klávesnici klepnutím na položku . Zadejte číslo a klepněte na položku **Přidat do Kontaktů**.

Chcete-li do seznamu kontaktů přidat telefonní číslo z přijatých hovorů nebo zpráv, otevřete obrazovku Aplikace, klepněte na položku **Telefon** → **PROTOKOL** → kontakt.

### **Import kontaktů**

Importujte kontakty z úložných služeb do vašeho zařízení.

Na obrazovce Aplikace klepněte na položku **Kontakty** → **DALŠÍ** → **Nastavení** → **Import/export kontaktů** → **IMPORT** a pak vyberte možnost importu.

## **Hledání kontaktů**

Na obrazovce Aplikace klepněte na položku **Kontakty**. Použijte jednu z následujících metod hledání:

- Přejděte nahoru nebo dolů v seznamu kontaktů.
- Přetáhněte prst po rejstříku na pravé straně seznamu kontaktů a rychle jím rolujte.
- Klepněte na pole hledání v horní části seznamu kontaktů a zadejte kritéria hledání.

Po výběru kontaktu proveďte jednu z následujících akcí:

- **:** Přidat do oblíbených kontaktů.
- $\cdot$   $\mathcal{L}/\mathbb{H}$ : Zahájit hlasový nebo video hovor.
- $\cdot$   $\cdot$  : Vytvořit zprávu.
- $\cdot$   $\mathbb{Z}_{\odot}$  : Napsat e-mail.

# **Sdílení profilu**

Sdílejte informace o svém profilu, například svou fotografii a stavovou zprávu, s ostatními prostřednictvím funkce sdílení profilu.

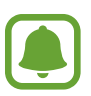

- Dostupnost této funkce závisí na oblasti a poskytovateli služeb.
- Tato funkce je k dispozici pouze pro kontakty, kteří mají na svém zařízení aktivovanou funkci sdílení profilu.

Na obrazovce Aplikace klepněte na položku **Kontakty** → váš profil → **Sdílení profilu** a pak funkci aktivujte klepnutím na přepínač. Pokud tuto funkci používáte poprvé, přečtěte si podmínky používání a potvrďte je. Vaše telefonní číslo bude ověřeno a potom bude funkce sdílení profilu aktivována. Můžete zobrazit aktualizované profilové informace svých kontaktů v položce **Kontakty**.

Chcete-li nastavit další položky ke sdílení, klepněte na položku **Sdílené info z profilu** a vyberte položky.

Chcete-li nastavit skupinu kontaktů, se kterou chcete profil sdílet, vyberte skupinu kontaktů v množnosti **Sdílet s**.

# **Sdílení kontaktů**

Můžete sdílet kontakty s ostatními prostřednictvím různých možností sdílení.

- 1 Na obrazovce Aplikace klepněte na položku **Kontakty**.
- 2 Klepněte na položku **DALŠÍ** <sup>→</sup> **Sdílet**.
- 3 Zaškrtněte kontakty a klepněte na položku **SDÍLET**.
- 4 Vyberte způsob sdílení.

# **Zprávy**

# **Úvod**

Odesílejte a prohlížejte zprávy podle konverzací.

# **Odesílání zpráv**

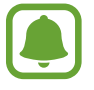

Během roamingu může být odesílání zpráv dodatečně zpoplatněno.

- 1 Na obrazovce Aplikace klepněte na položku **Zprávy**.
- 2 Klepněte na položku <sup>.</sup>

#### Aplikace

### 3 Přidejte příjemce a zadejte zprávu.

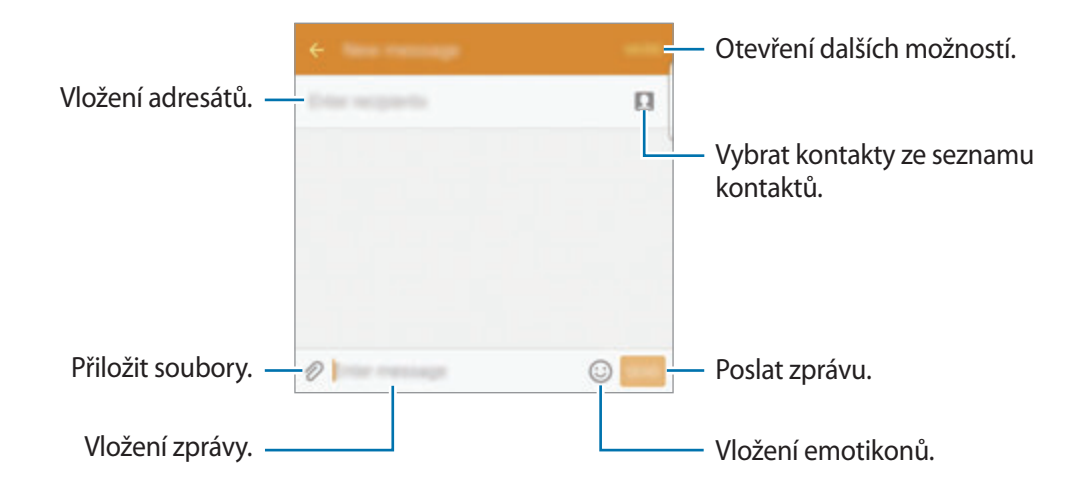

4 Klepněte na položku **ODES.** a odešlete zprávu.

### **Zobrazení zpráv**

Zprávy jsou seskupeny do vláken podle kontaktu.

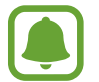

Během roamingu může být přijímání zpráv dodatečně zpoplatněno.

- 1 Na obrazovce Aplikace klepněte na položku **Zprávy**.
- 2 V seznamu zpráv vyberte kontakt.
- 3 Zobrazit konverzaci.

### **Blokování nežádoucích zpráv**

Můžete blokovat zprávy z určitých čísel nebo zprávy, které obsahují fráze uvedené v seznamu blokování.

- 1 Na obrazovce Aplikace klepněte na položku **Zprávy**.
- 2 Klepněte na položku **DALŠÍ** <sup>→</sup> **Nastavení** <sup>→</sup> **Blokovat zprávy**.
- 3 Klepněte na **Seznam blokovaných**.

Chcete-li přidat fráze, které se mají blokovat, klepněte na položku **Blokované fráze**.

**4** Klepnutím na položku **PŘIJATÉ** nebo **KONTAKTY** vyberte kontakty a klepněte na položku  $+$ . Chcete-li zadat číslo ručně, klepněte na položku **Zadejte číslo**, potom zadejte telefonní číslo.

Když obdržíte zprávy z blokovaného čísla nebo zprávy, které obsahují blokované fráze, nebudete na jejich přijetí upozorněni. Chcete-li zobrazit blokované zprávy, klepněte na položku **DALŠÍ** → **Nastavení** → **Blokovat zprávy** → **Blokované zprávy**.

### **Nastavení upozornění na zprávy**

Můžete změnit zvuk upozornění, možnosti zobrazení a další.

- 1 Na obrazovce Aplikace klepněte na položku **Zprávy**.
- 2 Klepněte na položku **DALŠÍ** <sup>→</sup> **Nastavení** <sup>→</sup> **Oznámení**, potom tuto položku aktivujte klepnutím na přepínač.
- 3 Změna nastavení upozornění.
	- **Zvuk upozornění**: Změní zvuk upozornění.
	- **Vibrace**: Nastaví zařízení tak, aby vibrovalo při přijetí zpráv.
	- **Autom. otevírané okno**: Nastaví zařízení tak, aby zobrazovalo zprávy ve vyskakovacích oknech.
	- **Náhled zprávy**: Nastaví zařízení tak, aby zobrazovalo obsah zprávy ve stavové liště, na zamčené obrazovce a ve vyskakovacích oknech.

Můžete nastavit, aby vás zařízení v určitém intervalu upozorňovalo, že máte nezkontrolovaná oznámení. Na obrazovce Aplikace klepněte na položku **Nastavení** → **Usnadnění** → **Připomenutí oznámení** a pak klepnutím aktivujte přepínač. Klepnutím na přepínač **Zprávy** potom tuto funkci aktivujete.

# **Internet**

Hledejte informace procházením internetu a vytvářejte si záložky oblíbených internetových stránek, abyste je mohli příště pohodlně otvírat.

- 1 Na obrazovce Aplikace klepněte na položku **Internet**.
- 2 Klepněte na pole pro zadávání adresy.
- 3 Zadejte webovou adresu nebo klíčové slovo a pak klepněte na položku **Přejít na**.

Chcete-li zobrazit panely nástrojů, potáhněte prstem mírně dolů po obrazovce.

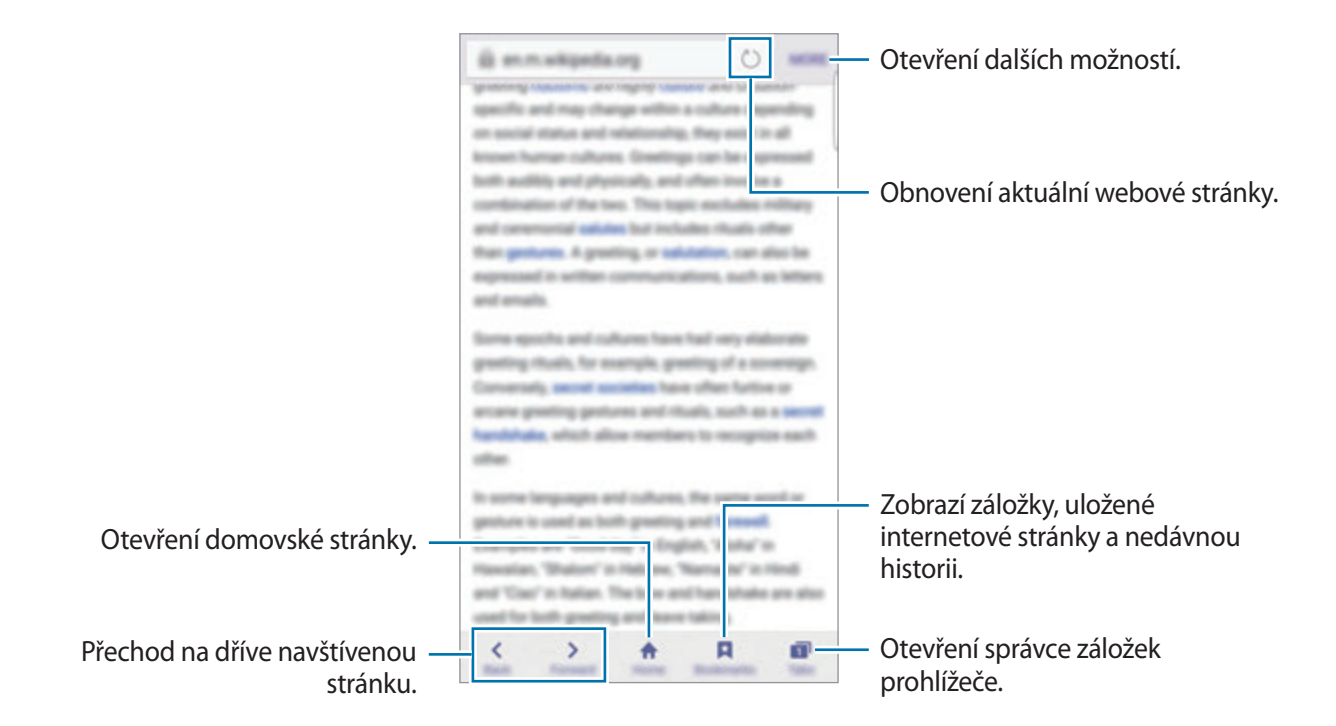

# **E-mail**

### **Nastavení e-mailových účtů**

Nastavte e-mailový účet při prvním otevírání položky **E-mail**.

- 1 Na obrazovce Aplikace klepněte na položku **E-mail**.
- 2 Zadejte e-mailovou adresu a heslo, potom klepněte na položku **DALŠÍ**. Pokud chcete ručně zaregistrovat e-mailový účet společnosti, klepněte na položku **RUČNÍ NASTAVENÍ**.
- 3 Nastavení dokončete podle pokynů na obrazovce.

Chcete-li nastavit jiný e-mailový účet, klepněte na položku **DALŠÍ** → **Nastavení** → **Přidat účet**. Máte-li více než jeden e-mailový účet, můžete některý z nich nastavit jako výchozí. Klepněte na položku **DALŠÍ** → **Nastavení** → **DALŠÍ** → **Nastavit výchozí účet**.

### **Odesílání e-mailů**

- 1 Klepněte na položku a vytvořte e-mail.
- 2 Přidejte příjemce a zadejte text e-mailu.
- 3 Klepněte na položku **ODESLAT** a odešlete e-mail.

### **Čtení e-mailů**

Když je **E-mail** otevřený, zařízení automaticky načte nové e-maily. Chcete-li e-maily načíst ručně, táhněte po obrazovce směrem dolů.

Klepněte na e-mail na obrazovce, abyste si ho přečetli.

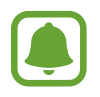

Pokud je synchronizace e-mailů zakázána, nelze načíst nové e-maily. Chcete-li synchronizaci e-mailů povolit, klepněte na položku **DALŠÍ** → **Nastavení** → jméno vašeho účtu, potom klepněte na přepínač **Synchronizovat účet**, abyste funkci aktivovali.

# **Fotoaparát**

# **Úvod**

Umožňuje pořizovat fotografie a nahrávat videa pomocí různých režimů a nastavení.

# **Základní fotografování a filmování**

Můžete pořizovat fotografie a nahrávat videa. Své fotografie a videa prohlížejte v aplikaci **Galerie**.

Na obrazovce Aplikace klepněte na položku **Fotoaparát**.

#### **Etiketa fotoaparátu**

- Nefoťte ani nenatáčejte ostatní osoby bez jejich svolení.
- Nefoťte nebo nefilmujte v místech, kde je to zakázáno zákonem.
- Nefoťte ani nefilmujte v místech, kde byste mohli porušit soukromí ostatních osob.
#### **Pořizování fotografií a nahrávání videí**

- 1 Klepněte na obrázek na obrazovce náhledu, kam chcete fotoaparát zaostřit.
- 2 Klepnutím na položku  $\bullet$  pořiďte fotografii nebo klepnutím na položku  $\bullet$  zaznamenejte video. Chcete-li pořídit sérii fotografií, klepněte na položku  $\bullet$  a podržte ji.
	- Na obrazovce roztažením dvou prstů od sebe zobrazení přibližte a stažením oddalte.
	- Chcete-li upravit jas fotografií nebo videí, klepněte na obrazovku. Když se objeví panel přizpůsobení, klepněte na položku  $\cdot$ , podržte ji a přetáhněte po panelu přizpůsobení.
	- Chcete-li během nahrávání zachytit obrázek z videa, klepněte na položku **Kopie**.
	- Chcete-li změnit zaostření při nahrávání videa, klepněte na místo, kam chcete zaostřit. Chcete-li zaostřit na střed obrazovky, klepněte na položku .

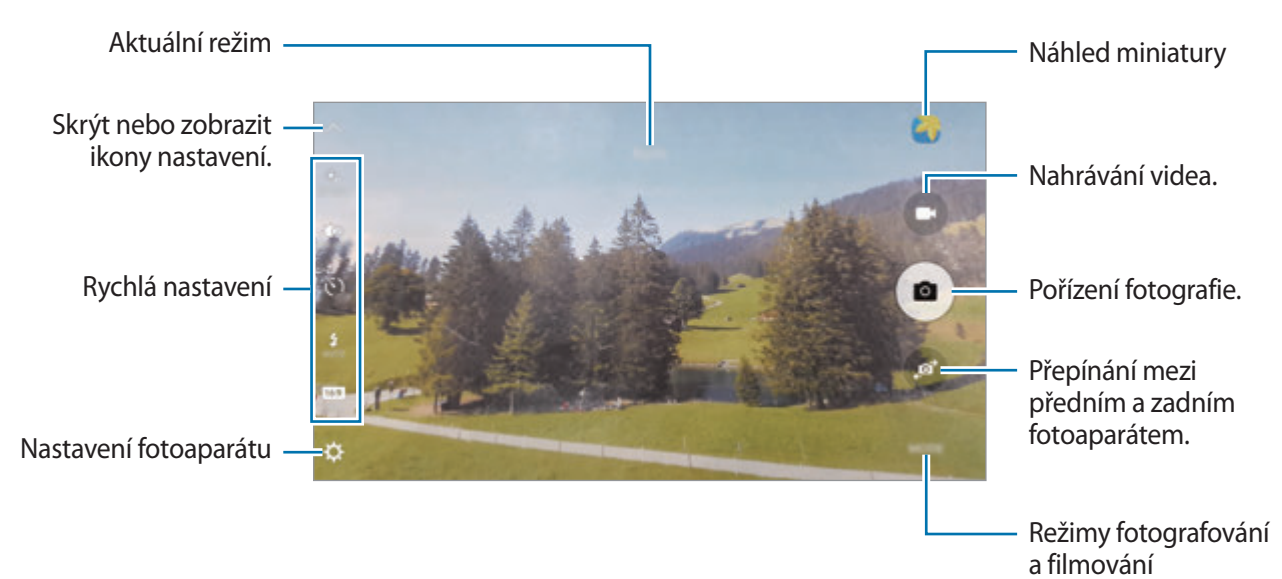

#### Aplikace

Na obrazovce náhledu táhněte doprava, abyste otevřeli seznam režimů snímání. Nebo táhněte doleva, pokud chcete zobrazit fotografie a videa, které jste pořídili.

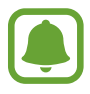

- Obrazovka náhledu se může lišit v závislosti na režimu snímání a na používaném fotoaparátu.
- Fotoaparát se při nečinnosti automaticky vypne.
- Ujistěte se, že je objektiv čistý. V opačném případě nemusí zařízení v některých režimech vyžadujících vyšší rozlišení správně pracovat.
- Přední fotoaparát je vybaven širokoúhlým objektivem. U širokoúhlých fotografií může dojít k jemnému zkreslení, které neindikuje zhoršenou funkčnost zařízení.
- Maximální doba nahrávání se může zkrátit, budete-li nahrávat videa ve vysokém rozlišení.

#### **Spouštění fotoaparátu na uzamčené obrazovce**

Chcete-li rychle pořizovat fotografie, spusťte **Fotoaparát** na zamčené obrazovce.

Na zamčené obrazovce přetáhněte položku · mimo velký kruh.

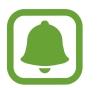

- Dostupnost této funkce závisí na oblasti a poskytovateli služeb.
- Když spustíte **Fotoaparát** na zamčené obrazovce s aktivovanými bezpečnostními funkcemi, nebudou některé funkce fotoaparátu k dispozici.

#### **Rychlé spuštění fotoaparátu**

Stiskněte rychle dvakrát tlačítko Domů a spusťte **Fotoaparát**. **Fotoaparát** se vždy spustí v automatickém režimu.

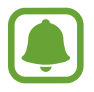

Když spustíte **Fotoaparát** na zamčené nebo vypnuté obrazovce s aktivovanými bezpečnostními funkcemi, nebudou některé funkce fotoaparátu k dispozici.

#### **HDR (Vysoký dynamický rozsah)**

Fotografujte s bohatými barvami a reprodukujte detaily, a to i ve světlých a tmavých prostorech.

Chcete-li aktivovat nebo deaktivovat režim HDR, otevřete obrazovku náhledu a klepejte na položku  $\partial$ , dokud se neobjeví požadovaná možnost.

- $\cdot$   $\partial_{\text{max}}$ : Zařízení automaticky aktivuje režim HDR podle podmínek snímání.
- $\cdot$   $\mathbb{R}^{\infty}$ : Režim HDR se aktivuje.
- $\mathcal{R}_{\text{HDR OFF}}$ : Režim HDR se deaktivuje.

#### **Sledování AF**

Když vyberete objekt, který chcete sledovat, zařízení bude automaticky ostřit na objekt, a to i tehdy, pokud se bude objekt pohybovat nebo pokud změníte polohu fotoaparátu.

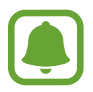

Když je tato funkce aktivována, není možné použít funkci stabilizace videa.

- 1 Na obrazovce náhledu klepněte na položku  $\boldsymbol{\varphi}$ , potom klepněte na spínač **Sledování AF**, abyste funkci aktivovali.
- 2 Klepněte na položku  $\bigcirc$ a vraťte se na obrazovku náhledu.

3 Klepněte na objekt, který chcete sledovat.

#### Aplikace

4 Klepnutím na položku  $\bullet$  pořiďte fotografii nebo klepnutím na položku  $\bullet$  zaznamenejte video.

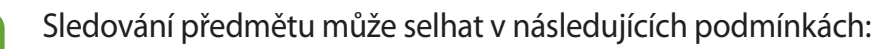

- Objekt je příliš velký nebo příliš malý.
- Předmět se pohybuje příliš rychle.
- Předmět je podsvícen nebo snímáte na tmavém místě.
- Barvy nebo vzorky na předmětu a v pozadí jsou stejné.
- Objekt má vodorovné vzory, například rolety.
- Fotoaparát se nadměrně třese.
- Rozlišení videa je vysoké.

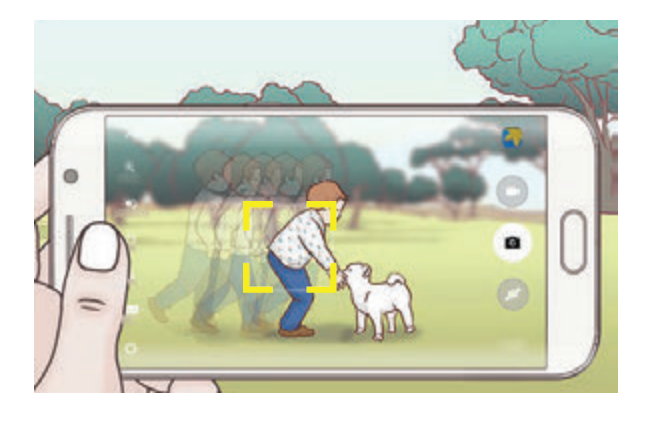

#### **Zamknutí ostření a expozice**

Pokud je kontrast světla/stínu silný a pokud se objekt nachází mimo oblast automatického ostření, může být obtížné dosáhnout vhodné expozice. Zamkněte ostření nebo expozici a potom pořiďte fotografii. Klepněte na oblast, na kterou chcete zaostřit a podržte ji, na dané oblasti se objeví rámeček AF/AE na nastavení ostření a expozice budou zamčena. Nastavení zůstane zamknuto i poté, co pořídíte fotografii.

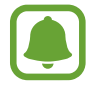

Tato funkce je dostupná pouze v některých režimech snímání.

### **Automatický režim**

Automatický režim použijte, chcete-li nechat fotoaparát vyhodnotit okolí a určit ideální režim pro fotografování.

Na obrazovce náhledu klepněte na položku **REŽIM** → **Automaticky**.

### **Profesionální režim**

Při fotografování můžete upravit různé možnosti snímání, například hodnotu expozice a hodnotu ISO.

Na obrazovce náhledu klepněte na položku **REŽIM** → **Pro**. Vyberte možnosti a přizpůsobte nastavení, potom pořiďte fotografii klepnutím na položku .

- $\bigoplus$ : Vyberte barevný odstín. Chcete-li vytvořit svůj vlastní barevný odstín, klepněte na položku **Tón 1** nebo **Tón 2**.
- $\mathbf{w}^{\mathbf{A}}$ : Změna režimu ostření. Přetáhněte panel přizpůsobení směrem k  $\mathbf{w}$  nebo  $\mathbf{A}_{\mathbf{A}}$ , abyste ručně upravili ostření. Pro přepnutí do režimu automatického ostření přetáhněte panel přizpůsobení směrem k možnosti **AUTO**.
- $\cdot$  WB: Vyberte vhodné vyvážení bílé, aby měly snímky realistické barevné podání. Můžete nastavit teplotu barev. Klepněte na položku **K** a táhněte prstem po panelu teploty barev.
- $\cdot$  ISO: Vybere hodnotu ISO. Ovládá citlivost fotoaparátu na světlo. Nízké hodnoty se používají pro nehybné nebo jasně osvícené objekty. Vyšší hodnoty se používají pro rychle se pohybující nebo špatně osvětlené objekty. Nicméně vyšší hodnota citlivosti ISO může způsobit objevení šumu na fotografiích.

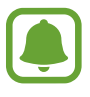

Pokud je rychlost závěrky nastavena ručně, nemůžete nastavit nastavení ISO na **AUTO**.

- $\bigcirc$ : Upravit rychlost závěrky. Nižší rychlost závěrky vpouští více světla, takže fotografie bude světlejší. To je ideální na fotografie krajiny nebo na snímky pořizované v noci. Vysoká rychlost závěrky vpouští méně světla. Toto nastavení je ideální na fotografování rychle se pohybujících objektů.
- $\cdot$   $\mathbb{Z}$ : Změňte hodnotu expozice. Toto nastavení určuje, kolik světla čidlo fotoaparátu pojme. Pro slabě osvětlené situace použijte vyšší hodnotu expozice.

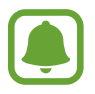

Pokud je rychlost závěrky nastavena ručně, nemůžete změnit hodnotu expozice. Hodnota expozice se bude měnit a bude založena na nastavení rychlosti závěrky.

#### **Uložení aktuálního nastavení jako uživatelského nastavení**

Na obrazovce náhledu klepněte na položku **Vlastní** → **Uložit aktuální nast.**, vyberte název, a potom klepněte na položku **ULOŽIT**.

Chcete-li ve fotoaparátu použít uložená nastavení, otevřete obrazovku náhledu, klepněte na položku **Vlastní**, potom vyberte název.

#### **Oddělení expoziční oblasti a zaostřené oblasti**

Pokud jasné světlo ovlivňuje kontrast nebo se předmět nachází mimo oblast automatického ostření, použijte tuto funkci k dosažení odpovídající expozice. Oblasti expozice a zaostření můžete oddělit a vybrat úroveň expozice, kterou požadujete pro předmět.

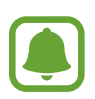

Tato funkce je k dispozici, pouze pokud nastavíte rychlost závěrky a ostření na **AUTO** v profesionálním režimu.

Na obrazovce náhledu klepněte na oblast, na kterou chcete zaostřit, potom ji podržte.

Na oblasti ostření se objeví rámeček AF/AE.

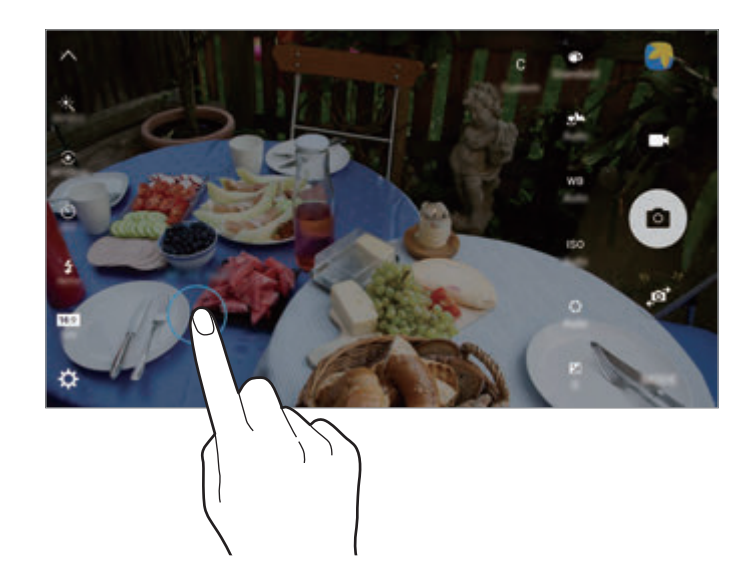

2 Přetáhněte snímek AF/AE do oblasti expozice. Oblast expozice bude oddělena od oblasti zaostření.

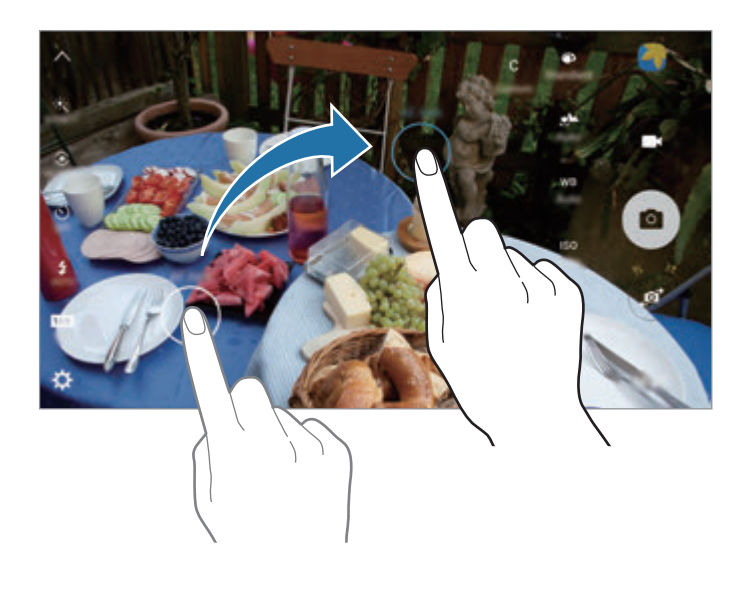

### **Selektivní ostření**

Použijte režim rozostření, abyste na fotografii zdůraznili určité objekty.

- 1 Na obrazovce náhledu klepněte na položku **REŽIM** <sup>→</sup> **Selektivní ostření**.
- 2 Klepněte na obrázek na obrazovce náhledu, kam chcete fotoaparát zaostřit.
- 3 Chcete-li pořídit fotografii, klepněte na položku .
- 4 Klepněte na miniaturu náhledu.
- $5$  Klepněte na položku  $\bullet$  a vyberte jednu z následujících položek:
	- **Zaost. na blízko**: Nechte objekt vyniknout a rozmažte pozadí okolo objektu.
	- **Zaostř. na dálku**: Rozmaže objekt a způsobí, že pozadí vynikne okolo objektu.
	- Pan. zaostření: Nechá vyniknout objekt a jeho pozadí.

6 Klepněte na položku **ULOŽIT**.

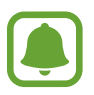

• Doporučujeme umístit objekty do 50 cm od zařízení. Umístěte předmět, který chcete zaostřit, do blízkosti zařízení.

- Při pořizování fotografií se ujistěte, že je mezi předmětem a pozadím dostatečná vzdálenost. Vzdálenost by měla být větší než trojnásobek vzdálenosti mezi zařízením a předmětem.
- Kvalita fotografií pořízených zařízením může být ovlivněna v následujících situacích:
	- Zařízení nebo předmět se pohybují.
	- Na pozadí se nachází silné světlo, je nedostatek světla nebo pořizujete fotografie v interiérech.
	- Předmět nebo pozadí nemá žádný vzor nebo má nevýraznou barvu.

### **Panoráma**

Pořídí sérii fotografií vodorovně nebo svisle a pak je spojí dohromady a vytvoří širokoúhlou scénu. Na obrazovce náhledu klepněte na položku **REŽIM** → **Panoráma**.

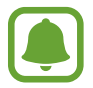

Chcete-li získat nejlepší snímky při používání panoramatického režimu, využijte tyto rady:

- Posuňte fotoaparát pomalu jedním směrem.
- Udržujte snímek v rámečku hledáčku fotoaparátu.
- Neměli byste fotit neurčité pozadí, například prázdnou oblohu nebo holou stěnu.

### **Koláž videa**

Nahrávejte videa a vytvářejte z nich jedinečné koláže videí. Videa můžete upravovat a sdílet je s ostatními.

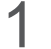

1 Na obrazovce náhledu klepněte na položku **REŽIM** <sup>→</sup> **Koláž videa**.

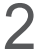

 $2$  Klepněte na položku  $\frac{1}{43}$ a vyberte jednu z následujících možností:

- **Koláž**: Nahrajte několik videí a zkombinujte je, aby je bylo možné přehrávat jako koláž. Můžete vybrat typ koláže a změnit poměr stran.
- **Řada**: Vyberte poměr stran a nahrajte sérii videí zachycujících různé scény. Při nahrávání pozastavte nahrávání, potom nahrávání obnovte, abyste zachytili více scén.
- **Zpomalení**: Nahrajte video a zobrazte ho v koláži zpomalených videí.

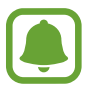

Můžete také pro videa vybrat dobu nahrávání. Klepněte na položku  $\hat{\mathcal{Q}}_6$  a vyberte možnost.

 $\beta$  Klepnutím na položku  $\bullet$  spustíte nahrávání.

Jakmile nahrajete video, zobrazí se obrazovka úprav.

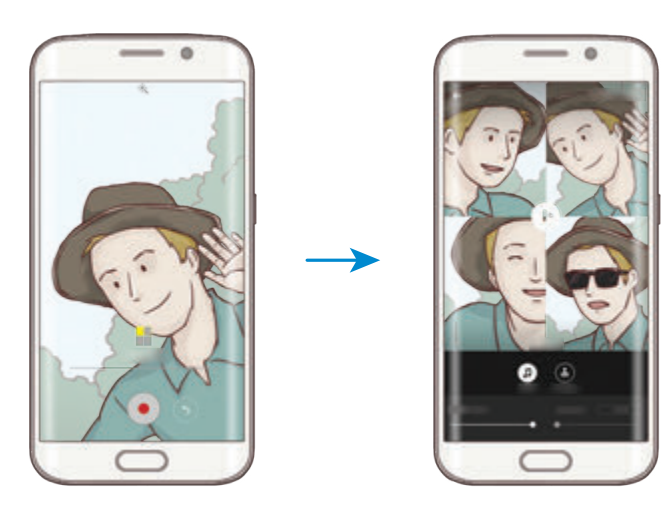

- 4 Upravte video pomocí dostupných možností.
	- **Zvuk**: Upravte nahraný zvuk nebo vložte hudbu na pozadí.
	- **Pom. části**: V jednotlivých rámečcích vyberte části videa, které se budou přehrávat zpomaleně. Tato možnost se objeví, když vyberete možnost Zpomalené video.
	- **Konc. značky**: Zobrazí na videu datum a čas nahrávání.

5 Po dokončení úprav klepněte na položku **ULOŽIT**, abyste video uložili.

Chcete-li video sdílet s přáteli, klepněte na položku **SDÍLET**.

## **Živé vysílání**

Nahrávejte a sdílejte živá videa svých jedinečných okamžiků. Pozvěte svou rodinu a přátele, aby vaše živé vysílání sledovali. Další informace o funkci vysílání přes YouTube naleznete v nabídce nápovědy služby YouTube.

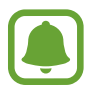

Při vysílání pomocí mobilní sítě mohou být účtovány další poplatky.

#### **Než začnete**

- Abyste mohli tuto funkci používat, musíte se přihlásit ke svému účtu Google.
- Pozvat lze pouze osoby, které máte uložené v seznamu **Kontakty**. Požadované osoby si dopředu uložte jako kontakty.
- Pokud chcete, aby bylo vaše vysílání po skončení automaticky uloženo do vašeho zařízení, otevřete obrazovku náhledu, klepněte na položku **Nastavení**, potom klepněte na přepínač **Automatické uložení**, abyste tuto funkci aktivovali. Videa můžete zobrazit v **Galerie**.

#### **Zahájení vysílání**

- 1 Na obrazovce náhledu klepněte na položku **REŽIM** <sup>→</sup> **Živé vysílání**.
- 2 Přečtěte si podmínky používání a potom klepněte na položku **SOUHLASÍM**.
- 3 Chcete-li změnit název kanálu, klepněte na výchozí název v sekci **Živé vysílání** a zadejte nový název.

#### Aplikace

- 4 Chcete-li nastavit vysílání jako veřejné nebo soukromé, klepněte na položku **Nastavení** <sup>→</sup> **Soukromí**.
- 5 Klepněte na položku **Pozvat** a vyberte kontakty.

Jakmile bude vysílání zahájeno, bude odkaz na video rozeslán vybraným kontaktům prostřednictvím zprávy. Pozvané kontakty budou moci vysílání sledovat klepnutím na odkaz.

 $6$  Klepnutím na položku  $\bullet$  spustíte vysílání.

Budete-li chtít během vysílání pozvat další osoby, klepněte na položku **Sdílet** a vyberte způsob sdílení. Zatímco budete zvát další osoby, může dojít k pozastavení vysílání. Budete-li chtít obnovit nahrávání, klepněte na položku **POKR.**

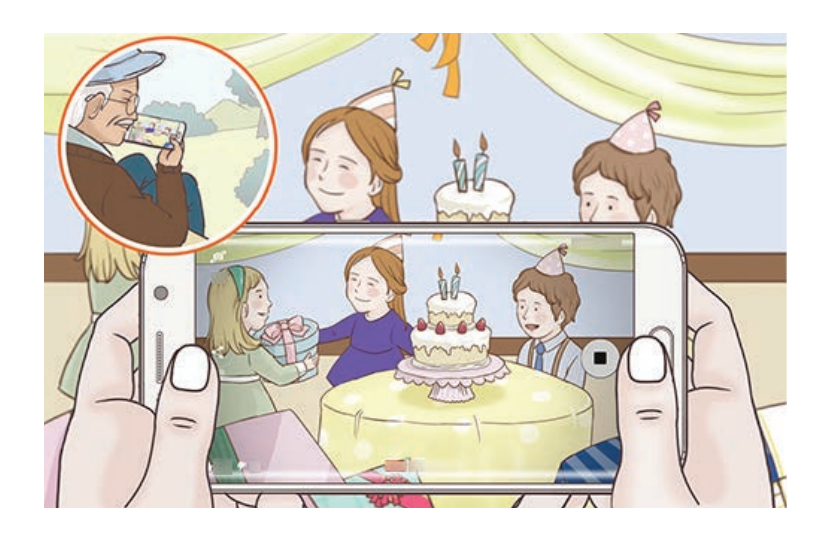

7 Klepnutím na položku vysílání ukončíte.

Vysílání bude automaticky nahráno na YouTube. Chcete-li odkaz sdílet s ostatními, klepněte na položku **SDÍLET**.

#### **Sledování živého vysílání**

Pozvané kontakty mohou vysílání sledovat klepnutím na odkaz na video, který obdrželi. U veřejného vysílání mohou sledující vyhledat název vašeho kanálu na YouTube.

Během vysílání je mohou sledující označit jako líbí se mi nebo nelíbí se mi.

### **Pomalý pohyb**

Můžete zaznamenat video pro zpomalené přehrávání. Můžete určit části videa, které mají být přehrávány zpomaleně.

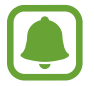

Při použití tohoto režimu se může zkrátit ohnisková vzdálenost.

- 1 Na obrazovce náhledu klepněte na položku **REŽIM** <sup>→</sup> **Pomalý pohyb**.
- $2$  Klepnutím na položku  $\bullet$  spustíte nahrávání.
- $3$  Po dokončení záznamu jej zastavte klepnutím na položku $\bullet$ .
- 4 Na obrazovce náhledu klepněte na miniaturu náhledu.
- $5$  Klepněte na položku $\odot$ .

Video se začne přehrávat s náhodně nastaveným úsekem zpomaleného přehrávání.

#### **Úprava částí zpomaleného přehrávání**

- 1 Na obrazovce náhledu klepněte na miniaturu náhledu.
- 2 Klepněte na položku .

Video se začne přehrávat s náhodně nastaveným úsekem zpomaleného přehrávání.

- $\beta$  Klepnutím na položku  $\omega$  přehrávání pozastavíte.
- 4 Přetáhněte počáteční bod a konečný bod na požadovaná místa, abyste nastavili trvání, po které má být video přehráváno.

 $5$  Přetažením položky  $\bullet$  vyberte úsek videa, který se bude přehrávat zpomaleně.

Chcete-li nastavit úsek zpomaleného přehrávání přesněji, klepněte na položku , podržte ji a potom táhněte prstem doleva nebo doprava, abyste úsekem videa procházeli po jednotlivých snímcích.

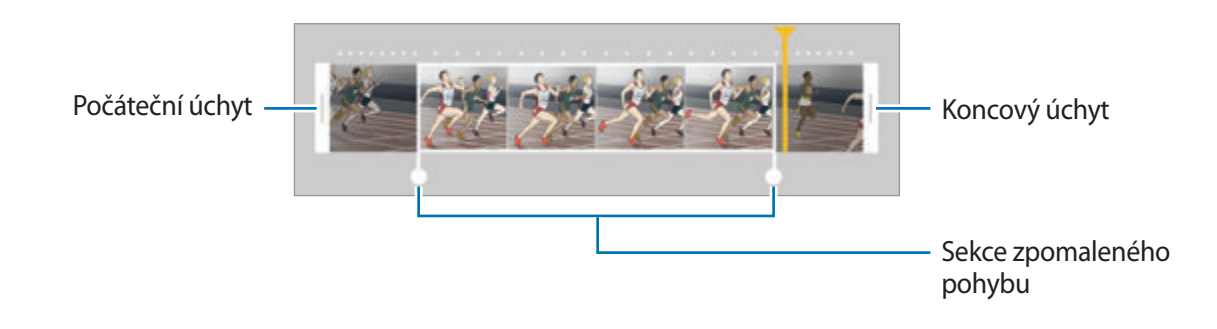

 $6$  Klepněte na část zpomaleného přehrávání a nastavte následující možnosti:

- **Rychlost**: Změní rychlost přehrávání vybrané části.
- **Rozdělit**: Rozdělí oddíl na dvě části.
- **Odstranit**: Vymaže jeden z rozdělených oddílů.
- $\overline{7}$  Klepněte na položku  $\circledcirc$  a zobrazte náhled videa.
- 8 Chcete-li video uložit, klepněte na položku **EXPORT**.

### **Rychlý pohyb**

Můžete zaznamenat video pro zrychlené přehrávání. Můžete určit části videa, které mají být přehrávány zrychleně.

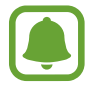

Při použití tohoto režimu se může zkrátit ohnisková vzdálenost.

- 1 Na obrazovce náhledu klepněte na položku **REŽIM** <sup>→</sup> **Rychlý pohyb**.
- $2$  Klepnutím na položku  $\cdot$  spustíte nahrávání.
- $3$  Po dokončení záznamu jej zastavte klepnutím na položku $\bullet$ .
- 4 Na obrazovce náhledu klepněte na miniaturu náhledu.
- 5 Klepněte na položku .

Video se začne přehrávat s náhodně nastaveným úsekem zrychleného přehrávání.

#### **Úprava částí zrychleného přehrávání**

- 1 Na obrazovce náhledu klepněte na miniaturu náhledu.
- 2 Klepněte na položku .

Video se začne přehrávat s náhodně nastaveným úsekem zrychleného přehrávání.

- $3$  Klepnutím na položku  $\mathbb O$  přehrávání pozastavíte.
- 4 Přetáhněte počáteční bod a konečný bod na požadovaná místa, abyste nastavili trvání, po které má být video přehráváno.
- $5$  Přetažením položky  $\bullet$  vyberte úsek videa, který se bude přehrávat zrychleně.

Chcete-li nastavit úsek zrychleného přehrávání přesněji, klepněte na položku , podržte ji a potom táhněte prstem doleva nebo doprava, abyste úsekem videa procházeli po jednotlivých snímcích.

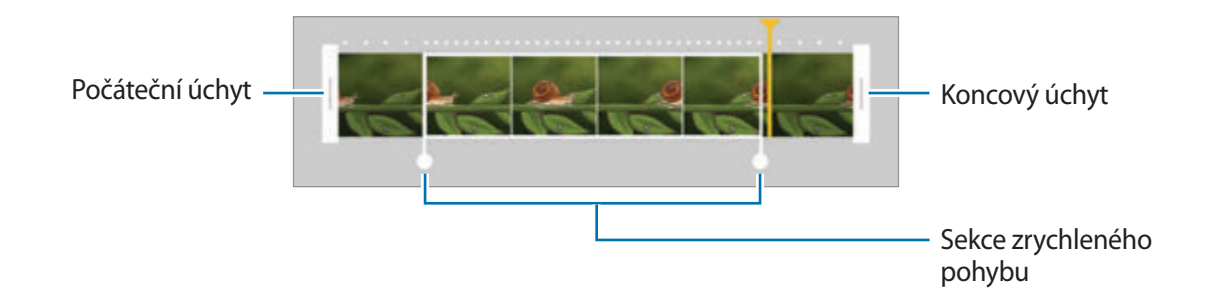

 $6$  Klepněte na část zrychleného přehrávání a nastavte následující možnosti:

- **Rychlost**: Změní rychlost přehrávání vybrané části.
- **Rozdělit**: Rozdělí oddíl na dvě části.
- **Odstranit**: Vymaže jeden z rozdělených oddílů.
- $\overline{7}$  Klepněte na položku  $\circledcirc$  a zobrazte náhled videa.
- 8 Chcete-li video uložit, klepněte na položku **EXPORT**.

### **Virtuální snímek**

Obejděte objekt a pořiďte řadu snímků, abyste vytvořili pohled na objekt z více úhlů. Objekt můžete prohlížet z různých úhlů tažením prstu po fotografii doleva nebo doprava.

- 1 Na obrazovce náhledu klepněte na položku **REŽIM** <sup>→</sup> **Virtuální snímek**.
- 2 Umístěte objekt doprostřed obrazovky náhledu a klepněte na položku .
- 3 Pomalu pohybujte zařízením jedním směrem kolem objektu, abyste pořídili více fotografií. Jakmile bude šipka zcela žlutá nebo pokud přestanete objekt obcházet, zařízení přestane automaticky pořizovat fotografie.

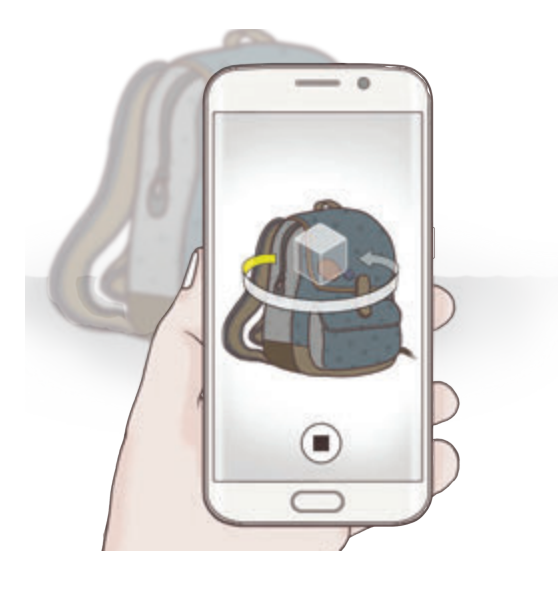

#### **Prohlížení fotografií virtuálního snímku**

- 1 Na obrazovce náhledu klepněte na miniaturu náhledu.
- 2 Klepněte na položku .
- $3$  Táhněte prstem po obrazovce doleva nebo doprava nebo pomalu naklánějte zařízení doleva nebo doprava, abyste si mohli prohlédnout objekt z různých úhlů.

### **Samospoušť**

Pořizujte autoportréty předním fotoaparátem. Na obrazovce můžete zobrazovat náhled různých zkrášlovacích efektů.

- 1 Na obrazovce náhledu klepněte na položku  $\bullet$  a přepněte přední fotoaparát na autoportréty.
- 2 Klepněte na položku **REŽIM** <sup>→</sup> **Samospoušť**.
- 3 Obraťte se k přednímu objektivu fotoaparátu.
- 4 Když zařízení rozpozná váš obličej, klepněte na snímač na zadní straně zařízení, abyste pořídili fotografii sebe sama. Fotografii můžete také pořídit klepnutím na obrazovku.

Chcete-li pořídit fotografii pomocí dlaně, klepněte na položku  $\boldsymbol{\star}$ , potom klepněte na přepínač **Ovládání gestem**, abyste funkci aktivovali. Ukažte směrem k přednímu fotoaparátu svou dlaň. Jakmile zařízení vaši dlaň rozpozná, pořídí fotografii po uplynutí několika sekund.

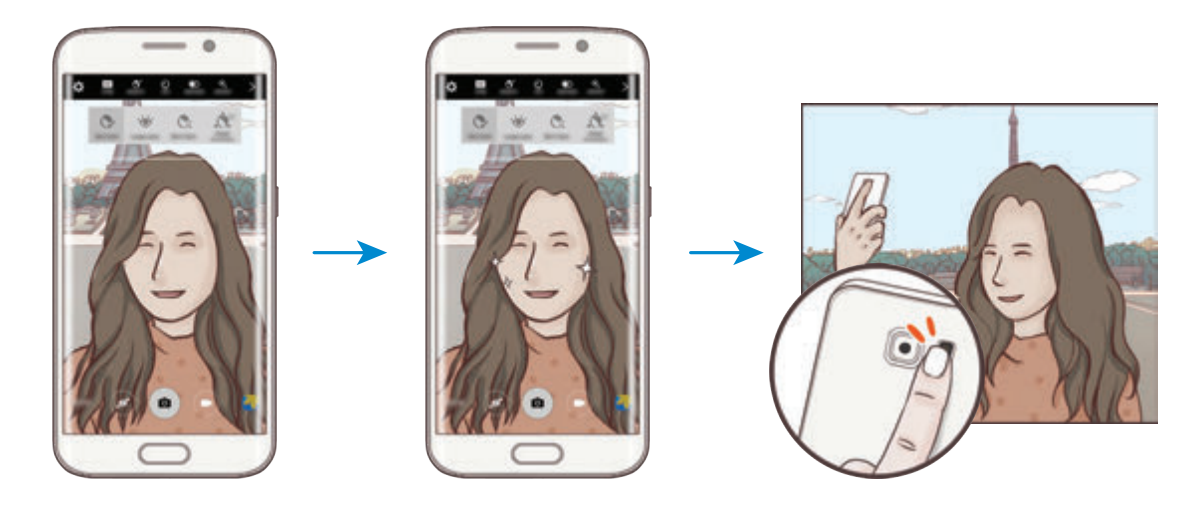

#### <span id="page-88-0"></span>**Použití zkrášlovacích efektů**

Před pořízením autoportrétu můžete upravit rysy obličeje, například odstín pleti nebo tvar obličeje.

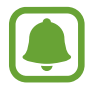

Tato funkce je k dispozici pouze v režimech **Samospoušť** a **Intervalový snímek**.

1 Na obrazovce náhledu klepněte na položku  $\mathbf{S}^{\cdot}$ .

2 Vyberte možnosti níže pro použití zkrášlovacích efektů na vaši tvář na obrazovce náhledu:

- **Oprava zkreslení**: Když se váš obličej nachází u okraje obrazovky náhledu, bude se jevit zkreslený. Povolte tuto možnost, abyste opravili tvar obličeje. Po provedení korekce tvaru se může pozadí jevit mírně zkreslené.
- **Štíhlý ob.**: Upraví tvar obličeje tak, aby vypadal užší.
- **Velké oči**: Zvětší vám oči.
- **Tón vzhl.**: Vaše pleť se bude jevit jasnější a čistší.
- 3 Když zařízení rozpozná váš obličej, klepněte na snímač na zadní straně zařízení, abyste pořídili fotografii sebe sama. Fotografii můžete také pořídit klepnutím na obrazovku.

### **Wide selfie**

Umožňuje pořídit autoportrét a zahrnout do fotografie další osoby a zamezit vynechání osob.

- 1 Na obrazovce náhledu klepněte na položku  $\bullet$  a přepněte přední fotoaparát na autoportréty.
- 2 Klepněte na položku **Režim** <sup>→</sup> **Wide selfie**.
- 3 Obraťte se k přednímu objektivu fotoaparátu.

4 Když zařízení rozpozná váš obličej, klepněte na snímač na zadní straně zařízení, abyste pořídili fotografii sebe sama. Fotografii můžete také pořídit klepnutím na obrazovku.

Chcete-li pořídit fotografii pomocí dlaně, klepněte na položku  $\boldsymbol{\times}$ , potom klepněte na přepínač **Ovládání gestem**, abyste funkci aktivovali. Ukažte směrem k přednímu fotoaparátu svou dlaň. Jakmile zařízení vaši dlaň rozpozná, pořídí fotografii po uplynutí několika sekund.

 $5$  Pomalu otáčejte zařízením doleva a pak doprava nebo obráceně a pořiďte širokoúhlý autoportrét.

Zařízení pořídí další fotografie, když se bílý rámeček přesune k jednotlivým koncům okna hledáčku.

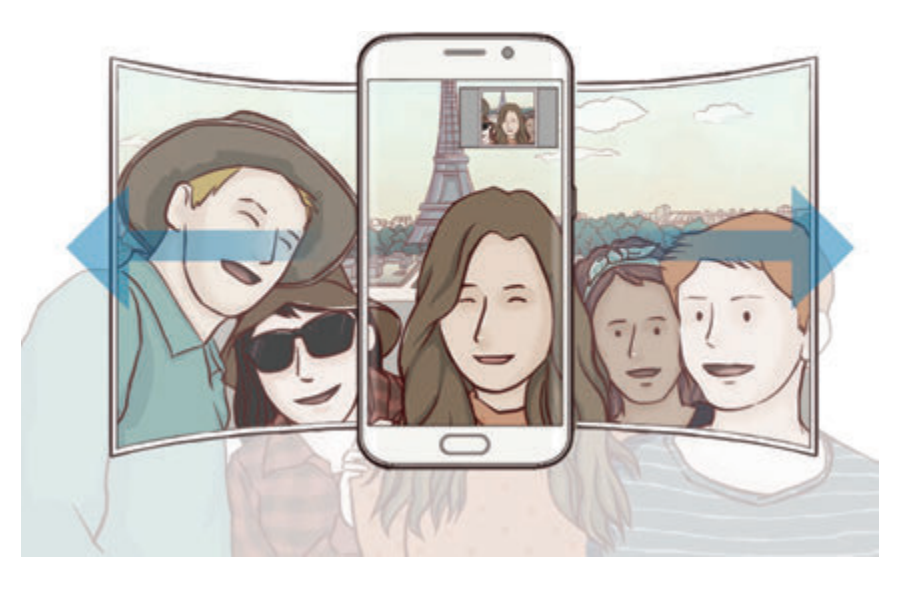

- Dbejte na to, aby bílý rámeček zůstal uvnitř okna hledáčku.
- Při pořizování širokoúhlých autoportrétů se osoby nesmí hýbat.
- V závislosti na podmínkách fotografování mohou být z fotografie oříznuty horní a dolní část obrázku zobrazené na obrazovce náhledu.

### **Intervalový snímek**

Pořiďte sérii autoportrétů v určitém intervalu a uložte si fotografie, které budete chtít.

- 1 Na obrazovce náhledu klepněte na položku  $\bullet$  a přepněte přední fotoaparát na autoportréty.
- 2 Klepněte na položku **REŽIM** <sup>→</sup> **Intervalový snímek**.
- 3 Obraťte se k přednímu objektivu fotoaparátu.
- 4 Chcete-li použít zkrášlovací efekt, klepněte na položku  $\mathfrak{F}$  a vyberte možnosti. Další informace naleznete v části [Použití zkrášlovacích efektů.](#page-88-0)
- $5$  Když zařízení rozpozná váš obličej, klepněte na snímač na zadní straně zařízení, abyste pořídili fotografii sebe sama. Fotografii můžete také pořídit klepnutím na obrazovku.

Zařízení pořídí čtyři fotografie ve dvousekundovém intervalu.

Chcete-li pořídit fotografii pomocí dlaně, klepněte na položku  $\boldsymbol{\alpha}$ , potom klepněte na přepínač **Ovládání gestem**, abyste funkci aktivovali. Ukažte směrem k přednímu fotoaparátu svou dlaň. Jakmile zařízení vaši dlaň rozpozná, pořídí fotografii po uplynutí několika sekund.

6 Zaškrtněte fotografie, které chcete uložit, a klepněte na položku **ULOŽIT**.

### **Stahování režimů**

Další režimy fotografování si můžete stáhnout ze služby **Galaxy Apps**.

Na obrazovce náhledu klepněte na položku **REŽIM** → **Stáhnout**.

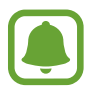

Některé stažené režimy snímání nemají přístup ke všem funkcím. Táhnutí doprava, abyste zobrazili seznam režimů, a táhnutí doleva, abyste zobrazili pořízení snímky a vide, nemusí být k dispozici.

### **Nastavení fotoaparátu**

#### **Rychlá nastavení**

Na obrazovce náhledu používejte následující rychlá nastavení.

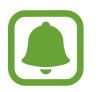

Dostupné možnosti se mohou lišit v závislosti na režimu snímání a na používaném fotoaparátu.

- $\dot{\mathcal{K}}$ : Vyberte efekt filtru, který se použije při pořizování fotografií nebo nahrávání videí. Chcete-li nastavit, zda se v seznamu budou objevovat určité efekty nebo změnit pořadí efektů, klepněte na položku  $\mathcal{F}$ . Chcete-li stáhnout další efekty, klepněte na položku  $\mathcal{F}$ .
- $\hat{\bullet}_{\text{new}}$ : Tuto funkci použijte k pořizování fotografií s bohatými barvami a k zachycení podrobností i na tmavých a světlých místech.
- $\odot$ : Vyberte metodu měření. Hodnota určuje výpočet hodnot osvětlení. **Ve středu** počítá expozici snímku podle světla v prostřední části snímku. **Bod** počítá expozici snímku podle světla v prostředním bodu snímku. **Matice** průměruje celou scénu.
- $\cdot$   $\odot$ <sub>6</sub> : Vyberte dobu záznamu videa.
- : Změňte typ koláže videa nebo poměr stran obrazovky. Koláže videí můžete také nahrávat s efektem zpomaleného přehrávání.
- $\langle \dot{S}_{\text{off}} \rangle$ : Vyberte délku prodlevy, než fotoaparát automaticky pořídí fotografii.
- $\cdot$   $\mathcal{F}$  : Použijte zkrášlovací efekty na obrazovce náhledu autoportrétu. Můžete upravit odstín pleti, opravit tvar obličeje a použít další efekty.
- $\frac{4}{1000}$ : Aktivuje nebo deaktivuje blesk.
- **ISSO** / **ESO** : Vyberte rozlišení fotografií. Použití vyššího rozlišení bude mít za následek vyšší kvalitu fotografií, video ale v paměti zabere více místa.

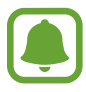

Při pořizování fotografií pomocí předního fotoaparátu může být rozlišení fotografie ovlivněno světelnými podmínkami.

#### **Nastavení fotoaparátu**

Na obrazovce náhledu klepněte na položku  $\boldsymbol{\ddot{\alpha}}$ .

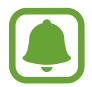

Dostupné možnosti se mohou lišit v závislosti na režimu snímání a na používaném fotoaparátu.

- **Velikost videa (zadní)** / **Velikost videa (přední)**: Vyberte rozlišení pro videa. Použití vyššího rozlišení bude mít za následek vyšší kvalitu videa, video ale v paměti zabere více místa.
- **Ovládání gestem**: Nastaví zařízení tak, aby detekovalo vaši dlaň, kterou pak můžete použít k pořizování autoportrétů.
- **Uložit obr. jako v náhledu**: Převrátí obraz a vytvoří zrcadlový obraz původní scény při pořizování fotografií pomocí předního fotoaparátu.
- **Sledování AF**: Nastaví zařízení, aby sledovalo a automaticky zaostřovalo vybraný objekt, i když se bude objekt nebo fotoaparát pohybovat.
- **Stabilizace videa**: Aktivuje funkci proti otřesům a omezuje nebo odstraňuje rozmazání obrazu způsobené otřesy fotoaparátu během záznamu videa.
- **Dělicí čáry**: Zobrazí vodítka hledáčku a pomůže s kompozicí při výběru předmětů.
- **Značky polohy**: Připojí k fotografii značku polohy GPS.

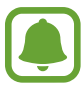

- Síla signálu GPS se může snížit v místech, kde může být signál stíněn, například mezi budovami, v nízko položených oblastech či za špatného počasí.
- Vaše umístění může být vidět na fotografiích, když je nahrajete na internet. Chcete-li tomu zabránit, deaktivujte nastavení značky polohy.
- **Zkontrolovat obrázky**: Nastavení zařízení na zobrazení fotografií po jejich pořízení.
- **Rychlé spuštění**: Nastavte zařízení, aby spustilo fotoaparát, když rychle dvakrát za sebou stisknete tlačítko Domů.

• **Uložit jako soubor RAW**: Nastavte zařízení, aby v profesionálním režimu ukládalo fotografie jako nekomprimované soubory RAW (formát souborů DNG). Soubory RAW obsahují veškerá data fotografie pro nejlepší kvalitu obrazu, zabírají ale více místa v paměti. Chcete-li zobrazit soubory RAW, budete potřebovat aplikaci na prohlížení snímků.

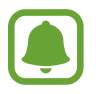

- Při použití této funkce bude každá fotografie uložena ve dvou formátech, DNG a JPG. Fotografie pořízené sériovým snímáním budou uloženy pouze jako soubory JPG.
- Soubory JPG můžete zobrazit v **Galerie**. Soubory DNG můžete prohlížet nebo mazat ve složce **DCIM** → **Camera**.
- **Ovládání hlasem**: Nastaví zařízení k vytvoření fotografií nebo záznamu videa pomocí hlasových příkazů. Fotografii můžete také pořídit tak, že řeknete "Smile", "Cheese", "Capture" nebo "Shoot". Chcete-li nahrát video, řekněte "Record video".
- **Funkce tl. hlasitosti**: Nastavení zařízení na použití tlačítka hlasitosti k ovládání spouště nebo funkce zoomu.
- **Vynulovat nastavení**: Obnovení nastavení fotoaparátu.

# **Galerie**

## **Úvod**

Umožňuje zobrazení a správu fotografií a videí uložených v zařízení.

## **Prohlížení snímků nebo videí**

- 1 Na obrazovce Aplikace klepněte na položku **Galerie**.
- 2 Vyberte snímek nebo video.

Video soubory zobrazují ikonu i v miniatuře náhledu. Chcete-li přehrát video, klepněte na položku .

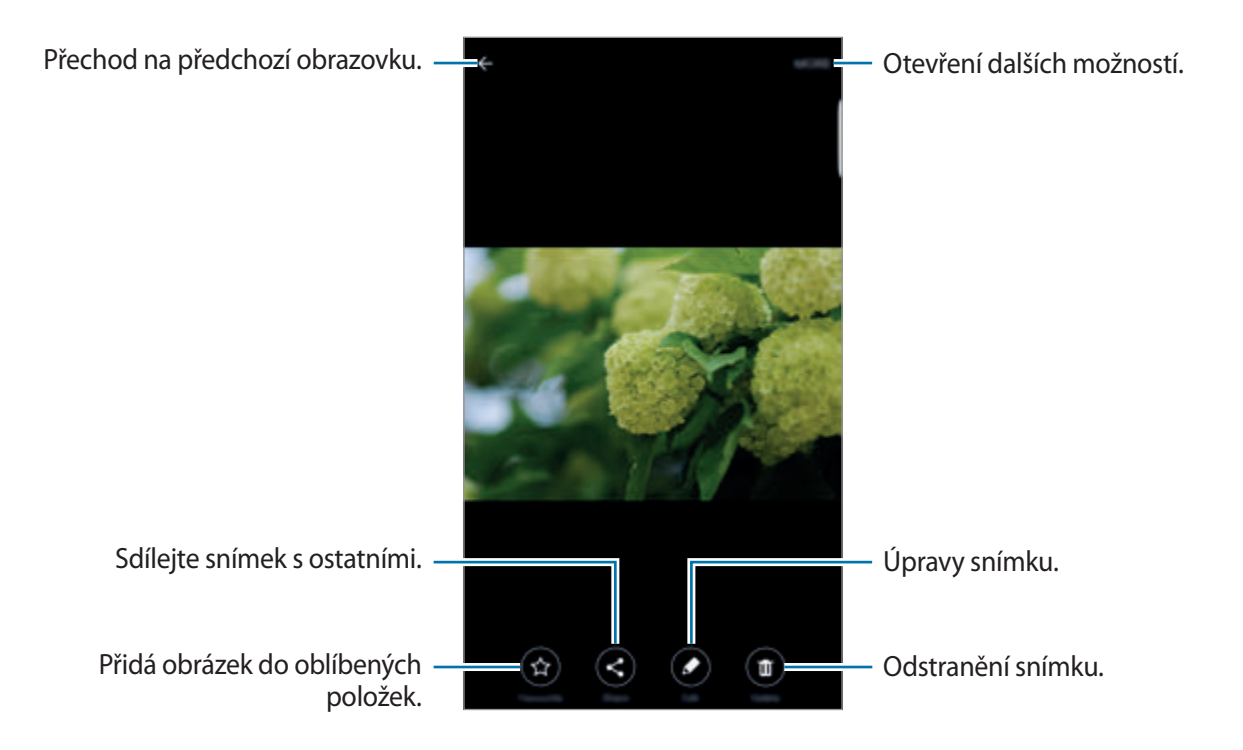

Chcete-li skrýt nebo zobrazit menu, klepněte na obrazovku.

### **Mazání snímků nebo videí**

#### **Mazání snímku nebo videa**

Vyberte snímek nebo video a klepněte na položku **Odstr.** v dolní části obrazovky.

#### **Mazání více snímků nebo videí**

- 1 Na hlavní obrazovce Galerie klepněte na snímek nebo video, které chcete vymazat, a podržte je.
- 2 Zaškrtněte snímky nebo videa, které chcete vymazat.
- 3 Klepněte na položku **ODSTR.**

### **Sdílení snímků nebo videí**

Vyberte snímek nebo video a klepněte na položku **Sdílet** v dolní části obrazovky, potom vyberte způsob sdílení.

# **Smart Manager**

### **Úvod**

Chytrý správce poskytuje přehled o stavu baterie, úložiště paměti RAM a zabezpečení systému vašeho zařízení. Můžete také zařízení automaticky optimalizovat jedním klepnutím prstu.

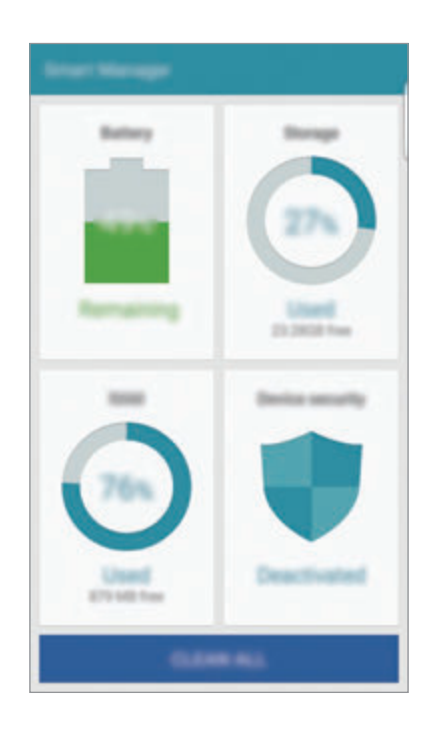

### **Používání funkce rychlé optimalizace**

Na obrazovce Aplikace klepněte na položku **Smart Manager** → **SMAZAT VŠE**.

Funkce rychlé optimalizace zvyšuje výkon zařízení prostřednictvím následujících akcí.

- Identifikace aplikací, které využívají nadměrné množství elektrické energie, a částečné vyčištění paměti.
- Vymazání nepotřebných souborů a zavření aplikací spuštěných na pozadí.
- Hledání škodlivého softwaru.

### **Používání aplikace Chytrý správce**

Na obrazovce Aplikace klepněte na položku **Smart Manager** a vyberte funkci.

#### **Baterie**

Zkontrolujte zbývající úroveň nabití baterie a dobu, po kterou lze zařízení používat. U zařízení s nízkou zbývající úrovní nabití baterie můžete energii baterie šetřit aktivací funkcí úsporného režimu a zavřením aplikací, které spotřebovávají nadměrné množství energie baterie.

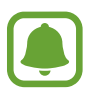

Zbývající doba používání zobrazuje dobu zbývající do vybití baterie. Zbývající doba používání se může lišit v závislosti na nastaveních zařízení a na provozních podmínkách.

#### **Úložiště**

Zkontrolujte stav použité a dostupné kapacity paměti. Můžete vymazat nepoužívané a zbytkové soubory nebo odinstalovat aplikace, které již nepoužíváte.

#### **RAM**

Zkontrolujte množství dostupné paměti RAM. Můžete zavřít aplikace na pozadí a omezit množství používané paměti RAM, abyste zařízení zrychlili.

#### **Zabezpečení zařízení**

Zkontrolujte stav zabezpečení zařízení. Tato funkce vyhledá ve vašem zařízení škodlivý software.

# **S Plánovač**

## **Úvod**

Spravujte svůj rozvrh zadáním nadcházejících událostí nebo úloh v plánovači.

### **Vytváření událostí**

- 1 Na obrazovce Aplikace klepněte na položku **S Plánovač**.
- 2 Klepněte na položku **+** nebo poklepejte na datum. Pokud datum již má uložené události nebo úlohy, klepněte na datum a klepněte na  $\bullet$ .
- 3 Zadejte podrobnosti události.

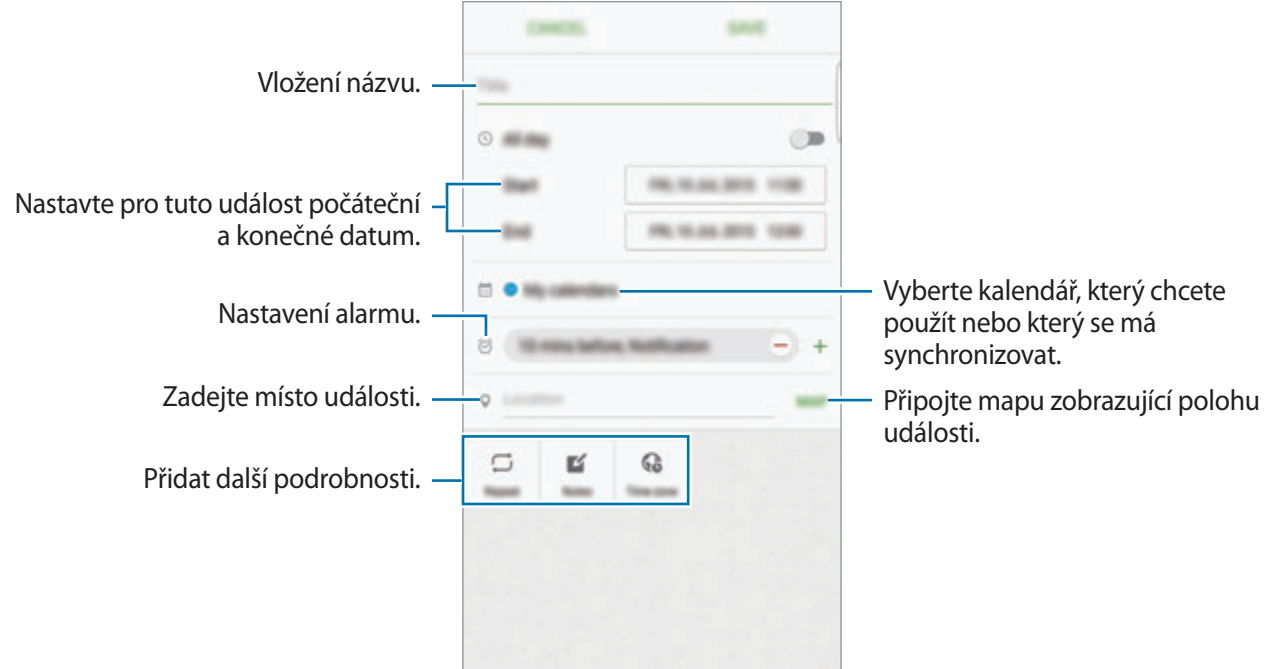

4 Uložte událost klepnutím na položku **ULOŽIT**.

### **Vytváření úloh**

- 1 Na obrazovce Aplikace klepněte na položku **S Plánovač**.
- 2 Klepněte na položku <sup>→</sup> **Úkoly**.
- 3 Zadejte podrobnosti úlohy a klepněte na položku **DNES** nebo **ZÍTRA**, abyste nastavili datum splnění.

Chcete-li přidat více podrobností, klepněte na položku ...

4 Uložte úlohu klepnutím na položku **ULOŽIT**.

### **Synchronizovat události nebo úlohy s vašimi účty**

Na obrazovce Aplikace klepněte na položku **Nastavení** → **Účty**, vyberte službu účtu, potom klepněte na přepínač **Synchronizovat Kalendář**, abyste události a úlohy synchronizovali s účtem.

Chcete-li přidat účty pro synchronizaci, otevřete obrazovku Aplikace a klepněte na položku **S Plánovač** → **DALŠÍ** → **Správa kalendářů** → **Přidat účet**. Pak vyberte účet, se kterým chcete provést synchronizaci, a přihlaste se. Po přidání účtu se vedle názvu účtu zobrazí zelený kroužek.

# **S Health**

## **Úvod**

Aplikace S Health pomáhá při správě vašeho zdraví a kondice. Umožňuje nastavovat cíle cvičení, kontrolovat průběh a sledovat celkové zdraví a kondici.

### **Spuštění aplikace S Health**

Pokud tuto aplikaci spouštíte poprvé nebo ji spouštíte znovu po resetování dat, dokončete nastavení podle pokynů na obrazovce.

- 1 Na obrazovce Aplikace klepněte na položku **S Health**.
- 2 Nastavení dokončete podle pokynů na obrazovce.

### **Používání aplikace S Health**

Zde můžete zobrazovat hlavní informace z menu a nástrojů pro sledování aplikace S Health a sledovat tak své zdraví a formu.

Na obrazovce Aplikace klepněte na položku **S Health**.

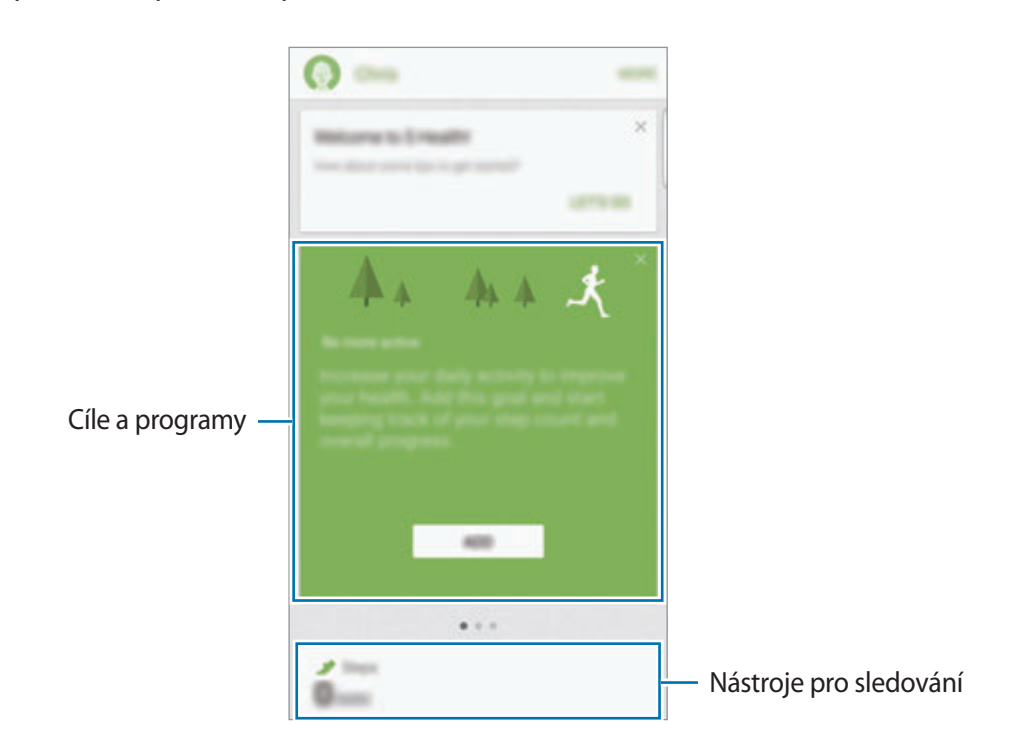

- **CÍLE**: Nastavte si každodenní cíle cvičení a sledujte svůj pokrok.
- **PROGRAMY**: Využívejte nastavitelné programy cvičení.
- **MONITORY**: Monitorujte své aktivity, příjem potravin a tělesné míry.

Chcete-li přidat na obrazovku S Health nástroje pro sledování, cíle nebo programy, klepněte na položku **DALŠÍ** → **Správa položek**, potom vyberte položky v záložkách **MONITORY**, **CÍLE** nebo **PROGRAMY**.

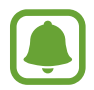

Chcete-li získat více informací o funkcích S Health, klepněte na položku **DALŠÍ** → **Nast.** → **Nápověda**.

### **Další informace**

- Funkce S Health je určena pouze pro cvičení a účely získání dobré kondice a nejsou určeny pro použití při diagnostice nemocí nebo jiných stavů, ani při léčbě, zmírňování, ošetřování nebo prevenci nemocí.
- Dostupné vlastnosti, funkce a připojitelné aplikace pro aplikaci S Health se mohou lišit podle konkrétní země, a to z důvodu různých místních zákonů a nařízení. Před použitím je třeba zkontrolovat funkce a aplikace dostupné ve vašem konkrétním regionu.
- Aplikace S Health a jejich služby mohou být bez předchozího upozornění změněny nebo ukončeny.
- Účel sběru dat je omezen na poskytování požadované služby, včetně poskytování dalších informací ke zlepšení vašeho zdraví, synchronizace dat, analýzy dat a statistik nebo vývoj a poskytování lepších služeb. (Pokud se však ke svému účtu Samsung přihlásíte z aplikace S Health, vaše údaje mohou být uloženy na serveru za účelem zálohování údajů.) Osobní údaje mohou být uloženy až do dokončení těchto účelů. Osobní údaje, uložené ve službě S Health, můžete odstranit pomocí možnosti Vynulovat údaje v menu Nastavení. Údaje, které jste sdíleli na sociálních sítích nebo přenesli do úložných zařízení, musíte vymazat samostatně.
- Svá data můžete sdílet a/nebo synchronizovat s dalšími vybranými službami Samsung nebo se službami třetích stran, stejně jako s jakýmikoli jinými připojenými zařízeními. Přístup k informacím aplikace S Health ze strany takovýchto dalších služeb nebo zařízení třetích stran bude povolen pouze s vaším výslovným souhlasem.
- Přebíráte plnou odpovědnost za nevhodné používání dat sdílených na sociálních sítích nebo přenášených k jiným osobám. Při sdílené osobních údajů s ostatními osobami buďte opatrní.
- Pokud je zařízení připojeno k měřícím zařízením, ověřte komunikační protokol a potvrďte tak správný provoz. Pokud používáte bezdrátové připojení, např. Bluetooth, může být zařízení elektronicky rušeno jinými zařízeními. Nepoužívejte zařízení v blízkosti jiných zařízení, která vysílají rádiové vlny.
- Před použitím aplikace S Health si pozorně přečtěte její Podmínky použití a Zásady ochrany soukromých údajů.

# **S Voice**

## **Úvod**

Provádějte různé úlohy jejich vyslovením.

### **Nastavení příkazu probuzení**

Aplikaci **S Voice** můžete spustit vlastním příkazem probuzení.

Když aplikaci **S Voice** spouštíte poprvé, klepněte na položku **START** a nastavte si vlastní příkaz probuzení.

Chcete-li příkaz probuzení změnit, otevřete obrazovku Aplikace a klepněte na položku **S Voice**. Potom klepněte na položku  $\bigstar$  → Voice wake-up → Change wake-up command → START a řiďte se pokyny na obrazovce.

Chcete-li zařízení nastavit tak, aby spouštělo aplikaci **S Voice** hlasovým příkazem, když je zařízení zamknuté, klepněte na položku  $\boldsymbol{\Sigma}$  a potom funkci aktivujte klepnutím na přepínač Wake up in **secured lock**.

### **Používání aplikace S Voice**

1 Proneste předem nastavený příkaz probuzení.

Případně na obrazovce Aplikace klepněte na položku **S Voice**.

Když se aplikace **S Voice** spustí, zahájí zařízení rozpoznávání hlasu.

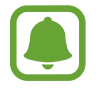

Dostupnost této aplikace závisí na oblasti a poskytovateli služeb.

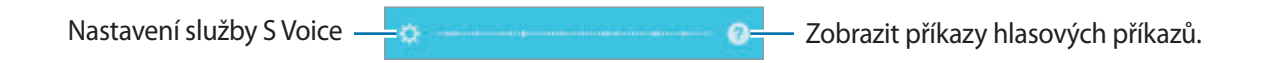

#### Aplikace

#### 2 Vyslovte hlasový příkaz.

Pokud zařízení rozpozná příkaz, provede odpovídající akci. Chcete-li hlasový příkaz zopakovat nebo říct jiný příkaz, klepněte na položku ...

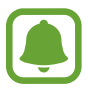

Aplikace se automaticky zavře, pokud není zařízení po určitou dobu používáno.

#### **Rady pro lepší rozpoznávání hlasu**

- Mluvte čistě.
- Mluvte na tichých místech.
- Nepoužívejte urážlivá nebo slangová slova.
- Vyhněte se mluvení nářečími.

Zařízení nemusí vaše příkazy rozpoznat nebo může provést nechtěné příkazy v závislosti na okolí nebo způsobu vaší mluvy.

#### **Nastavení jazyka**

Na obrazovce Aplikace klepněte na položku **S Voice → ☆ → Language**, potom vyberte jazyk.

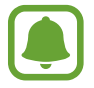

Vybraný jazyk se použije pouze pro funkci **S Voice**, nikoli jako jazyk zobrazený v zařízení.

# **SideSync**

### **Úvod**

SideSync vám umožňuje snadno sdílet obrazovku a data mezi chytrými telefony nebo tablety Samsung se systémem Android a libovolnými počítači. Jakmile připojíte zařízení, objeví se na připojeném tabletu nebo počítači virtuální obrazovka. Oznámení, jako jsou zprávy, můžete kontrolovat na řídicím panelu nebo ve vyskakovacích oknech.

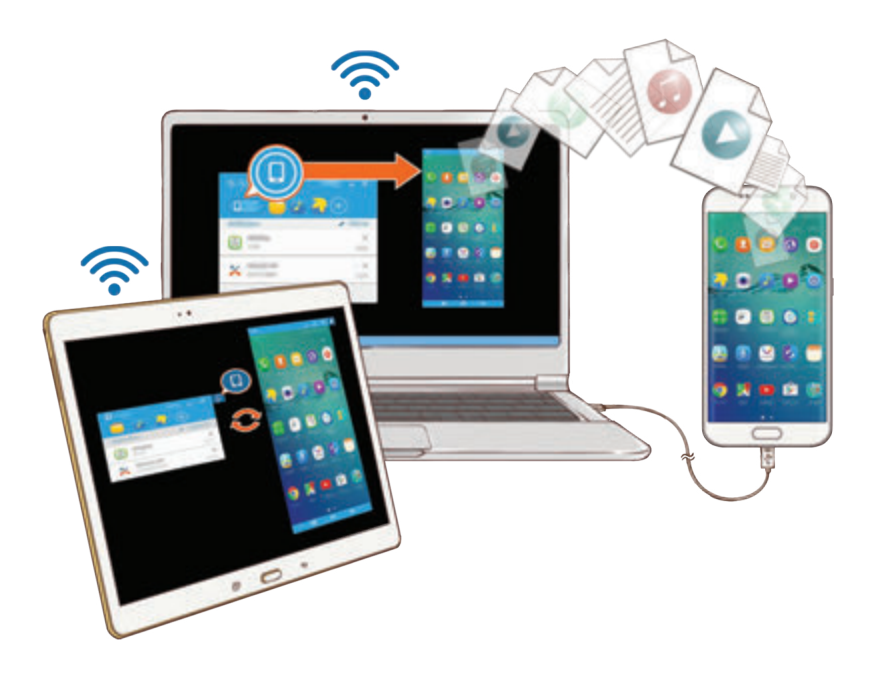

#### **Než začnete**

- Aplikace SideSync musí být nainstalována na obou zařízeních, která chcete připojit. Pokud aplikaci SideSync nainstalovanou nemáte, můžete ji stáhnout a nainstalovat jedním z následujících způsobů:
	- Pokud chcete stáhnout a nainstalovat aplikaci SideSync na chytrém telefonu nebo tabletu Samsung se systémem Android, vyhledejte SideSync v obchodě **Galaxy Apps** nebo **Obchod Play**. Pokud vaše zařízení aplikaci SideSync nepodporuje, je možné, že aplikaci nenajdete.
	- Chcete-li aplikaci SideSync stáhnout a nainstalovat na počítači, navštivte stránky www.samsung.com/sidesync. Na těchto webových stránkách také naleznete informace o systémových požadavcích aplikace SideSync.
- Chcete-li bezdrátově připojit zařízení, musí podporovat funkci Wi-Fi Direct a být připojena ke stejnému přístupovému bodu.

### **Připojování k počítačům nebo tabletům**

#### **Připojení k počítači**

- 1 Připojte chytrý telefon k počítači pomocí kabelu USB. Případně můžete obě zařízení připojit ke stejnému přístupovému bodu.
- 2 Na obou zařízeních spusťte aplikaci **SideSync**.
- 3 Na obou zařízeních klepněte na položku **START**. Obě zařízení se navzájem vyhledají a připojí. Potom se na počítači objeví řídicí panel.

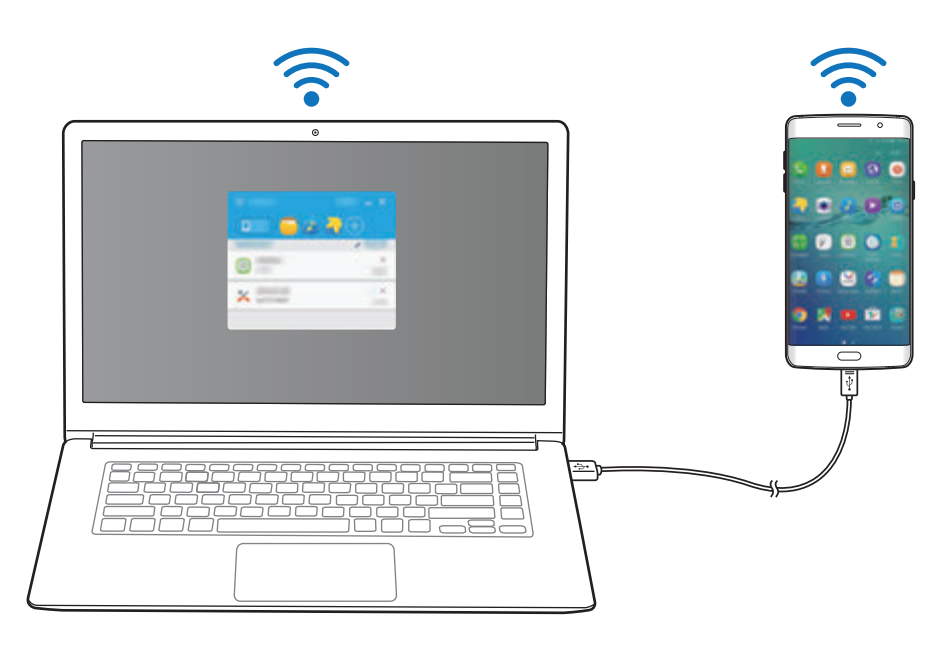

#### **Připojení k tabletu pomocí Wi-Fi Direct**

- 1 Spusťte na tabletu i na chytrém telefonu aplikaci **SideSync**.
- 2 Na obou zařízeních klepněte na položku **START**. Obě zařízení se navzájem vyhledají a připojí.
- $3$  Na chytrém telefonu vyberte ze seznamu rozpoznaných zařízení svůj tablet.

4 Na tabletu přijměte požadavek na připojení. Na tabletu se objeví řídicí panel.

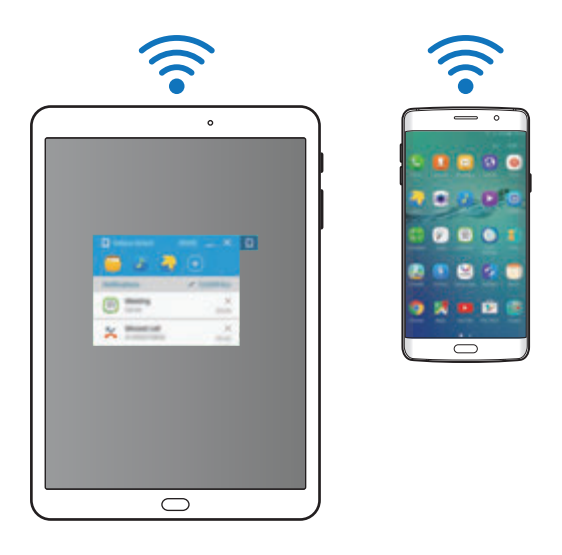

#### **Automatické připojení zařízení**

Pokud již byla dvě zařízení dříve propojena, můžete je nastavit tak, aby se připojovala automaticky. Připojení zařízení pomocí USB nebo Wi-Fi Direct automaticky spustí aplikaci **SideSync**. Pokud jsou zařízení připojena ke stejnému přístupovému bodu, umístěte je blízko sebe, abyste je připojili.

Chcete-li funkci automatického připojování přestat používat, otevřete chytrý telefon, klepněte na položku **SideSync** → **DALŠÍ** → **Nastavení** a potom klepněte na přepínač **Autom. připojovaná zařízení**, abyste tuto funkci deaktivovali. Případně můžete na řídicím panelu klepnout na položku **DAL.** → **Nastavení** → **Připojení** a deaktivovat funkci automatického připojování.

### **Používání řídicího panelu**

Spouštějte často používané aplikace nebo zobrazujte oznámení z chytrého telefonu.

Když klepnete na oznámení, související aplikace nebo program se spustí. Následující obrázek představuje snímek pracovní plochy chytrého telefonu na počítači.

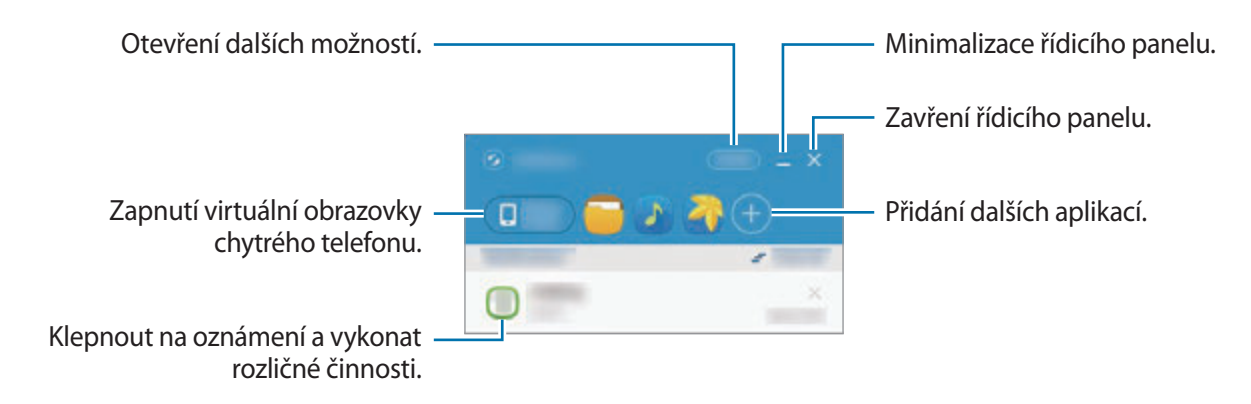

Kliknutím pravým tlačítkem na ikonu aplikace můžete změnit uspořádání aplikací nebo je odstranit.

#### **Pokračování v přehrávání médií**

Můžete pozastavit přehrávání hudby nebo videa na chytrém telefonu a pokračovat v jejich přehrávání na jiném zařízení.

Na řídicím panelu vyberte tlačítko přehrávání v ovladači hudby nebo upozornění na video. Přehrávání na chytrém telefonu bude pozastaveno a bude zahájeno na jiném zařízení.

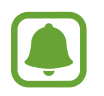

Ovladač hudby a upozornění na video na připojeném zařízení se objeví pouze tehdy, pokud přehráváte hudební soubory pomocí výchozí aplikace na přehrávání hudby nebo videa.

#### **Sdílení webových stránek**

Můžete otevřít webové stránky v chytrém telefonu a zobrazit je v internetovém prohlížeči připojeného zařízení.

Při prohlížení webových stránek v chytrém telefonu se na řídicím panelu objeví upozornění přístupu na web. Na řídicím panelu vyberte toto upozornění. Potom se na připojeném zařízení objeví stejné webové stránky.
#### **Sdílení přístupového bodu chytrého telefonu**

Pokud není k dispozici připojení k internetu, můžete sdílet mobilní datové připojení svého chytrého telefonu s počítači nebo tablety.

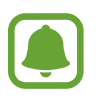

Za využívání této funkce mohou být účtovány další poplatky.

Na řídicím panelu klepněte na položku **DAL. → Phone screen**. Mobile hotspot chytrého telefonu bude aktivován.

## **Používání funkcí volání a zpráv ve vyskakovacích oknech**

Když na chytrém telefonu obdržíte hovor nebo zprávu, objeví se na připojeném zařízení vyskakovací okno.

Pokud obdržíte hovor, můžete jej ve vyskakovacím okně přijmout nebo odmítnout. Během hovoru bude použit mikrofon a reproduktor připojeného zařízení.

Pokud obdržíte zprávu, můžete na tuto zprávu přímo odpovědět.

### **Používání virtuální obrazovky**

Aplikace SideSync zrcadlí obrazovku zařízení na jiném zařízení. Můžete používat funkce zařízení prostřednictvím virtuální obrazovky. Následující obrázek představuje snímek virtuální obrazovky chytrého telefonu na počítači.

Na řídicím panelu klikněte klepněte na položku **Obrazovka telefonu**.

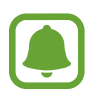

- Některé funkce nemusí prostřednictvím virtuální obrazovky fungovat.
- Vzhled a funkce virtuální obrazovky se mohou lišit v závislosti na připojeném zařízení.

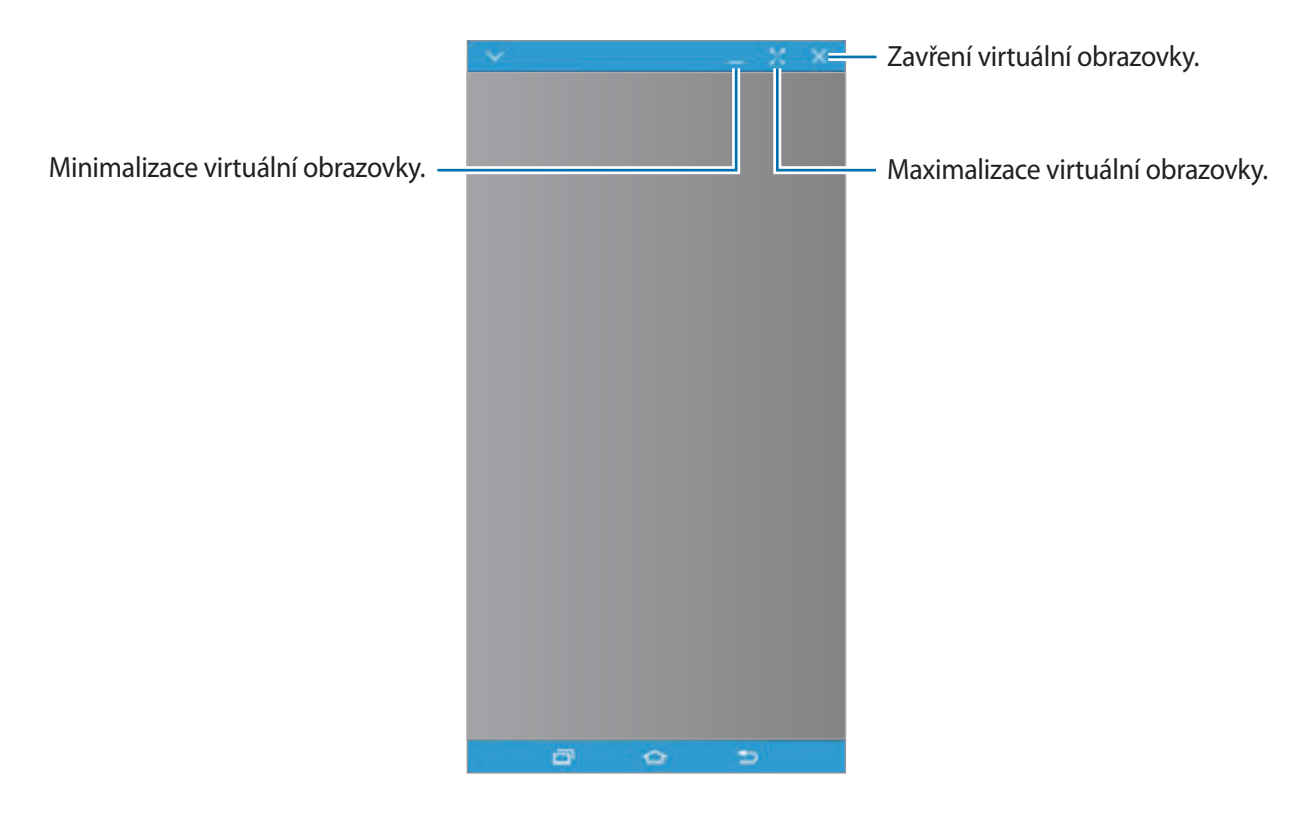

Klepněte na položku va použijte následující možnosti:

- **Vždy nahoře**: Nastaví virtuální obrazovku tak, aby zůstávala stále v popředí.
- **Otočit**: Otočí obrazovku.
- **Zachytit**: Zachytí snímek obrazovky.
- **Zapnout režim Prezentace**: Zapněte obrazovku chytrého telefonu, abyste ji mohli ovládat z počítače i z chytrého telefonu. Tato funkce nemusí být dostupná v závislosti na připojeném zařízení.

Chcete-li virtuální obrazovku přesunout, klikněte na horní část virtuální obrazovky a přetáhněte ji na nové umístění.

Chcete-li upravit velikost virtuální obrazovky, umístěte ukazatel myši nad okraj virtuální obrazovky, potom klikněte a přetáhněte jej.

#### **Přepínání mezi obrazovkami**

Chcete-li používat skutečnou obrazovku chytrého telefonu, stiskněte na chytrém telefonu vypínací tlačítko nebo tlačítko Domů. Virtuální obrazovka se vypne a obrazovka chytrého telefonu se zapne.

Chcete-li se vrátit na virtuální obrazovku, klikněte na počítači na virtuální obrazovku chytrého telefonu nebo na tabletu klepněte na položku **PŘEPNOUT NA TABLET**. Skutečná obrazovka se vypne a zapne se virtuální obrazovka.

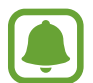

Virtuální obrazovku a obrazovku připojeného zařízení můžete zobrazovat a ovládat současně. Na virtuální obrazovce klepněte na položku → **Zapnout režim Prezentace**, abyste zapnuli obrazovku připojeného zařízení. Tato funkce nemusí být dostupná v závislosti na připojeném zařízení.

# **Sdílení souborů a schránky**

#### **Kopírování souborů do počítače**

- 1 Klepněte a podržte soubor, abyste na virtuálního obrazovce chytrého telefonu přešli do režimu úprav.
- 2 Zaškrtněte více souborů, které chcete zkopírovat.
- $3$  Klepněte na zvolené soubory a podržte je, potom je přetáhněte mimo virtuální obrazovku.

Soubory budou zkopírovány do požadovaného umístění.

Pokud například přesunete snímek z chytrého telefonu do otevřeného souboru ve Wordu v počítači, bude snímek vložen do tohoto dokumentu ve Wordu.

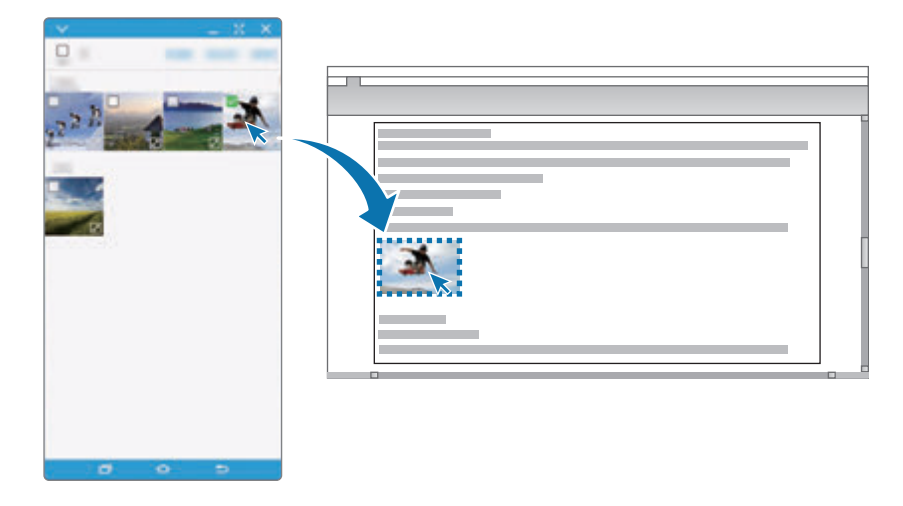

### **Kopírování souborů do vašeho chytrého telefonu**

Vyberte soubory na počítači a přetáhněte je na pracovní plochu nebo virtuální obrazovku chytrého telefonu. Soubory budou uloženy do složky **Nástroje** → **Moje soubory** → **Paměť zařízení** → **SideSync**.

Při sestavování zprávy nebo e-mailu na virtuální obrazovce budou zkopírované soubory připojeny k sestavované zprávě nebo e-mailu.

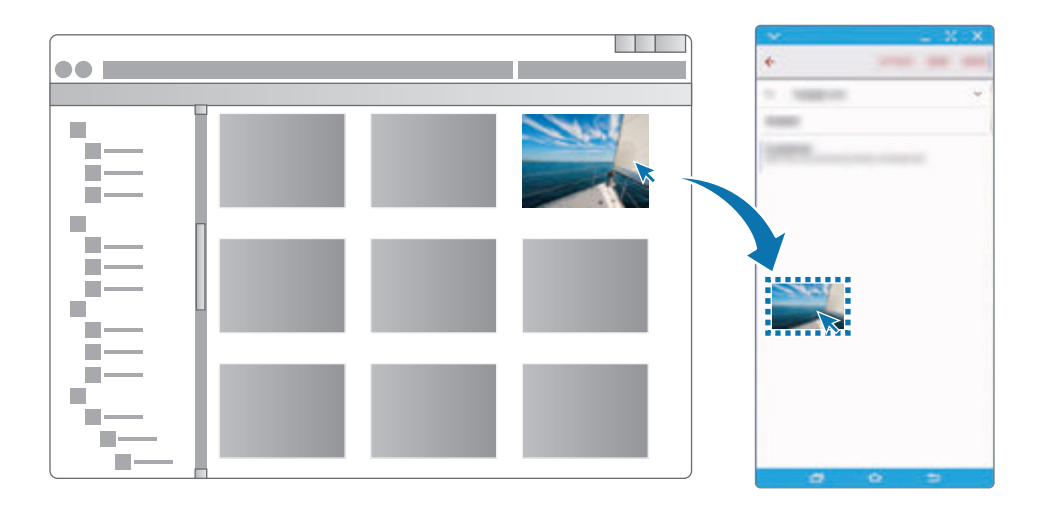

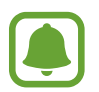

Když je zapnuta virtuální obrazovka i skutečná obrazovka chytrého telefonu, sdílení souborů není možné.

#### **Sdílení schránky**

Mezi oběma připojenými zařízeními můžete pohodlně kopírovat a vkládat text prostřednictvím funkce sdílení schránky. Zkopírujte nebo vyjměte text z virtuální obrazovky a vložte jej do pole mimo virtuální obrazovku, nebo naopak.

### **Sdílení klávesnice a myši počítače**

Obrazovku chytrého telefonu můžete využít jako druhý monitor a ovládat ji pomocí klávesnice a myši počítače.

1 Na řídicím panelu klepněte na položku **DAL.** <sup>→</sup> **Zapnout Sdílení klávesnice a myši**. Pokud je otevřená virtuální obrazovka, zmizí z obrazovky počítače.

2 Přesuňte ukazatel myši k levému nebo pravému okraji obrazovky počítače, abyste přešli na obrazovku chytrého telefonu.

F

Ukazatel myši se objeví na obrazovce chytrého telefonu.

 $3$  Na chytrém telefonu můžete pomocí klávesnice a myši počítače provádět činnosti, jako je zadávání textu, kopírování a vkládání nebo výběr položek.

Pokud budete zase chtít pomocí myši ovládat počítač, vraťte ukazatel na obrazovku počítače.

# **Hudba**

Poslouchejte hudbu roztříděnou do kategorií a přizpůsobte nastavení přehrávání.

Na obrazovce Aplikace klepněte na položku **Hudba**.

Klepněte na položku  $\blacktriangledown$ , vyberte kategorii a pak vyberte skladbu, kterou chcete přehrát. Klepněte na snímek alba v dolní části obrazovky a otevřete obrazovku hudebního přehrávače.

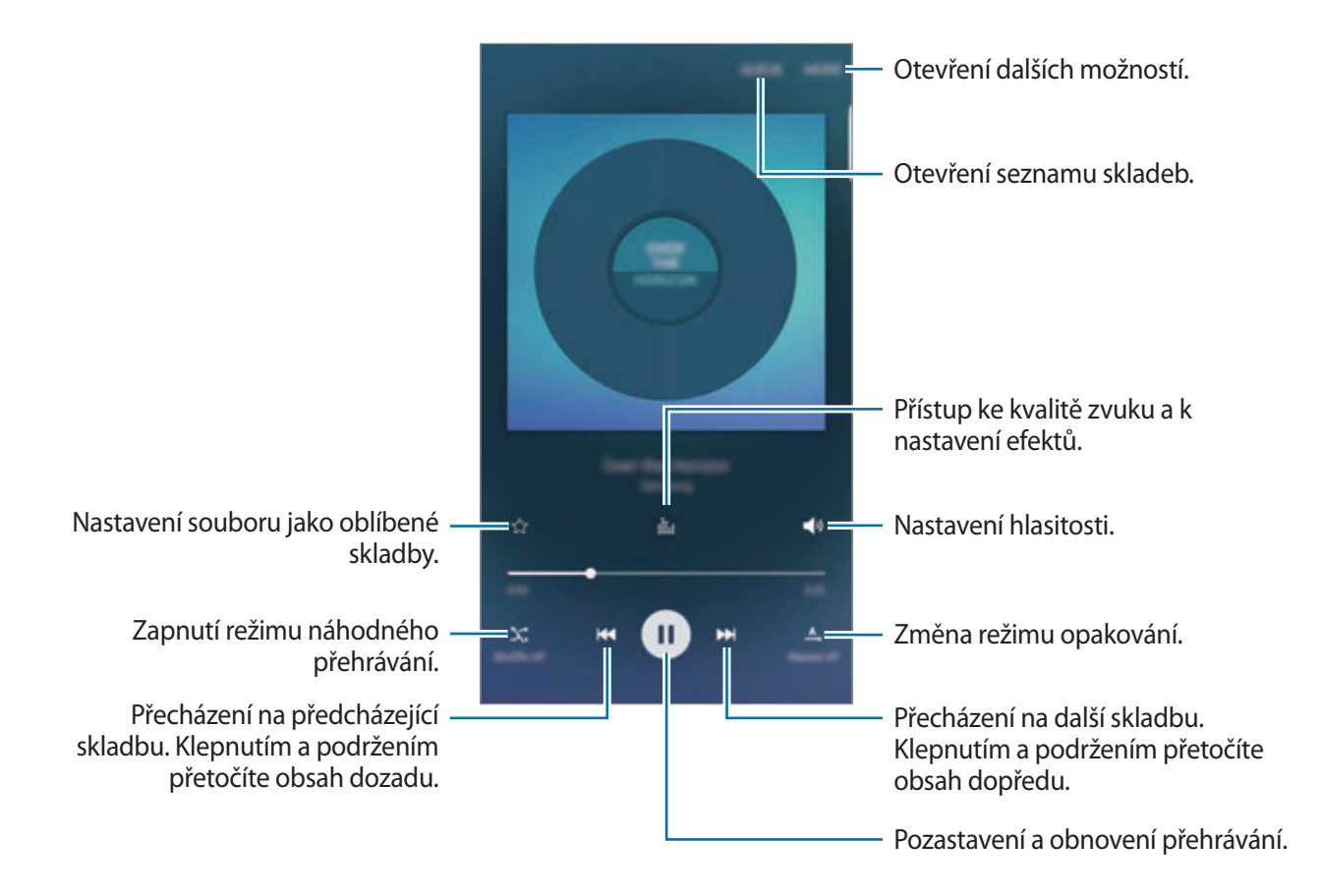

### **UHQ Upscaler**

Pomocí funkce Vylepšení na UHQ (ultravysokou kvalitu) můžete zlepšit kvalitu zvuku a přiblížit tak zvuk původnímu zvuku.

Připojte k zařízení sluchátka. Při přehrávání hudby klepněte na položku ;... potom klepněte na spínač **UHQ Upscaler**, abyste funkci aktivovali.

- 
- Kvalita zvuku se můžete lišit v závislosti na připojených sluchátkách.
- Pokud připojíte sluchátka s funkcí Bluetooth, která podporují funkci UHQ, můžete hudbu poslouchat bezdrátově.

# **Video**

Sledujte videa uložená v zařízení a přizpůsobte si nastavení přehrávání.

Na obrazovce Aplikace klepněte na položku **Video**.

Vyberte video, které chcete přehrát.

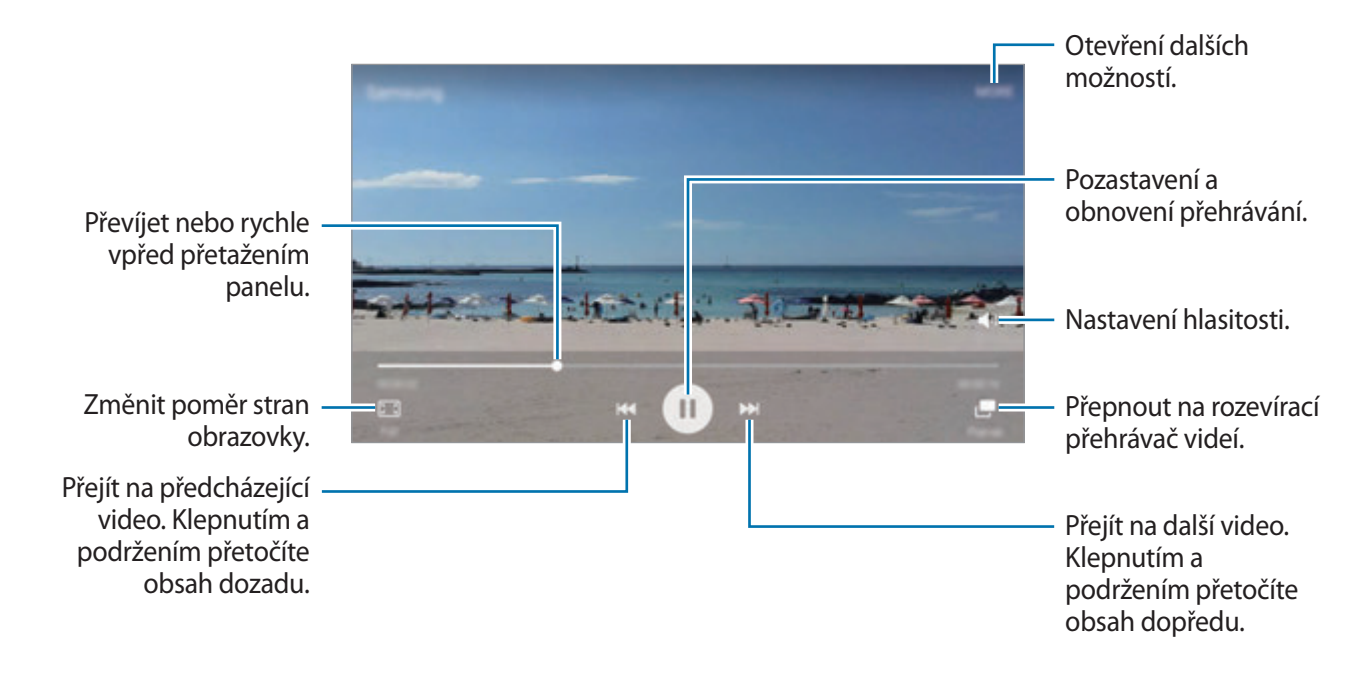

Táhněte prstem nahoru nebo dolů na levé straně obrazovky přehrávání, abyste upravili jas, nebo táhněte prstem nahoru nebo dolů na pravé straně obrazovky přehrávání, abyste upravili hlasitost.

Chcete-li přetáčet rychle vzad nebo vpřed, potáhněte prstem doleva nebo doprava po obrazovce přehrávání.

# **Záznamník**

# **Úvod**

Použijte různé režimy nahrávání pro různé situace, jako je rozhovor. Zařízení dokáže převádět váš hlas na text a rozlišovat mezi různými zdroji zvuku.

# **Záznam hlasových poznámek**

- 1 Na obrazovce Aplikace klepněte na položku **Nástroje** <sup>→</sup> **Záznamník**.
- 2 Klepnutím na položku  $\bullet$  spustíte nahrávání. Mluvte do mikrofonu.

Klepnutím na položku **Pauza** nahrávání pozastavíte.

V průběhu nahrávání hlasové poznámky klepněte na položku **Záložka** a vložte záložku.

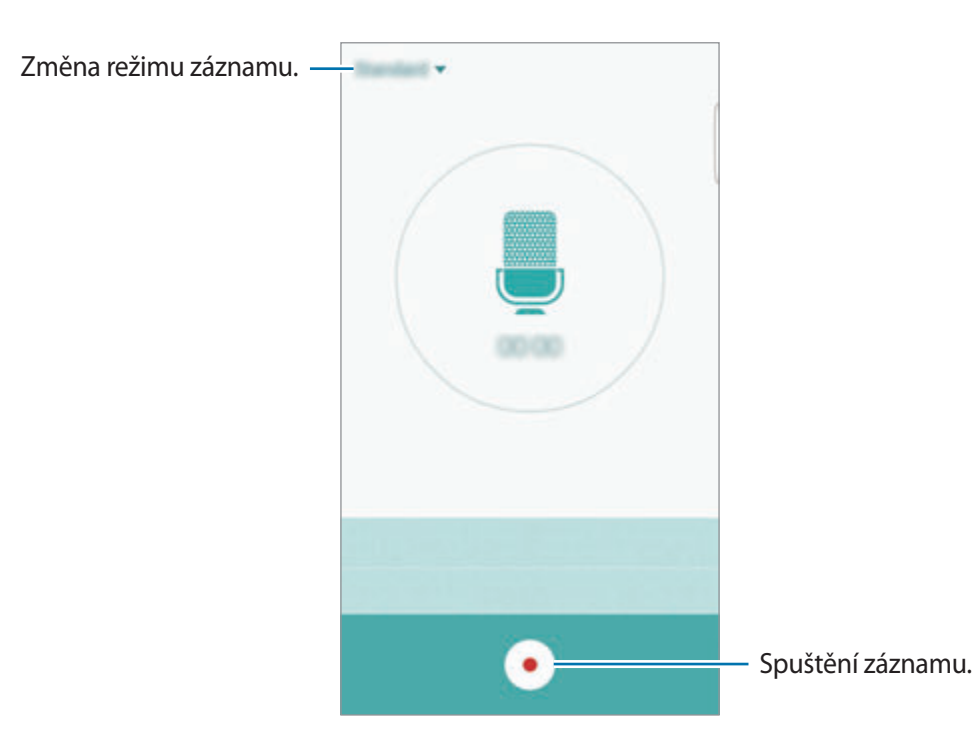

 $3$  Klepnutím na položku  $\bullet$  nahrávání dokončíte.

### **Změna režimu záznamu**

Chcete-li vybrat režim ze seznamu, klepněte na položku .

- **Standardní**: Toto je normální režim nahrávání. Vedle hlasových poznámek nahraných v tomto režimu se objeví ikona .
- **Rozhovor**: Mikrofon je citlivý na zvuk ze dvou směrů. V tomto režimu zaznamenává stejné množství zvuku horní i spodní část zařízení. Vedle hlasových poznámek nahraných v tomto režimu se objeví ikona .
- **Hlasová poznámka**: Zařízení nahrává váš hlas a zároveň jej převádí na text na obrazovce. Pro co nejlepší výsledky si držte zařízení blízko úst a hovořte hlasitě a zřetelně na tichém místě. Vedle hlasových poznámek nahraných v tomto režimu se objeví ikona  $\blacksquare$ .

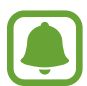

Pokud jazyk systému hlasových poznámek neodpovídá jazyku, ve kterém mluvíte, zařízení váš hlas nerozpozná. Před použitím této funkce klepněte na aktuální jazyk a nastavte jazyk systému hlasových poznámek.

# **Přehrávání vybraných hlasových poznámek**

Když znovu přehráváte záznamy rozhovorů, můžete u nahrávky ztlumit různé zdroje zvuku, nebo jejich ztlumení zrušit.

- 1 Na obrazovce Aplikace klepněte na položku **Nástroje** <sup>→</sup> **Záznamník**.
- 2 Klepněte na položku **Nahrávky** a vyberte hlasovou poznámku nahranou v režimu schůzky.

 $3$  Chcete-li ztlumit určité zdroje zvuku, klepněte na položku  $\bullet$ , aby byl příslušný směr zvuku ztlumil.

Ikona se změní na a zvuk bude ztišen.

Zdroj zvuku se ztlumenou hlasitostí

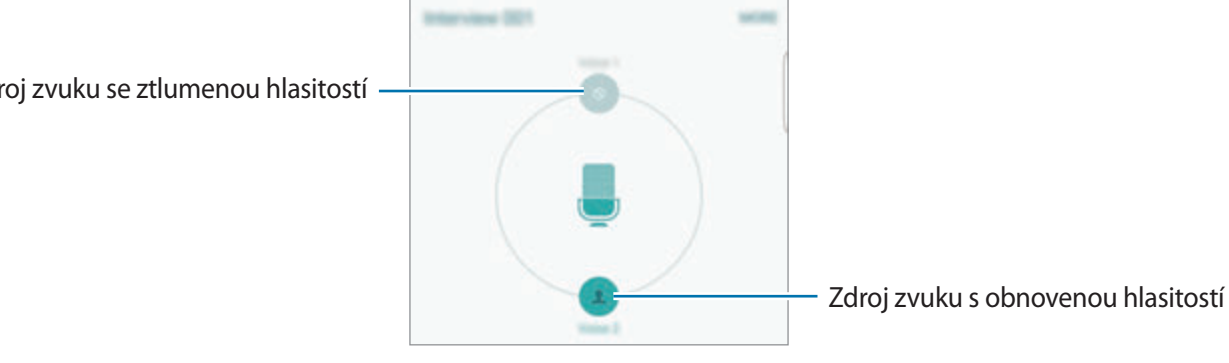

# **Moje soubory**

Získejte přístup a spravujte různé soubory uložené v zařízení nebo v jiných umístěních, jako jsou služby cloudového úložiště.

Na obrazovce Aplikace klepněte na položku **Nástroje** → **Moje soubory**.

- **Kategorie**: Zobrazení souborů podle kategorie.
- **Místní úložiště**: Zobrazení souborů uložených v zařízení.
- **Úložiště cloud**: Zobrazení souborů uložených ve službě cloudového úložiště.
- **VYUŽITÍ PAMĚTI**: Zobrazení informací o paměti vašeho zařízení.

Chcete-li vyhledávat soubory nebo složky, klepněte na položku **HLEDAT**.

# **Samsung Gear**

Samsung Gear je aplikace, která vám umožní spravovat přenosné zařízení Gear. Když své zařízení připojíte k zařízení Gear, můžete pomocí ní upravit nastavení a aplikace zařízení Gear.

Na obrazovce Aplikace klepněte na položku **Nástroje** → **Samsung Gear**.

Klepněte na položku **PŘIPOJIT KE GEAR**, abyste své zařízení připojili k zařízení Gear. Nastavení dokončete podle pokynů na obrazovce.

# **Poznámka**

Vytvářejte poznámky a organizujte je podle kategorií.

Na obrazovce Aplikace klepněte na položku **Poznámka**.

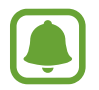

Tato aplikace se může objevit ve složce **Nástroje** v závislosti na oblasti nebo poskytovateli služeb.

#### **Vytváření poznámek**

Klepněte na položku  $\bullet$  v seznamu poznámek a zadejte poznámku. Při vytváření poznámky použijte jednu z následujících možností:

- **Kategorie**: Vytvoření nebo nastavení kategorie.
- **Obrázek**: Vložení obrázků.
- **Hlasová**: Vytvoření a vložení hlasového záznamu.
- **Úkoly**: Přidáním zaškrtávacích políček na začátek každé řádky můžete vytvořit seznam úloh.

Chcete-li poznámku uložit, klepněte na položku **ULOŽIT**.

Chcete-li upravit poznámku, klepněte na poznámku a pak klepněte na obsah poznámky.

#### **Hledání poznámek**

Klepněte na položku **HLEDAT** v seznamu poznámek a zadejte klíčové slovo, které se má v poznámkách vyhledat.

# **Hodiny**

# **Úvod**

Nastavujte budíky, kontrolujte aktuální čas v mnoha různých městech po celém světě, určete čas události nebo nastavte konkrétní trvání.

### **Upozornění**

Na obrazovce Aplikace klepněte na položku **Hodiny** → **Upozornění**.

#### **Nastavení upozornění**

Nastavte čas upozornění a klepněte na položku **ULOŽIT**.

Chcete-li otevřít klávesnici, abyste mohli zadat čas výstrahy, klepněte na položku **KLÁVES.**

Chcete-li nastavit upozornění s různými možnostmi upozornění, klepněte na položku **MOŽNOSTI**, nastavte možnosti upozornění, potom klepněte na položku **ULOŽIT**.

Chcete-li aktivovat nebo deaktivovat upozornění, klepněte na ikonu vedle upozornění v seznamu upozornění.

#### **Zastavení upozornění**

Klepnutím na tlačítko **KONEC** upozornění vypnete. Pokud jste dříve aktivovali možnost posunutí upozornění, klepněte na položku **POSUNOUT BUDÍK** a nastavte opakování upozornění za určitou dobu.

#### **Odstraňování upozornění**

Klepněte na položku  $\times$  a upozornění v seznamu upozornění.

### **Světové hodiny**

Na obrazovce Aplikace klepněte na položku **Hodiny** → **Světové hodiny**.

#### **Vytvoření hodin**

Zadejte název města nebo vyberte světové město a potom klepněte na položku  $+$ .

### **Odstraňování hodin**

Klepněte na položku  $\times$  na hodinách.

# **Stopky**

- 1 Na obrazovce Aplikace klepněte na položku **Hodiny** <sup>→</sup> **Stopky**.
- 2 Pro spuštění měření času klepněte na položku **ZAČÁTEK**. Chcete-li při měření události zaznamenávat časy kol, klepněte na položku **KOLO**.
- 3 Klepnutím na položku **ZASTAVIT** měření času zastavte. Chcete-li měření obnovit, klepněte na položku **POKRAČOVAT**. Chcete-li stopky vynulovat, klepněte na položku **VYNULOVAT**.

# **Časovač**

- 1 Na obrazovce Aplikace klepněte na položku **Hodiny** <sup>→</sup> **Časovač**.
- 2 Nastavte dobu trvání a pak klepněte na položku **ZAČÁTEK**. Chcete-li otevřít klávesnici, abyste mohli zadat dobu trvání, klepněte na položku **KLÁVES.**
- 3 Po uplynutí nastaveného času časovače klepněte na položku **KONEC**.

# **Kalkulačka**

Provádějte jednoduché nebo komplexní výpočty.

Na obrazovce Aplikace klepněte na položku **Kalkulačka**.

Otočte zařízení do zobrazení na šířku a zobrazte vědeckou kalkulačku. Pokud je funkce **Autom. otočení** deaktivována, klepněte na položku  $\Diamond$ , abyste zobrazili vědeckou kalkulačku.

Chcete-li zobrazit historii výpočtů, klepněte na položku **HISTORIE**. Chcete-li zavřít panel historie výpočtů, klepněte na položku **KLÁVESNICE**.

Chcete-li vymazat historii, klepněte na položku **HISTORIE** → **SMAZAT HISTORII**.

# **Aplikace Google**

Google nabízí aplikace v oblasti zábavy, sociálních sítí a obchodu. Pro přístup k některým aplikacím budete pravděpodobně potřebovat účet Google. Další informace naleznete v části [Účty.](#page-147-0)

Chcete-li zobrazit více informací o aplikaci, otevřete menu nápovědy jednotlivých aplikací.

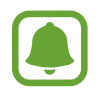

Některé aplikace nemusí být dostupné nebo mohou mít jiné označení v závislosti na oblasti nebo poskytovateli služeb.

#### **Chrome**

Vyhledávejte informace a procházejte webové stránky.

#### **Gmail**

Odesílejte a přijímejte e-maily prostřednictvím služby Google Mail.

#### **Mapy**

Najděte na mapě svoji lokalitu, vyhledávejte různé lokality a prohlížejte si informace o různých místech.

#### **Hudba Play**

Vyhledávejte, poslouchejte a sdílejte hudbu ve svém zařízení.

#### **Filmy Play**

Ve svém zařízení můžete přehrávat videa a stahovat různý obsah ke sledování z webu **Obchod Play**.

#### **Disk**

Ukládejte svůj obsah do cloudu, kde k němu budete mít přístup odkudkoli a budete jej moci sdílet s ostatními.

#### **YouTube**

Sledujte a vytvářejte videa a sdílejte je s ostatními.

### **Fotky**

Vyhledávejte, spravujte a upravujte všechny své fotografie a videa z různých zdrojů na jednom místě.

#### **Hangouts**

Chatujte se svými přáteli sami nebo ve skupinách a při chatování používejte obrázky, emotikony a videohovory.

### **Google**

Můžete rychle vyhledávat položky na Internetu nebo ve svém zařízení.

### **Hlasové vyhledávání**

Po vyslovení klíčového slova nebo fráze můžete rychle vyhledat příslušnou položku.

### **Nastavení Google**

Nakonfigurujte nastavení pro určité funkce poskytované Googlem.

# **Nastavení**

# **Úvod**

Přizpůsobte nastavení pro funkce a aplikace. Můžete si své zařízení lépe přizpůsobit nakonfigurováním různých možností nastavení.

Na obrazovce Aplikace klepněte na položku **Nastavení**.

Chcete-li hledat nastavení zadáváním klíčových slov, klepněte na položku **HLEDAT**.

Chcete-li upravit seznam často používaných nastavení, klepněte na položku **UPRAVIT**. Potom zaškrtněte položky, které chcete přidat, nebo zrušte výběr položek, které chcete odebrat.

# **Wi-Fi**

### **Připojování k síti Wi-Fi**

Funkci Wi-Fi aktivujte, chcete-li se připojit k síti Wi-Fi a k internetu nebo jiným síťovým zařízením.

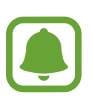

- Zařízení využívá neharmonizovanou frekvenci a je určeno k použití ve všech evropských zemích. Sítě WLAN mohou být v budovách provozovány bez omezení v celé Evropské unii, ale nemohou být provozovány mimo budovy.
- Nepoužíváte-li síť Wi-Fi, vypněte ji a šetřete energii baterie.
- 1 Na obrazovce Nastavení klepněte na položku **Wi-Fi** a pak funkci aktivujte klepnutím na přepínač.
- 2 Ze seznamu sítí Wi-Fi vyberte požadovanou síť.

U sítí, které vyžadují heslo, se zobrazuje ikona zámku.

- 3 Klepněte na položku **PŘIPOJIT**.
- 
- Jakmile se zařízení připojí k síti Wi-Fi, zařízení se k této síti bude znovu připojovat pokaždé, když bude k dispozici – aniž by bylo třeba vyplňovat heslo. Chcete-li zabránit automatickému připojování zařízení k určité síti, vyberte ji ze seznamu sítí a klepněte na položku **ODSTRANIT**.
- Pokud se nemůžete správně připojit k síti Wi-Fi, restartujte funkci Wi-Fi svého zařízení nebo bezdrátový router.

### **Wi-Fi Direct**

Wi-Fi Direct připojí zařízení přímo prostřednictvím sítě Wi-Fi bez požadavku na přístupový bod.

- 1 Na obrazovce Nastavení klepněte na položku **Wi-Fi** a pak funkci aktivujte klepnutím na přepínač.
- 2 Klepněte na **Wi-Fi Direct**.

Uvedena jsou nalezená zařízení.

Pokud se zařízení, ke kterým se chcete připojit, nenachází na seznamu, požadujte, aby zařízení zapnulo funkci Wi-Fi Direct.

3 Vyberte zařízení, ke kterému se chcete připojit.

Zařízení se připojí, jakmile druhé zařízení přijme požadavek na připojení pomocí Wi-Fi Direct.

### **Odesílání a příjem dat**

S dalšími zařízeními můžete sdílet data, například kontakty nebo multimediální soubory. Následující akce představují příklad odeslání snímku do jiného zařízení.

1 Na obrazovce Aplikace klepněte na položku **Galerie**.

2 Vyberte snímek.

- 3 Klepněte na položku **Sdílet** <sup>→</sup> **Wi-Fi Direct** a pak vyberte zařízení, do kterého chcete obrázek odeslat.
- 4 Přijměte požadavek připojení funkce Wi-Fi Direct v druhém zařízení.

Pokud jsou zařízení již připojená, bude snímek do druhého zařízení odeslán bez procedury požadavku na připojení.

#### **Ukončení připojení k zařízení**

- 1 Na obrazovce Nastavení klepněte na položku **Wi-Fi**.
- 2 Klepněte na **Wi-Fi Direct**.

Zařízení zobrazí připojená zařízení v seznamu.

3 Odpojte zařízení klepnutím na název zařízení.

# **Bluetooth**

# **Úvod**

K výměně dat nebo mediálních souborů s dalšími zařízeními Bluetooth použijte rozhraní Bluetooth.

- 
- Společnost Samsung nenese odpovědnost za případnou ztrátu, zachycení nebo zneužití dat odeslaných nebo přijatých pomocí funkce Bluetooth.
- Vždy se přesvědčte, že zařízení, se kterými sdílíte a vyměňujete data, jsou důvěryhodná a řádně zabezpečená. Pokud se mezi zařízeními nacházejí překážky, může být provozní dosah snížen.
- Některá zařízení, obzvláště ta, která nejsou testována nebo schválena společností Bluetooth SIG, nemusejí být se zařízením kompatibilní.
- Nepoužívejte Bluetooth k nezákonným účelům (například pirátské kopie souborů nebo ilegální odposlouchávání hovorů pro komerční účely).

Společnost Samsung není zodpovědná za případné následky ilegálního zneužití funkce Bluetooth.

### <span id="page-126-0"></span>**Párování s dalšími zařízeními Bluetooth**

1 Na obrazovce Nastavení klepněte na položku **Bluetooth** a pak funkci aktivujte klepnutím na přepínač.

Uvedena jsou nalezená zařízení.

2 Vyberte zařízení, se kterým chcete provést párování.

Pokud se zařízení, se kterým chcete provést párování, nenachází na seznamu, požadujte, aby zařízení zapnulo možnost viditelnosti. Postup najdete v uživatelských příručkách druhého zařízení.

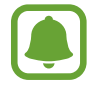

Vaše zařízení je viditelné pro ostatní zařízení, zatímco je otevřená obrazovka nastavení Bluetooth.

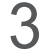

3 Potvrďte připojení přijetím požadavku na připojení Bluetooth na svém zařízení. Zařízení se připojí, jakmile druhé zařízení přijme požadavek na připojení pomocí Bluetooth.

# **Odesílání a příjem dat**

Mnoho aplikací podporuje přenos dat pomocí funkce Bluetooth. S dalšími zařízeními Bluetooth můžete sdílet data, například kontakty nebo soubory médií. Následující akce představují příklad odeslání snímku do jiného zařízení.

- 1 Na obrazovce Aplikace klepněte na položku **Galerie**.
- 2 Vyberte snímek.
- 3 Klepněte na položku **Sdílet** <sup>→</sup> **Bluetooth** a pak vyberte zařízení, do kterého chcete obrázek odeslat.

Pokud se vaše zařízení již předtím spárovalo, klepněte na název zařízení bez potvrzení automaticky vygenerovaného klíče.

Pokud se zařízení, se kterým chcete provést párování, nenachází na seznamu, požadujte, aby zařízení zapnulo možnost viditelnosti.

4 Potvrďte požadavek připojení Bluetooth na druhém zařízení.

### **Zrušení párování zařízení Bluetooth**

- 1 Na obrazovce Nastavení klepněte na položku **Bluetooth**. Zařízení zobrazí spárovaná zařízení v seznamu.
- 2 Klepněte na položku  $\bullet$  vedle názvu zařízení a zrušte jeho spárování.
- 3 Klepněte na položku **Ukončit párování**.

# **Režim Letadlo**

V tomto režimu budou všechny bezdrátové funkce zařízení vypnuty. Budete moci používat pouze služby, které nevyužívají připojení k síti.

Na obrazovce Nastavení klepněte na položku **Režim Letadlo**.

# **Mobilní hotspot a sdílení internetového připojení**

Umožní používat zařízení jako mobile hotspot a sdílet datové připojení k síti s dalšími zařízeními, pokud není dostupné síťové připojení. Připojení lze vytvořit prostřednictvím Wi-Fi, USB nebo Bluetooth.

Na obrazovce Nastavení klepněte na položku **Mobilní hotspot a sdílení internetového připojení**.

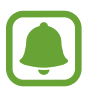

Za využívání této funkce mohou být účtovány další poplatky.

- **Mobile hotspot**: Mobile hotspot použijte ke sdílení datového připojení zařízení s počítači nebo jinými zařízeními.
- **Sdílení připojení Bluetooth**: Sdílení připojení přes Bluetooth použijte ke sdílení připojení zařízení k datové síti pomocí počítačů nebo dalších zařízení pomocí funkce Bluetooth.
- **Sdílení přip. přes USB:** Sdílení připojení přes USB použijte ke sdílení datového připojení mobilního zařízení s počítačem přes USB. Po připojení k počítači je zařízení využíváno jako bezdrátový modem počítače.

### **Používání mobile hotspot**

Umožní používat zařízení jako mobile hotspot a sdílet datové připojení k síti s dalšími zařízeními.

- 1 Na obrazovce Nastavení klepněte na položku **Mobilní hotspot a sdílení internetového připojení** → **Mobile hotspot**.
- 2 Klepnutím aktivujte přepínač.

Na stavovém řádku se objeví ikona  $\bigotimes$ . Ostatní zařízení budou moci najít vaše zařízení v seznamu sítí Wi-Fi.

Chcete-li nastavit heslo pro mobile hotspot, klepněte na položku **DALŠÍ** → **Konfigurovat Mobile hotspot** a vyberte úroveň zabezpečení. Pak zadejte heslo a klepněte na položku **ULOŽIT**.

- 3 Na obrazovce druhého zařízení hledejte a vyberte své zařízení ze seznamu sítí Wi-Fi.
- $4\,$  V připojeném zařízení použijte datové připojení k mobilní síti zařízení pro přístup na Internet.

# **Použití dat**

Přehled o množství využívaných dat a přizpůsobení nastavení pro omezení.

Na obrazovce Nastavení klepněte na položku **Použití dat**.

- **Mobilní data**: Nastavení zařízení na používání datového připojení v jakékoli mobilní síti.
- **Nastavit limit mobilních dat**: Nastavení omezení využívání mobilních dat.
- **Data na pozadí**: Zabrání aplikacím, které běží na pozadí, v použití mobilního datového připojení.

Chcete-li změnit datum vynulování období sledování v rámci měsíce, klepněte na položku  $\blacktriangledown \rightarrow$ **Změnit cyklus**.

### **Omezení používání dat**

- 1 Na obrazovce Nastavení klepněte na položku **Použití dat**, potom klepněte na přepínač **Nastavit limit mobilních dat**, abyste funkci aktivovali.
- 2 Nastavte limit přetažením panelu přizpůsobení směrem nahoru nebo dolů.
- $3$  Nastavte úroveň výstrahy využití dat přetažením panelu přizpůsobení varování směrem nahoru nebo dolů.

Zařízení vás bude varovat, jakmile bude dosaženo úrovně varování.

# **Mobilní sítě**

Nakonfigurujte si nastavení mobilních sítí.

Na obrazovce Nastavení klepněte na položku **Mobilní sítě**.

- **Datový roaming**: Nastavení zařízení na používání datových připojení během roamingu.
- **Názvy přístupových bodů**: Nastavení názvů přístupových bodů (APN).
- **Režim sítě**: Slouží k výběru typu sítě.
- **Síťoví operátoři:** Vyhledávání dostupných sítí a ruční registrace sítě.

# **NFC a platba**

# **Úvod**

Vaše zařízení umožňuje čtení značek NFC (Near Field Communication), které obsahují informace o produktech. Tuto funkci můžete také použít k provádění plateb nebo nakupování lístků při přepravě nebo událostech po stažení povinných aplikací.

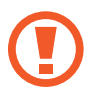

Zařízení obsahuje integrovanou anténu NFC. Se zařízením zacházejte opatrně, abyste anténu NFC nepoškodili.

## **Používání funkce NFC**

Funkci NFC použijte k odesílání snímků nebo kontaktů do dalších zařízení a čtení informací o produktu ze značek NFC. Pokud vložíte kartu SIM nebo USIM, která obsahuje funkci plateb, budete moci používat zařízení k pohodlnému placení.

- 1 Na obrazovce Nastavení klepněte na položku **NFC a platba** a pak funkci aktivujte klepnutím na přepínač.
- 2 Umístěte oblast antény NFC na zadní stranu zařízení do blízkosti značky NFC. Zobrazí se informace ze značky.

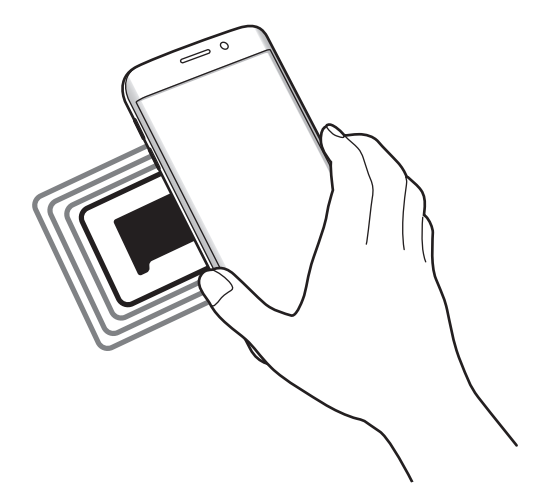

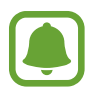

Ujistěte se, že obrazovka zařízení je odemčená. Jinak zařízení nebude schopno přečíst označení NFC nebo přijímat data.

# **Provádění plateb pomocí funkce NFC**

Aby bylo možné funkci NFC využívat k provádění plateb, je třeba se zaregistrovat ke službě mobilních plateb. Chcete-li se zaregistrovat nebo získat další podrobnosti o službě, obraťte se na poskytovatele služby.

- 1 Na obrazovce Nastavení klepněte na položku **NFC a platba** a pak funkci aktivujte klepnutím na přepínač.
- 2 Dotkněte se oblastí antény NFC na zadní straně zařízení čtečky karet NFC.

Chcete-li nastavit výchozí aplikaci pro platby, otevřete obrazovku Nastavení a klepněte na položku **NFC a platba** → **Klepnout a zaplatit** a poté vyberte aplikaci.

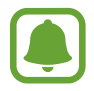

Seznam platebních služeb nemusí zahrnovat všechny dostupné platební aplikace.

### **Odesílání dat**

Umožňuje povolení výměny dat, když se NFC anténa vašeho zařízení dotkne NFC antény dalšího zařízení.

- 1 Na obrazovce Nastavení klepněte na položku **NFC a platba** a pak funkci aktivujte klepnutím na přepínač.
- 2 Klepněte na položku **Android Beam** a pak funkci aktivujte klepnutím na přepínač.
- 3 Vyberte položku a dotkněte se NFC anténou druhého zařízení NFC antény vašeho zařízení.
- 4 Když se na obrazovce objeví položka **Dotykem odešlete.**, klepněte na obrazovku zařízení a odešlete položku.

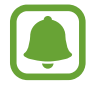

Pokud se obě zařízení pokusí odeslat data zároveň, může dojít k selhání přenosu.

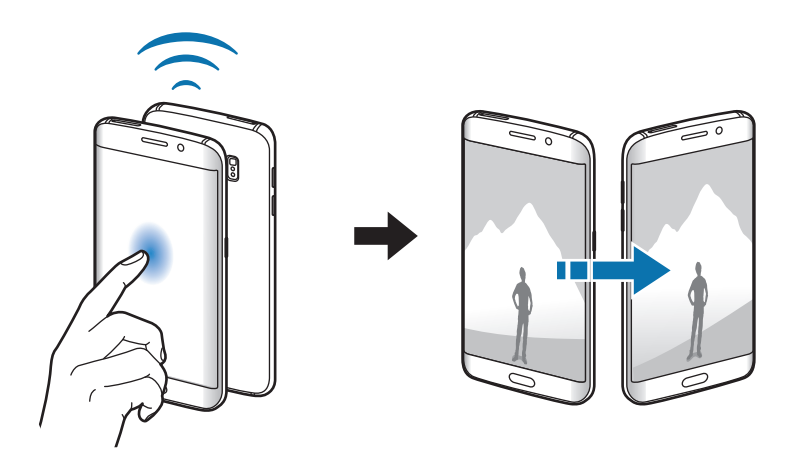

# **Další nastavení připojení**

# **Možnosti**

Přizpůsobte nastavení pro ovládání dalších funkcí.

Na obrazovce Nastavení klepněte na položku **Další nastavení připojení**.

- **Tisk**: Konfiguruje nastavení pro moduly plug-in tiskáren nainstalovaných v zařízení. Dostupné tiskárny můžete hledat nebo přidat tiskárnu ručně pro tisk souborů. Další informace naleznete v části [Tisk](#page-132-0).
- **MirrorLink**: Pomocí funkce MirrorLink můžete ovládat aplikace MirrorLink svého zařízení pomocí jednotky displeje vozidla. Další informace naleznete v části [MirrorLink.](#page-133-0)
- **Podpora stahování**: Nastaví zařízení na stahování souborů větších než 30 MB pomocí sítí Wi-Fi a mobilních sítí zároveň. Další informace naleznete v části [Podpora stahování.](#page-134-0)
- **VPN**: Nastavení a připojení k virtuálním soukromým sítím (VPN).
- **Výchozí aplikace zpráv**: Vybere výchozí aplikaci používanou k zasílání zpráv.

### <span id="page-132-0"></span>**Tisk**

Konfiguruje nastavení pro moduly plug-in tiskáren nainstalovaných v zařízení. Můžete zařízení připojit k tiskárně pomocí Wi-Fi nebo Wi-Fi Direct a tisknout snímky či dokumenty.

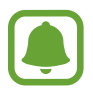

Některé tiskárny nemusí být se zařízením kompatibilní.

### **Přidávání zásuvných modulů tiskárny**

Přidání zásuvných modulů tiskáren pro tiskárny, ke kterých chcete připojit zařízení.

- 1 Na obrazovce Nastavení klepněte na položku **Další nastavení připojení** <sup>→</sup> **Tisk** <sup>→</sup> **Stáhnout modul plug-in**.
- 2 Vyhledejte zásuvný modul tiskárny ve službě **Obchod Play**.
- 3 Vyberte zásuvný modul tiskárny a nainstalujte jej.

4 Vyberte plug-in tiskárny a pak funkci aktivujte klepnutím na přepínač. Zařízení vyhledá tiskárny, které jsou připojeny ke stejné síti Wi-Fi jako vaše zařízení.

Chcete-li přidat tiskárny ručně, klepněte na položku **DALŠÍ** → **Přidat tiskárnu** → **ADD PRINTER**. Chcete-li změnit nastavení tisku, klepněte na položku **DALŠÍ** → **Nastavení tisku**.

#### **Tisk obsahu**

Při prohlížení obsahu, jako jsou obrázky nebo dokumenty, klepněte na položku **Sdílet** → Tisk → ▼ → **Všechny tiskárny** a pak vyberte tiskárnu.

### <span id="page-133-0"></span>**MirrorLink**

Připojte své zařízení k vozidlu a ovládejte aplikace MirrorLink v zařízení pomocí jednotky displeje vozidla.

Na obrazovce Nastavení klepněte na položku **Další nastavení připojení** → **MirrorLink**.

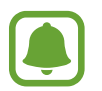

Vaše zařízení je kompatibilní s vozidly podporujícími MirrorLink verze 1.1 nebo novější.

### **Připojení zařízení k vozidlu prostřednictvím funkce MirrorLink**

Když tuto funkci používáte poprvé, připojte zařízení k síti Wi-Fi nebo k mobilní síti.

- 1 Spárujte zařízení s vozidlem přes Bluetooth. Další informace naleznete v části [Párování s dalšími zařízeními Bluetooth.](#page-126-0)
- 2 Připojte zařízení k vozidlu pomocí kabelu USB. Když bude připojení navázáno, používejte aplikace MirrorLink zařízení pomocí jednotky displeje vozidla.

### **Ukončení připojení MirrorLink**

Odpojte kabel USB od zařízení a od vozidla.

### <span id="page-134-0"></span>**Podpora stahování**

Nastavte zařízení na rychlejší stahování souborů větších než 30 MB pomocí sítí Wi-Fi a mobilních sítí zároveň. Silnější signál sítě Wi-Fi zaručí lepší rychlost stahování.

Na obrazovce Nastavení klepněte na položku **Další nastavení připojení** → **Podpora stahování**.

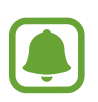

- Některá zařízení tuto funkci nemusejí podporovat.
- Při stahování souborů pomocí mobilní sítě mohou být účtovány další poplatky.
- V průběhu stahování velkých souborů se může zařízení zahřívat. Pokud zařízení překročí nastavenou teplotu, funkce se deaktivuje.
- Pokud jsou síťové signály nestabilní, může dojít k ovlivnění rychlosti a výkonu této funkce.
- Pokud mají připojení k síti Wi-Fi a mobilní síti významně rozdílné rychlosti přenosu dat, může zařízení využívat pouze nejrychlejší připojení.
- Tato funkce podporuje protokoly Hypertext Transmission Protocol (HTTP) 1.1 a Hypertext Transmission Protocol Secure (HTTPS). Funkci nelze použít s ostatními protokoly, například FTP.

# **Zvuky a oznámení**

Změna nastavení pro různé zvuky v zařízení.

Na obrazovce Nastavení klepněte na položku **Zvuky a oznámení**.

- **Režim zvuku**: Nastavení zařízení na použití režimu zvuku nebo tichého režimu.
- **Hlasitost**: Nastavení úrovně hlasitosti vyzváněcích tónů, hudby a videa, systémových zvuků a oznámení.
- **Vyzváněcí tóny a zvuky**: Změní nastavení vyzváněcích tónů a zvuků systému.
- **Vibrace**: Změní nastavení vibrací.
- **Kvalita zvuku a efekty**: Nakonfiguruje další nastavení zvuku.
- **Nerušit**: Nastaví zařízení tak, aby tlumilo zvuky příchozích hovorů a upozornění kromě povolených výjimek.
- **Oznámení aplikací**: Změní nastavení upozornění pro jednotlivé aplikace.
- **LED indikátor**: Nastavte zařízení, aby LED indikátor rozsvítilo, když se nabíjí baterie, když máte upozornění nebo když nahráváte hlasové poznámky.

# **Zobrazení**

Změna nastavení zobrazení.

Na obrazovce Nastavení klepněte na položku **Zobrazení**.

- **Jas**: Úprava jasu displeje.
- **Písmo**: Změní velikost a typ písma.
- **Ovládání jednou rukou**: Aktivace režimu ovládání jednou rukou pro pohodlné ovládání při manipulaci se zařízením jednou rukou.
- **Časový limit displeje**: Nastavení prodlevy, než zařízení vypne podsvícení displeje.
- **Inteligentní pohotovostní režim**: Nastavení bránění vypnutí podsvícení displeje při sledování displeje zařízení.
- **Režim displeje**: Změní režim obrazovky a upraví barvy a kontrast displeje.
- **Spořič displeje**: Nastavení spuštění spořiče obrazovky zařízení po připojení k doku nebo během nabíjení.

# **Okraj Obrazovky**

Umožňuje změnu nastavení boční obrazovky. Další informace naleznete v části [Okraj Obrazovky.](#page-27-0)

Na obrazovce Nastavení klepněte na položku **Okraj Obrazovky**.

- **Osvětlení okraje**: Nastavení, aby se boční obrazovka zapnula, když přijmete hovory nebo upozornění, zatímco je zařízení umístěno obrazovkou směrem dolů.
- **Lidé na okraji**: Nastaví, aby zařízení zobrazilo na boční obrazovce záložky s přiřazenými barvami, pokud máte zmeškaná upozornění od prioritních kontaktů.
- **Aplikace na okraji**: Nastaví, aby zařízení na boční obrazovce zobrazovalo zástupce oblíbených aplikací.
- **Informační panel**: Přizpůsobte nastavení pro zobrazení různých položek, jako jsou novinky a upozornění na zprávy, na boční obrazovce.
- **Noční hodiny**: Nastaví zařízení, aby boční obrazovku v noci používalo jako hodiny. Můžete nastavit dobu, po kterou zůstanou noční hodiny zapnuté.
- **Pozice Okraje obrazovky**: Upravte možnosti zobrazení úchytu a boční obrazovky.
- **Vybrat oznamování**: Vyberte položky pro poskytování oznámení na boční obrazovce prostřednictvím barevného osvětlení a barevných záložek.
- **O aplikaci Okraj obrazovky**: Zobrazí informace o verzi boční obrazovky. Můžete zde také zkontrolovat, zda nejsou k dispozici aktualizace.

# **Pohyby a gesta**

Aktivuje funkci rozpoznávání pohybu a mění nastavení, která ovládají rozpoznávání pohybu zařízení. Na obrazovce Nastavení klepněte na položku **Pohyby a gesta**.

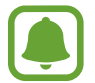

Nadměrné otřesy nebo nárazy zařízení mohou vést k nechtěnému zadání textu. Ovládejte pohyby správně.

- **Přímé volání**: Nastavení zařízení, aby provádělo hlasové hovory zvednutím a podržením zařízení v blízkosti ucha se zobrazeným hovorem, zprávou nebo podrobnostmi kontaktu.
- **Inteligentní upozornění**: Nastavení zařízení na upozornění v případě, že máte zmeškané hovory nebo nové zprávy při zvednutí zařízení.

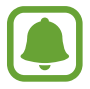

Tato funkce nemusí fungovat, pokud je zapnutá obrazovka nebo pokud zařízení neleží na rovném povrchu.

- **Ztlumit**: Nastavte zařízení, aby ztlumilo příchozí hovory nebo upozornění pohybem dlaně nebo umístěním zařízení obrazovkou dolů.
- **Dlaní uložit obrazovku**: Nastavení zařízení na zachycení snímku obrazovky přejetím ruky doleva nebo doprava přes obrazovku. Pořízené snímky můžete zobrazit v **Galerie**.

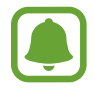

Snímky obrazovky nelze vytvářet při používání některých aplikací a funkcí.

# **Aplikace**

Spravujte aplikace zařízení a měňte jejich nastavení.

Na obrazovce Nastavení klepněte na položku **Aplikace**.

- **Správce aplikací**: Zobrazování a správa aplikací v zařízení.
- **Výchozí aplikace**: Vyberte výchozí nastavení pro používání aplikací.
- **Nastavení aplikací**: Přizpůsobte nastavení jednotlivých aplikací.

# **Pozadí**

Změňte nastavení pozadí pro domovskou obrazovku a zamknutou obrazovku. Na obrazovce Nastavení klepněte na položku **Pozadí**.

# **Schémata**

Používejte v zařízení různé motivy, kterými můžete změnit vizuální prvky domovské obrazovky, zamčené obrazovky a ikon.

Na obrazovce Nastavení klepněte na položku **Schémata**.

Chcete-li stáhnout další motivy, klepněte na položku **OBCHOD S MOTIVY**.

# **Zamykací obr. a zabezp.**

### **Možnosti**

Změňte nastavení tak, abyste zařízení a kartu SIM nebo USIM zabezpečili. Na obrazovce Nastavení klepněte na položku **Zamykací obr. a zabezp.**

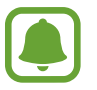

Dostupné možnosti se mohou lišit v závislosti na vybrané metodě zámku obrazovky.

- **Typ zámku displeje**: Změna metody zámku obrazovky.
- **Zobrazit informace**: Změna nastavení pro položky zobrazené na zamknuté obrazovce.
- **Oznámení**: Nastaví, zda se na zamčené obrazovce bude zobrazovat obsah oznámení, a zvolí, která oznámení se budou zobrazovat.
- **Efekt odemknutí**: Vybere efekt, který se zobrazí při odemknutí obrazovky.
- **Nastavení zabezpečeného zámku**: Změní nastavení zámku obrazovky pro vybraný způsob zamykání.
- **Otisky prstů**: Zaregistrujte své otisky prstů do zařízení, abyste zařízení zabezpečili nebo se přihlásili ke svému účtu Samsung. Další informace naleznete v části [Rozpoznávaní otisků prstu](#page-139-0).
- **Zabezpečení zařízení**: Zkontrolujte stav zabezpečení zařízení a zkontrolujte, zda zařízení neobsahuje škodlivý software.
- **Najít moje mobilní zařízení**: Aktivujte nebo deaktivujte funkci Najít můj mobil. Tato funkce vám může pomoci najít své zařízení, pokud je ukradené nebo ztracené. Můžete také navštívit internetové stránky Find my mobile (findmymobile.samsung.com), které vám umožní sledovat a ovládat své ukradené nebo ztracené zařízení.
- **Neznámé zdroje**: Nastavení zařízení umožňující instalaci aplikací z neznámých zdrojů.
- **Další nastavení zabezpečení**: Nakonfigurujte další bezpečnostní nastavení.

### <span id="page-139-0"></span>**Rozpoznávaní otisků prstu**

Aby funkce rozpoznávání otisků prstů fungovala, je nutné údaje o otiscích prstů zaregistrovat a uložit do zařízení. Po registraci můžete zařízení nastavit na používání otisků prstů pro níže uvedené funkce:

- Zamknout displej
- Přihlašování na weby
- Ověřování účtu Samsung

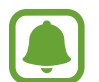

- Dostupnost této funkce závisí na oblasti a poskytovateli služeb.
- Rozpoznání otisků prstů využívá jedinečných vlastností každého otisku prostu k posílení bezpečnosti vašeho zařízení. Pravděpodobnost, že snímač otisků prstů zamění dva různé otisky prstů, je velice malá. Ve vzácných případech, kdy jsou jednotlivé otisky prstů velice podobné, je může snímač rozpoznat jako totožné.
- Pokud nebude váš otisk prostu rozpoznán a vy zapomenete své záložní heslo, musíte zařízení odnést do servisního centra Samsung, kde bude resetováno. Potom musíte své otisky prstu znovu zaregistrovat a vytvořit si nové záložní heslo.

### **Pro lepší rozpoznávání otisků prstů**

Pokud skenujete otisky prstů v zařízení, vezměte na vědomí následující podmínky, které mohou ovlivňovat výkon funkce:

- Tlačítko Domů obsahuje senzor pro rozpoznání otisku prstu. Dbejte na to, abyste tlačítko Domů nepoškrábali nebo nepoškodili kovovými předměty, například mincemi, klíči a náhrdelníky.
- Ochrana obrazovky, která je dodávána spolu se zařízením, může způsobit nesprávné fungování senzoru rozpoznávání otisků. Chcete-li zlepšit citlivost rozpoznávání otisků prstů, odstraňte ochranu obrazovky.
- Ověřte, zda jsou oblast rozpoznávání otisku prstu a vaše prsty čisté a suché.
- Zařízení nemusí rozpoznat otisky prstů, které obsahují vrásky nebo jizvy.
- Zařízení nemusí správně rozpoznat otisky prstů z malých nebo tenkých prstů.
- Pokud prst ohnete nebo použijete koneček prstu, zařízení nemusí váš otisk rozpoznat. Dbejte na to, abyste prstem přejeli celé tlačítko Domů.
- Abyste zlepšili rozpoznávání, zaregistrujte otisky prstů na ruce, kterou při ovládání zařízení používáte nejčastěji.
- V suchém prostředí se může v zařízení tvořit statická elektřina. Tuto funkci nepoužívejte v suchých prostředích nebo se před použitím funkce zbavte statické elektřiny tak, že se dotknete kovového předmětu.

### **Registrace otisků prstů**

- 1 Na obrazovce Nastavení klepněte na položku **Zamykací obr. a zabezp.** <sup>→</sup> **Otisky prstů** <sup>→</sup> **Přidat otisk prstu**.
- 2 Umístěte prst na tlačítko Domů.
- 3 Jakmile zařízení rozpozná váš prst, zdvihněte jej a znovu jej položte na tlačítko Domů. Opakujte tuto akci posouváním prstu nahoru nebo dolů, dokud nebude otisk prstu zaregistrován.
- 4 Když se objeví obrazovka, která vás vyzve, abyste zadali záložní heslo, zadejte záložní heslo a potom klepněte na položku **POKRAČOVAT**.
- 5 Znovu zadejte záložní heslo, abyste je ověřili, potom klepněte na položku **OK**. Namísto skenování otisků prstů můžete použít záložní heslo.
- 6 Když se zobrazí vyskakovací okno zámku pomocí otisků prstů, klepněte na položku **NAST.**<sup>K</sup> odemknutí obrazovky můžete použít otisky prstů.

#### **Mazání otisků prstů**

Zaregistrované otisky prstů můžete vymazat.

- 1 Na obrazovce Nastavení klepněte na položku **Zamykací obr. a zabezp.** <sup>→</sup> **Otisky prstů**.
- 2 Načtěte registrovaný otisk prstu nebo klepněte na položku **Záložní heslo** a zadejte záložní heslo.
- 3 Klepněte na položku **UPRAVIT**.
- 4 Zaškrtněte otisky prstů, pro které vymazat, a klepněte na položku **ODEBRAT**.

#### **Změna záložního hesla**

Heslo, které používáte jako záložní heslo ke skenovaní otisků prstů, můžete změnit.

- 1 Na obrazovce Nastavení klepněte na položku **Zamykací obr. a zabezp.** <sup>→</sup> **Otisky prstů**.
- 2 Načtěte registrovaný otisk prstu nebo klepněte na položku **Záložní heslo** a zadejte záložní heslo.
- 3 Klepněte na položku **Změnit heslo zál.**
- 4 Zadejte nové heslo a klepněte na položku **POKRAČOVAT**.
- 5 Znovu zadejte heslo a klepněte na položku **OK**.

#### **Ověření hesla od účtu Samsung**

Své heslo do účtu Samsung ověříte pomocí otisků prstů. Namísto zadávání hesla můžete použít otisk prstu, například když kupujete obsah z **Galaxy Apps**.

- 1 Na obrazovce Nastavení klepněte na položku **Zamykací obr. a zabezp.** <sup>→</sup> **Otisky prstů**.
- 2 Načtěte registrovaný otisk prstu nebo klepněte na položku **Záložní heslo** a zadejte záložní heslo.
- 3 Klepnutím na přepínač **Ověřit Samsung účet** tuto funkci aktivujete.
- 4 Přihlaste se do účtu Samsung.

### **Používání otisků prstů k přihlášení do účtů**

Otisky prstů můžete používat k přihlášení na webové stránky, které podporují ukládání hesel.

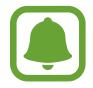

Tato funkce je k dispozici pouze pro internetové stránky, které otevřete prostřednictvím aplikace **Internet**.

- 1 Na obrazovce Nastavení klepněte na položku **Zamykací obr. a zabezp.** <sup>→</sup> **Otisky prstů**.
- 2 Načtěte registrovaný otisk prstu nebo klepněte na položku **Záložní heslo** a zadejte záložní heslo.
- 3 Klepnutím na přepínač **Přihlášení na web** tuto funkci aktivujete.
- 4 Otevřete webovou stránku, na kterou se chcete přihlásit, pomocí otisku prstu.
- 5 Zadejte uživatelské jméno a heslo a pak klepněte na tlačítko přihlášení na webové stránce.
- 6 Zaškrtněte položku **Přihlaste se pomocí otisků prstů** a klepněte na položku **ZAPAMATOVAT**. Pomocí otisků prstů můžete ověřit svůj účet a heslo a přihlásit se tak k internetovým stránkám.

# **Soukromí a bezpečnost**

# **Možnosti**

Změňte nastavení pro zachování soukromí a bezpečnosti.

Na obrazovce Nastavení klepněte na položku **Soukromí a bezpečnost**.

- **Umístění**: Změna nastavení oprávnění poskytování informací o poloze.
- **Soukromý režim**: Aktivujte soukromý režim, aby ostatní neměli přístup k vašemu soukromému obsahu. Další informace naleznete v části [Soukromý režim.](#page-143-0)
- **Hlásit diagn. informace**: Nastavte zařízení tak, aby společnosti Samsung automaticky odesílalo diagnostické informace a informace o používání zařízení.
- **Odesílat SOS zprávy**: Nastavení zařízení tak, aby odeslalo zprávy s žádostí o pomoc, když třikrát stisknete vypínací tlačítko. Spolu se zprávou můžete také příjemcům zaslat zvukové nahrávky. Další informace naleznete v části [Odesílat SOS zprávy](#page-145-0).

## <span id="page-143-0"></span>**Soukromý režim**

Pomocí této funkce můžete ve svém zařízení skrýt osobní obsah tak, aby k němu ostatní neměli přístup.

#### **Aktivace soukromého režimu**

1 Na obrazovce Nastavení klepněte na položku **Soukromí a bezpečnost** <sup>→</sup> **Soukromý režim**<sup>a</sup> pak funkci aktivujte klepnutím na přepínač.

Pokud soukromý režim aktivujete poprvé, nastavte si kód přístupu do soukromého režimu podle pokynů na obrazovce.

2 Dodržujte pokyny na obrazovce a zadejte přednastavený kód přístupu soukromého režimu. Soukromý režim se aktivuje a na stavové liště se objeví ikona **fi**l.

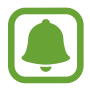

Skryté položky je možno zobrazovat a otvírat, jen když máte aktivován soukromý režim. Pokud chcete skrýt položky uložené v soukromé složce, deaktivujte soukromý režim.

#### **Skrytí obsahu**

- 1 Na obrazovce Aplikace spusťte aplikaci pro skrytí položek.
- 2 Vyberte položku a pak klepněte na položku **DALŠÍ** <sup>→</sup> **Přesunout do složky Soukromé**. Pokud není soukromý režim aktivovaný, řiďte se pokyny na obrazovce a zadejte přednastavený kód přístupu do soukromého režimu.

Zvolené položky budou přesunuty do soukromé složky.
#### **Zobrazování skrytého obsahu**

Skryté položky je možno zobrazovat, jen když máte aktivován soukromý režim.

- 1 Na obrazovce Nastavení klepněte na položku **Soukromí a bezpečnost** <sup>→</sup> **Soukromý režim**<sup>a</sup> pak funkci aktivujte klepnutím na přepínač.
- 2 Dodržujte pokyny na obrazovce a zadejte přednastavený kód přístupu soukromého režimu.
- 3 Na obrazovce Aplikace klepněte na položku **Nástroje** <sup>→</sup> **Moje soubory** <sup>→</sup> **Soukromé**. Položky přesunuté do soukromé složky se objeví na obrazovce. Záložky můžete zobrazit pomocí aplikace **Internet**.

#### **Zrušení skrytí obsahu**

- 1 V soukromé složce klepněte na položku, podržte ji a zaškrtněte položky, u kterých chcete zrušit skrytí.
- 2 Klepněte na položku **DALŠÍ** <sup>→</sup> **Odebrat ze složky Soukromé**.
- 3 Vyberte složku, do které chcete položky uložit, a klepněte na položku **PŘESUNOUT SEM**. Položky budou přesunuty do zvolené složky.

#### **Automatická deaktivace soukromého režimu**

Můžete zařízení nastavit, aby automaticky deaktivovalo soukromý režim při každém vypnutí obrazovky.

- 1 Na obrazovce Nastavení klepněte na položku **Soukromí a bezpečnost** <sup>→</sup> **Soukromý režim**<sup>a</sup> pak funkci aktivujte klepnutím na přepínač.
- $2$  Dodržujte pokyny na obrazovce a zadejte přednastavený kód přístupu soukromého režimu.
- 3 Klepnutím na přepínač **Automaticky vypnout** tuto funkci aktivujete.

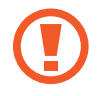

Když je aktivovaná možnost **Automaticky vypnout**, zařízení nepřenese soubory do soukromé složky, pokud se během přenosu vypne obrazovka.

# **Odesílat SOS zprávy**

V nouzi stiskněte třikrát rychle vypínací tlačítko. Zařízení odešle zprávy primárním kontaktům. Zprávy obsahují informace o vaší poloze.

- 1 Na obrazovce Nastavení klepněte na položku **Soukromí a bezpečnost** <sup>→</sup> **Odesílat SOS zprávy** a pak funkci aktivujte klepnutím na přepínač.
- 2 Pokud jste to ještě neudělali, přidejte primární kontakty podle pokynů na obrazovce.

Chcete li odesílat zprávy o pomoc se zvukovými nahrávkami nebo fotografiemi, klepněte na přepínač **Připojit zvuk. nahrávku** nebo **Připojit obrázky**, abyste danou funkci aktivovali.

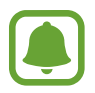

Možnost **Připojit obrázky** nemusí být k dispozici v závislosti na oblasti a poskytovateli služeb.

#### **Přidávání primárních kontaktů**

Na obrazovce Nastavení klepněte na položku **Soukromí a bezpečnost** → **Odesílat SOS zprávy** → **Odeslat zprávy** → **PŘIDAT**. Klepněte na položku **Vytvořit kontakt** a zadejte kontaktní údaje nebo klepněte na položku **Vybrat z kontaktů** a přidejte stávající kontakt jako primární kontakt.

# **Snadný režim**

Jednoduchý režim poskytuje uživateli lepší možnosti používáním jednoduššího rozvržení a velkých ikon na domovské obrazovce.

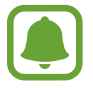

Některé funkce aplikací nemusejí být ve snadném režimu k dispozici.

#### **Přepnutí do jednoduchého režimu**

- 1 Na obrazovce Nastavení klepněte na položku **Snadný režim** <sup>→</sup> **Snadný režim**.
- 2 Vyberte aplikace v možnosti **Snadné aplikace**, abyste použili jednodušší rozvržení.
- 3 Klepněte na položku **HOTOVO**.

**Návrat do standardního režimu**

Na domovské obrazovce přetáhněte prstem doleva a klepněte na položku **Nastavení** → **Snadný režim** → **Standardní režim** → **HOTOVO**.

#### **Správa zástupců**

Chcete-li přidat zástupce aplikace na domovskou obrazovku, táhněte doleva, klepněte na položku **a** pak vyberte aplikaci.

Chcete-li přidat zástupce kontaktu na domovskou obrazovku, táhněte doprava a klepněte na položku **.** 

Chcete-li odstranit zástupce z domovské obrazovky, klepněte na položku **UPRAVIT** a vyberte aplikaci nebo kontakt pomocí položky  $\bigcirc$ .

# **Usnadnění**

Nakonfigurujte různá nastavení pro usnadnění přístupu k zařízení. Další informace naleznete v části [Usnadnění.](#page-152-0)

Na obrazovce Nastavení klepněte na položku **Usnadnění**.

# **Účty**

Přidá účty Samsung a Google nebo jiné účty do seznamu k synchronizaci.

#### **Přidávání účtů**

Některé aplikace používané v zařízení vyžadují zaregistrovaný účet. Chcete-li maximálně využívat možnosti zařízení, vytvořte si účty.

1 Na obrazovce Nastavení klepněte na položku **Účty** <sup>→</sup> **Přidat účet**.

- 2 Vyberte službu účtu.
- 3 Nastavení účtu dokončete podle pokynů na obrazovce.

Chcete-li synchronizovat obsah se svými účty, vyberte účet a vyberte položky, které se mají synchronizovat.

#### **Registrace účtu Samsung**

K používání některých aplikací Samsung potřebujete účet Samsung. Na svůj účet Samsung můžete zálohovat data uložená v zařízení nebo je z něj obnovit. Zaregistrujte si svůj účet Samsung v zařízení, abyste mohli pohodlně používat služby Samsung.

1 Na obrazovce Nastavení klepněte na položku **Účty** <sup>→</sup> **Přidat účet**.

2 Klepněte na položku **Účet Samsung account**.

3 Nastavení účtu dokončete podle pokynů na obrazovce.

Jakmile bude váš účet Samsung zaregistrován, můžete používat aplikace, které vyžadují účet Samsung, aniž byste se v nich museli přihlašovat.

#### **Odebírání účtů**

Na obrazovce Nastavení klepněte na položku **Účty**, vyberte název účtu, vyberte účet, který chcete odebrat, a pak klepněte na položku **DALŠÍ** → **Odebrat účet**.

# **Záloha a obnovení**

Změňte nastavení pro správu nastavení a dat.

Na obrazovce Nastavení klepněte na položku **Záloha a obnovení**.

- **Zálohovat moje data**: Zálohujte své osobní informace a data aplikací na server Samsung. Můžete také nastavit zařízení, aby data zálohovalo automaticky.
- **Obnovit**: Obnova dříve zálohovaných osobních informací a dat aplikací z vašeho účtu Samsung.
- **Automatické restartování**: Nastaví zařízení tak, aby se pro optimální výkon v přednastavenou dobu vždy automaticky optimalizovalo a restartovalo.
- **Zálohovat účet**: Nastavení nebo úprava účtu zálohování Google.
- **Zálohovat moje data**: Nastavení zařízení, aby provádělo zálohování nastavení a dat aplikací na server Google.
- **Automatické obnovení**: Nastavení zařízení, aby automaticky obnovovalo nastavení a data aplikací ze serveru Google při opětovné instalaci aplikací.
- **Obnovit tovární data**: Návrat výchozích továrních nastavení a odstranění všech dat.
- **Vynulovat nastavení**: Návrat výchozích továrních nastavení bez odstranění dat.

# **Jazyk a zadávání**

Vyberte jazyky zařízení a změňte nastavení, jako jsou např. klávesnice a druhy hlasového zadávání. Některé možnosti nemusí být v závislosti na vybraném jazyku k dispozici.

Na obrazovce Nastavení klepněte na položku **Jazyk a zadávání**.

- **Jazyk**: Výběr jazyka displeje, ve kterém se budou zobrazovat všechna menu a aplikace.
- **Výchozí klávesnice**: Vyberte výchozí typ klávesnice pro vkládání textu.
- **Klávesnice Samsung**: Změňte nastavení klávesnice Samsung.
- **Hlasové zadávání Google**: Změňte nastavení hlasového vstupu.
- **Hlasový vstup**: Vyberte výchozí službu hlasového vstupu. Můžete také změnit nastavení jednotlivých služeb.
- **Možnosti převodu text-řeč**: Změňte nastavení Možnosti převodu textu na řeč.
- **Rychlost ukazatele**: Nastavení rychlosti ukazatele myši nebo trackpadu připojeného k zařízení.

# **Baterie**

Zobrazte informace o spotřebě energie baterie a změňte možnosti úspory energie.

Na obrazovce Nastavení klepněte na položku **Baterie**.

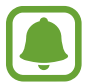

Zbývající doba používání zobrazuje dobu zbývající do vybití baterie. Zbývající doba používání se může lišit v závislosti na nastaveních zařízení a na provozních podmínkách.

- **VYUŽITÍ BATERIE**: Zobrazení množství zařízením spotřebované energie baterie.
- **Úsporný režim**: V této části můžete aktivovat úsporný režim a změnit nastavení úsporného režimu. Další informace naleznete v části [Úsporný režim.](#page-12-0)
- **Ultra úsporný režim**: Prodlouží dobu pohotovostního režimu a omezí spotřebu baterie pomocí jednoduššího rozvržení a omezeného přístupu k aplikaci. Další informace naleznete v části Ultra [úsporný režim.](#page-12-1)
- **Neobvyklé využití baterie**: Zobrazí seznam aplikací, které spotřebovávají nadměrné množství energie baterie.
- **Zobr. kap. na st. panelu**: Nastavení zobrazení zbývající kapacity baterie zařízení.

# **Úložiště**

Zobrazit informace o paměti vašeho zařízení.

Na obrazovce Nastavení klepněte na položku **Úložiště**.

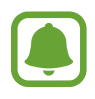

Skutečná dostupná kapacita vnitřní paměti je menší, než je uváděno, protože operační systém a výchozí aplikace zabírají část této paměti. Dostupná kapacita se může změnit po aktualizaci zařízení.

# **Příslušenství**

Změna nastavení příslušenství.

Na obrazovce Nastavení klepněte na položku **Příslušenství**.

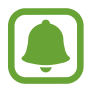

Tato možnost se objeví, pokud umístíte své zařízení na bezdrátovou nabíječku, která podporuje funkci rychlého bezdrátového nabíjení.

• **Rych. bezdrátové nabíjení**: Nastaví, zda bude zařízení používat funkci rychlého nabíjení. Když je tato funkce aktivovaná, může se z bezdrátové nabíječky ozývat hluk. Deaktivací této funkce hluk omezíte, může tak ale dojít k prodloužení doby nabíjení.

# **Datum a čas**

Přístup a změna následujících nastavení pro řízení zobrazení data a času v zařízení.

Na obrazovce Nastavení klepněte na položku **Datum a čas**.

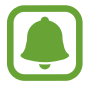

Pokud se baterie zcela vybije nebo je vyjmuta ze zařízení, datum a čas se resetuje.

- **Automatická aktualizace data a času**: Automatické aktualizace data a času při pohybu v různých časových pásmech.
- **Automatické časové pásmo**: Nastavení zařízení na příjem informací o časovém pásmu při pohybu časovými pásmy ze sítě.
- **Nastavit datum**: Ruční nastavení data.
- **Nastavit čas**: Ruční nastavení času.
- **Vybrat časové pásmo**: Nastavení výchozího časového pásma.
- **Použít 24hodinový formát**: Zobrazení času ve 24hodinovém formátu.

# **Uživatelská příručka**

Zobrazí informace nápovědy, kde se naučíte používat zařízení a aplikace nebo konfigurovat důležité nastavení.

Na obrazovce Nastavení klepněte na položku **Uživatelská příručka**.

# **O zařízení**

Otevření informací o zařízení, úprava názvu zařízení nebo aktualizace softwaru zařízení. Na obrazovce Nastavení klepněte na položku **O zařízení**.

# **Dodatek**

# <span id="page-152-0"></span>**Usnadnění**

# **O možnostech usnadnění**

Vylepšete usnadnění s funkcemi, které zjednodušují používání zařízení pro uživatele, kteří mají narušený zrak, sluch a omezenou hybnost.

Na obrazovce Aplikace klepněte na položku **Nastavení** → **Usnadnění**.

## **Používání tlačítka Domů k otevírání menu usnadnění**

Na obrazovce Aplikace klepněte na položku **Nastavení** → **Usnadnění** → **Přímý přístup** a pak klepnutím aktivujte přepínač. Pak vyberte nabídku usnadnění, která se otevře po rychlém trojnásobném stisknutí tlačítka Domů.

Máte přístup k následujícím nabídkám usnadnění.

- Usnadnění
- Voice Assistant
- Univerzální přepínač
- Okno Lupy
- Negativní barvy
- Stupně šedi
- Nastavení barev
- Řízení interakce

# **Voice Assistant (hlasová zpětná vazba)**

#### **Aktivace nebo deaktivace funkce Voice Assistant**

Když aktivujete funkci Voice Assistant, bude zařízení hlasitě předčítat text na obrazovce nebo text vybraných funkcí, když na ně jednou klepnete.

Na obrazovce Aplikace klepněte na položku **Nastavení** → **Usnadnění** → **Zrak** → **Voice Assistant** a pak klepnutím aktivujte přepínač. Zařízení aktivuje hlasovou zpětnou vazbu.

Chcete-li funkci Voice Assistant deaktivovat, klepněte na přepínač a poté rychle dvakrát klepněte kamkoli na obrazovku.

Při první aktivaci funkce Voice Assistant se po aktivaci spustí výukový program. Zopakovat jej můžete klepnutím na položku **Náp. Voice Assistant**.

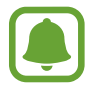

Některé funkce jsou při používání funkce Voice Assistant nedostupné.

#### **Ovládání obrazovky pomocí gest prstů**

K ovládání obrazovky při používání funkce Voice Assistant můžete používat různá gesta prsty.

#### **Gesta jedním prstem**

- Klepnutí: Přečte nahlas položku pod prstem. Obrazovku prozkoumáte, když na obrazovku umístíte prst a začnete jím pohybovat.
- Poklepání: Otevře vybranou položku. Po přečtení požadované položky při hlasitém čtení vybraných položek uvolněte prst z položky. Pak rychle dvakrát klepněte kamkoliv na obrazovku.
- Poklepání na obrazovku a podržení: Přesun položky nebo přístup k dostupné možnosti.
- Tažení doleva: Přesun na předchozí položku.
- Tažení doprava: Přesun na další položku.
- Tažení nahoru nebo dolů: Použijte poslední kontextovou nabídku nebo změňte její nastavení. V režimu výběru textu přesun kurzoru zpět nebo vpřed za účelem výběru textu.
- Nepřerušené tažení doleva a poté doprava: Přechod po obrazovce nahoru.
- Nepřerušené tažení doprava a poté doleva: Přechod po obrazovce dolů.
- Nepřerušené tažení nahoru a poté dolů: Přesun k první položce na obrazovce. V režimu výběru textu přesune kurzor na začátek textu.
- Nepřerušené tažení dolů a poté nahoru: Přesun k poslední položce na obrazovce. V režimu výběru textu přesune kurzor na konec textu.

#### **Gesta dvěma prsty**

- Klepnutí: Pozastavení nebo pokračování hlasové zpětné vazby.
- Poklepání: Spuštění, pozastavení nebo pokračování v přehrávání.
- Tři klepnutí: Kontrola aktuálního času, zbývající úrovně nabití baterie a režimu. Chcete-li změnit položky, které jsou předčítané nahlas, otevřete obrazovku Aplikace a klepněte na položku **Nastavení** → **Usnadnění** → **Zrak** → **Voice Assistant** → **NASTAVENÍ** → **Informace na stavovém panelu**.
- Poklepání na obrazovku a podržení: Povolení nebo zakázání režimu výběru textu.
- Tažení doleva: Přesun na další stránku. V režimu výběru textu jde o vyjmutí vybraného textu.
- Tažení doprava: Návrat na předchozí stránku. V režimu výběru textu jde o vložení zkopírovaného textu.
- Tažení nahoru: Přesun v seznamu dolů. V režimu výběru textu jde o kopírování vybraného textu.
- Tažení dolů: Přesun v seznamu nahoru. V režimu výběru textu jde o výběr veškerého textu.
- Tažení libovolným směrem na zamčené obrazovce: Odemčení obrazovky.
- Tažení směrem dolů od vrchu displeje: Otevření panelu s oznámeními.

#### **Gesta třemi prsty**

- Klepnutí: Zahájení hlasitého předčítání položek odshora dolů.
- Poklepání: Zahájení čtení od další položky.
- Tři klepnutí: Přečtení naposledy vybraného textu a jeho zkopírování do schránky.
- Tažení doleva nebo doprava: Otevření kontextové nabídky a procházení možnostmi.
- Tažení nahoru nebo dolů: Změna zrnitosti čtení a výběru textu.

#### **Používání kontextové nabídky**

Během používání funkce Voice Assistant táhněte třemi prsty doleva nebo doprava. Zobrazí se kontextová nabídka a zařízení nahlas přečte nabízené možnosti. Tažením třemi prsty doleva nebo doprava můžete procházet možnostmi. Jakmile zaslechnete požadovanou možnost, táhněte nahoru nebo dolů, abyste mohli možnost použít nebo upravit její nastavení. Když například uslyšíte možnost **Hlasit. zař.**, můžete nastavit hlasitost tažením nahoru nebo dolů.

#### **Přidávání a správa označení snímků**

Snímkům na obrazovce můžete přiřazovat označení. Po výběru snímků zařízení nahlas přečte jejich označení. Přidejte označení k neoznačeným obrázkům, a to tak, že třemi prsty dvakrát klepněte na obrazovku a podržte.

Chcete-li spravovat štítky, otevřete obrazovku Aplikace a klepněte na položku **Nastavení** → **Usnadnění** → **Zrak** → **Voice Assistant** → **NASTAVENÍ** → **Správa přizpůsobených štítků**.

#### **Konfigurace nastavení funkce Voice Assistant**

Nakonfigurujte si nastavení funkce Voice Assistant podle potřeb.

Na obrazovce Aplikace klepněte na položku **Nastavení** → **Usnadnění** → **Zrak** → **Voice Assistant** → **NASTAVENÍ**.

- **Hlasitost mluvení**: Vyberte úroveň hlasitosti hlasové zpětné vazby.
- **Rychlost mluvení:** Výběr rychlosti pro hlasovou zpětnou vazbu.
- **Změnit výšku zpětné vazby klávesnice**: Nastavte zařízení tak, aby při používání klávesnice hlasitě předčítalo text se změněnou výškou.
- **Zpětná vazba klávesnice**: Nastavte zařízení tak, aby při používání klávesnice hlasitě předčítalo položky, které máte pod prstem.
- **Mluvte při vypnutém displeji**: Nastavení zařízení na hlasité předčítání oznámení, pokud je obrazovka vypnutá.
- **Použít čidlo přiblížení**: Nastavení zařízení na pozastavení hlasové zpětné vazby, když položíte ruku nad snímač v horní části zařízení.
- **Zatřesením pokr. ve čtení**: Nastavení zařízení na hlasité čtení textu zobrazeného na obrazovce, když zařízením zatřesete. Můžete si vybírat z různých rychlostí třesení.
- **Vibrační zpětná vazba**: Nastavení vibrací zařízení při zkoumání obrazovky.
- **Zvuková zpětná vazba**: Nastavení zařízení na vydávání zvuku, když ovládáte obrazovku, například rolování obrazovky a další možnosti.
- **Zaměřit se na zvuk mluvení**: Nastavení zařízení na snížení hlasitosti médií, pokud zařízení čte nahlas položku.
- **Hlasitost zvukové zpětné vazby**: Nastavení hlasitosti zvuku, který se přehraje při dotyku ovládacího prvku obrazovky. Tato funkce je dostupná, pokud je aktivována možnost **Zvuková zpětná vazba**.
- **Zpětná vazba tlačítek Zpět a Poslední**: Nastavení zařízení, aby poskytovalo hlasovou zpětnou vazbu, když jednou klepnete na položky nebo  $\bigcirc$ . Dvakrát klepněte na položku  $\bigcirc$ nebo , abyste tato tlačítka použili.
- **Správa přizpůsobených štítků**: Spravuje přidaná označení.
- **Informace na stavovém panelu**: Vyberte položky, které chcete přečíst nahlas, když klepnete na obrazovku třikrát pomocí dvou prstů.
- **Vývojářské možnosti**: Nastavení možností pro vývoj aplikací.

#### **Používání zařízení s vypnutou obrazovkou**

Nastavení zařízení na neustálé vypínání obrazovky a udržování obsahu na obrazovce v soukromí. Obrazovka se nezapne, pokud stisknete tlačítko Domů nebo klepnete na obrazovku. Momentálně aktivované funkce se nevypnou, pokud je obrazovka vypnutá.

Na obrazovce Aplikace klepněte na položku **Nastavení** → **Usnadnění** → **Zrak** a pak klepněte na přepínač **Vypnutý displej** a aktivujte jej. Tuto funkci můžete aktivovat nebo deaktivovat dvojitým stisknutím vypínacího tlačítka.

#### **Hlasité čtení hesel**

Když je funkce Voice Assistant aktivní, můžete zařízení nastavit na hlasité čtení hesla při zadávání hesla.

Na obrazovce Aplikace klepněte na položku **Nastavení** → **Usnadnění** → **Zrak** a pak klepněte na přepínač **Vyslovovat hesla** a aktivujte jej.

#### **Nastavení funkcí převodu textu na řeč**

Změňte nastavení funkcí převodu textu na řeč po aktivaci funkce Voice Assistant, například jazyky, rychlost a další možnosti.

Na obrazovce Aplikace klepněte na položku **Nastavení** → **Usnadnění** → **Zrak** → **Možnosti převodu text-řeč** a pak použijte následující funkce:

- **Preferovaný modul TTS**: Vyberte modul pro funkci převodu textu na řeč.
- **Rychlost mluvení**: Úprava rychlosti mluvení při použití funkce převodu textu na řeč.
- **Výchozí stav jazyka**: Zobrazí stav aktuálního nastavení jazyka pro funkci převodu řeči na text.

#### **Zadávání textu pomocí klávesnice**

Chcete-li zobrazit klávesnici, klepněte do pole zadávání textu a pak rychle dvakrát klepněte kamkoliv na obrazovku.

Chcete-li aktivovat funkci rychlého zadávání pomocí kláves, otevřete obrazovku Aplikace, klepněte na položku **Nastavení** → **Usnadnění** → **Zrak** a pak zaškrtnutím aktivujte položku **Rychlé zadávání z klávesnice**.

Když se dotknete klávesnice prstem, zařízení přečte nahlas tlačítka znaků pod vaším prstem. Až uslyšíte požadovaný znak, uvolněte prst z obrazovky a vyberte ho. Znak se vloží a zařízení začne nahlas číst text.

Pokud není funkce **Rychlé zadávání z klávesnice** aktivní, uvolněte prst z požadovaného znaku a pak dvakrát rychle klepněte kamkoliv na obrazovku.

#### **Zadávání dalších znaků**

Klepnutím a podržením tlačítka na klávesnici zadáte další znaky dostupné pro dané tlačítko. Nad tlačítkem se objeví vyskakovací okno, ve kterém jsou zobrazeny dostupné znaky. Chcete-li vybrat znak, táhněte prstem po vyskakovacím okně, dokud neuslyšíte požadovaný znak, a pak prst uvolněte.

# **Zrak**

#### **Zapisování hlasových poznámek do hlasového štítku**

Hlasové štítky můžete použít k rozpoznávání objektů podobného tvaru upevněním štítků. Můžete zaznamenat a přidělit hlasovou poznámku k hlasovému štítku využívajícímu technologii NFC. Hlasová poznámka se přehraje, jakmile umístíte zařízení do blízkosti štítku.

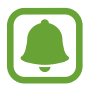

Před použitím této funkce zapněte funkci NFC.

1 Na obrazovce Aplikace klepněte na položku **Nastavení** <sup>→</sup> **Usnadnění** <sup>→</sup> **Zrak** <sup>→</sup> **Hlasový štítek**.

Bude spuštěn záznam hlasu.

- 2 Klepnutím na položku  $\bullet$  spustíte nahrávání. Mluvte do mikrofonu.
- $3$  Po dokončení záznamu jej zastavte klepnutím na položku $\odot$ .
- $\mathbf 4$  Podržte záda vašeho zařízení nad hlasovým štítkem.

Informace v hlasovém záznamu budou zapsány do hlasového štítku.

#### **Změna velikosti písma**

Změňte velikost písma zobrazeného na obrazovce. Nastavení velikosti písma na **Extra velké** nemusí být v některých aplikacích dostupné.

Na obrazovce Aplikace klepněte na položku **Nastavení** → **Usnadnění** → **Zrak** → **Velikost písma**.

#### **Zvětšení obrazovky**

Zvětšete obrazovku a přibližte konkrétní oblasti.

Na obrazovce Aplikace klepněte na položku **Nastavení** → **Usnadnění** → **Zrak** → **Gesta pro zvětšení** a pak klepnutím aktivujte přepínač.

Přiblížení a oddálení: Klepněte rychle třikrát na obrazovku a přibližte nebo oddalte konkrétní oblast. Znovu klepněte rychle třikrát na obrazovku, abyste obnovili normální zobrazení.

- Průzkum obrazovky rolováním: Potáhněte dva nebo více prstů přes zvětšenou obrazovku.
- Přizpůsobení poměru přiblížení: Přitáhněte k sobě dva nebo více prstů na zvětšené obrazovce nebo je od sebe roztáhněte.

Obrazovku můžete také dočasně zvětšit trojnásobným klepnutím na obrazovku a podržením. Během podržení obrazovky přetáhněte prst a obrazovku prozkoumejte. Uvolněním prstu se vrátíte do normálního zobrazení.

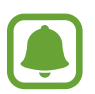

- Klávesy na obrazovce není možno zvětšit lupou.
- Při aktivování této funkce může dojít k snížené funkcionalitě některých aplikací, například **Telefon** a **Kalkulačka**.

#### **Používání lupy**

Aktivace lupy umožňuje přiblížení obrazovky a zobrazení větší verze jejího obsahu.

Na obrazovce Aplikace klepněte na položku **Nastavení** → **Usnadnění** → **Zrak** → **Okno Lupy** a pak klepnutím aktivujte přepínač. Lupa se zobrazí na obrazovce.

Přesuňte lupu tam, kde chcete obrazovku zvětšit.

#### **Převod obrazovky do režimu stupňů šedi**

Zobrazit barvy na obrazovce ve stupních šedi.

Na obrazovce Aplikace klepněte na položku **Nastavení** → **Usnadnění** → **Zrak** a pak klepněte na přepínač **Stupně šedi** a aktivujte jej.

#### **Převrácení barev displeje**

Zlepšení viditelnosti obrazovky a pomoc uživatelům pro snadnější rozpoznávání textu na obrazovce.

Na obrazovce Aplikace klepněte na položku **Nastavení** → **Usnadnění** → **Zrak** a pak klepněte na přepínač **Negativní barvy** a aktivujte jej.

#### **Nastavení barev**

Nastavení způsobu zobrazení barev na obrazovce, pokud máte potíže s rozlišováním barev. Zařízení změní barvy na lépe rozpoznatelné barvy.

Na obrazovce Aplikace klepněte na položku **Nastavení** → **Usnadnění** → **Zrak** → **Nastavení barev** a pak klepnutím aktivujte přepínač. Postup nastavení barev dokončete podle pokynů na obrazovce.

## **Sluch**

#### **Detektory zvuku**

Tato funkce nastaví zařízení tak, aby vibrovalo, pokud zachytí zvonek dveří nebo dětský pláč.

#### **Dětská chůvička**

Na obrazovce Aplikace klepněte na položku **Nastavení** → **Usnadnění** → **Sluch** → **Detektory zvuku** a pak klepnutím aktivujte přepínač **Dětská chůvička**. Zařízení začne vibrovat, pokud rozpozná zvuk, a upozornění bude uloženo do protokolu.

**Detektor zvonku u dveří**

- 1 Na obrazovce Aplikace klepněte na položku **Nastavení** <sup>→</sup> **Usnadnění** <sup>→</sup> **Sluch** <sup>→</sup> **Detektory zvuku** a pak klepnutím aktivujte přepínač **Detektor zvonku u dveří**.
- 2 Klepněte na položku $\bullet$  a nahrajte svůj zvonek u dveří.

Zařízení identifikuje a zaznamená zvuk zvonku.

 $3$  Klepněte na položku  $\bullet$ , zazvoňte na zvonek u dveří a zkontrolujte, zda byl správně nahrán. Když zařízení detekuje zvuk zvonku u dveří, klepněte na položku **OK**. Chcete-li změnit zvuk zvonku u dveří, klepněte na položku **Změnit zvuk zvonku u dveří**.

Zařízení začne vibrovat, pokud rozpozná zvuk, a upozornění bude uloženo do protokolu.

#### **Nastavení oznámení pomocí blesku**

Nastavení blikání blesku při příchozích hovorech, nových zprávách nebo oznámeních.

Na obrazovce Aplikace klepněte na položku **Nastavení** → **Usnadnění** → **Sluch** a pak klepněte na přepínač **Upozorňování bleskem** a aktivujte jej.

#### **Vypnutí všech zvuků**

Nastavení zařízení na ztišení všech zvuků zařízení, například zvuků médií a hlasu volajícího během hovoru.

Na obrazovce Aplikace klepněte na položku **Nastavení** → **Usnadnění** → **Sluch** a pak klepněte na přepínač **Vypnout všechny zvuky** a aktivujte jej.

#### **Nastavení titulků**

Na obrazovce Aplikace klepněte na položku **Nastavení** → **Usnadnění** → **Sluch** → **Titulky Samsung (skryté)** nebo **Titulky Google (skryté)** a klepnutím aktivujte přepínač.

Vyberte možnost konfigurace nastavení titulků.

#### **Nastavení vyvážení zvuku**

Nastavení vyvážení zvuku v telefonu pomocí sluchátek.

- 1 Připojte k zařízení sluchátka a nasaďte si je.
- 2 Na obrazovce Aplikace klepněte na položku **Nastavení** <sup>→</sup> **Usnadnění** <sup>→</sup> **Sluch** <sup>→</sup> **Vyváž. zvuku vlevo/vpravo**.
- 3 Přetáhněte panel přizpůsobení doleva nebo doprava a upravte vyvážení zvuku.

#### **Mono zvuk**

Výstup mono sloučí stereofonní zvuk do jednoho signálu, který je přehráván ze všech reproduktorů sluchátek. Tuto funkci použijte v případě, že máte postižení sluchu nebo pokud je pro vás pohodlnější jedno sluchátko do ucha.

Na obrazovce Aplikace klepněte na položku **Nastavení** → **Usnadnění** → **Sluch** a pak klepněte na přepínač **Mono zvuk** a aktivujte jej.

#### **Automatický hmatový vjem**

Je-li funkce automatické dotykové vazby aktivní, zařízení bude při přehrávání hudby, sledování videí nebo hraní her vibrovat se zvukem. Bude také vibrovat, pokud klepnete na tlačítka v podporovaných aplikacích.

Na obrazovce Aplikace klepněte na položku **Nastavení** → **Usnadnění** → **Sluch** a pak klepněte na přepínač **Automatický hmatový vjem** a aktivujte jej.

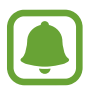

Některé aplikace nemusí tuto funkci podporovat.

## **Obratnost a interakce**

#### **Univerzální přepínač**

Dotykový displej můžete ovládat připojením externího přepínače, klepnutím na obrazovku nebo pomocí pohybů hlavy a gest obličeje.

Na obrazovce Aplikace klepněte na položku **Nastavení** → **Usnadnění** → **Obratnost a interakce** → **Univerzální přepínač** a pak klepnutím aktivujte přepínač. Pokud univerzální přepínače nejsou na zařízení zaregistrovány, klepněte na položku **PŘIDAT PŘEPÍNAČ** a nastavte přepínače za účelem ovládání zařízení.

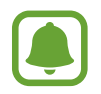

Chcete-li aktivovat funkci univerzálního přepínače, je třeba na zařízení zaregistrovat alespoň jeden přepínač.

Chcete-li nastavit přepínače k ovládání zařízení, klepněte na položku **NASTAVENÍ** → **Přepínače**.

Chcete-li tuto funkci rychle deaktivovat, stiskněte třikrát tlačítko Domů.

#### **Pomocné menu**

**Zobrazení ikony pomocných zkratek**

Nastavení zařízení na zobrazení pomocných zástupných ikon pro přístup k aplikacím, funkcím a nastavením. Zařízení můžete snadno ovládat klepnutím na pomocná menu v ikoně.

- 1 Na obrazovce Aplikace klepněte na položku **Nastavení** <sup>→</sup> **Usnadnění** <sup>→</sup> **Obratnost a interakce** → **Pomocné menu**.
- 2 Klepnutím aktivujte přepínač.

Ikona pomocné zkratky se zobrazí v pravé dolní části obrazovky.

3 Klepněte na položku **Dominantní ruka** a přesuňte ikonu pomocné zkratky do pohodlnějšího umístění.

#### **Přístup k pomocným menu**

Ikona pomocných zkratek se zobrazí jako plovoucí ikona, která poskytuje snadný přístup k pomocným menu z libovolné obrazovky.

Když klepnete na ikonu pomocné zkratky, ikona se mírně rozbalí a na ikoně se zobrazí pomocná menu. Klepněte na šipku nahoru nebo dolů a přejděte na další panely nebo táhněte nahoru nebo dolů a vyberte jiná menu.

#### **Používání kurzoru**

V pomocné nabídce klepněte na položku **Kurzor**. Obrazovku můžete ovládat pomocí malých pohybů prstu po dotykové oblasti. Potažením prstu po dotykové oblasti můžete pohybovat kurzorem. Chcete-li vybrat položky pod kurzorem, klepněte na obrazovku.

Použijte následující možnosti:

- $\cdot \ll \langle \rangle$ : Vybere položku nebo roluje na obrazovce doprava nebo doleva.
- $\cdot \quad \hat{\mathcal{R}}/\check{\mathcal{C}}$ : Roluje po obrazovce nahoru nebo dolů.
- $\cdot$   $\oplus$  : Zvětšit oblast, ve které se nachází kurzor.
- $\cdot$   $\cdot\cdot\cdot\cdot$  : Přesunout oblast dotyku do jiného umístění.
- $\cdot$   $\times$  : Zavřít oblast dotyku.

Chcete-li změnit nastavení kurzoru, otevřete obrazovku Aplikace, klepněte na položku **Nastavení** → **Usnadnění** → **Obratnost a interakce** → **Pomocné menu**. Pak přizpůsobte nastavení v části **Nast. dot. destičky a kurzoru**.

#### **Používání rozšířených pomocných menu**

Nastavte zařízení na zobrazení rozšířených pomocných menu pro vybrané aplikace.

Na obrazovce Aplikace klepněte na položku **Nastavení** → **Usnadnění** → **Obratnost a interakce** → **Pomocné menu** → **Pomocné plus**, klepnutím aktivujte přepínač a pak vyberte aplikace.

#### **Zapnutí obrazovky pomocí funkce bezdotykového ovládání**

Použijte funkci bezdotykového ovládání k zapnutí obrazovky pohybem ruky nad snímačem v horní části zařízení. Obrazovku můžete zapnout bez stisknutí tlačítka. Když používáte tuto funkci, umístěte zařízení na rovný povrch displejem směřujícím nahoru nebo zařízení bezpečně držte, aby se nemohlo hýbat.

Na obrazovce Aplikace klepněte na položku **Nastavení** → **Usnadnění** → **Obratnost a interakce** → **Probuzení gestem** a pak klepnutím aktivujte přepínač.

#### **Nastavení možností prodlevy klepnutí a podržení**

Nastaví dobu rozpoznávání klepnutí a podržení obrazovky.

Na obrazovce Aplikace klepněte na položku **Nastavení** → **Usnadnění** → **Obratnost a interakce** → **Zpoždění klepnutí a podržení** a pak vyberte možnost.

#### **Řízení interakce**

Aktivuje režim ovládání interakce za účelem omezení reakce zařízení na vstupy během používání aplikací.

- 1 Na obrazovce Aplikace klepněte na položku **Nastavení** <sup>→</sup> **Usnadnění** <sup>→</sup> **Obratnost a interakce** → **Řízení interakce**.
- 2 Klepnutím aktivujte přepínač.
- 3 Při používání aplikace zároveň stiskněte a podržte tlačítko Domů a tlačítko hlasitosti.
- 4 Upravte velikost rámečku nebo nakreslete linii okolo oblasti, kterou chcete omezit.
- 5 Klepněte na položku **HOT.**

Zařízení zobrazí omezenou oblast. Zakázaná oblast nebude reagovat, když se jí dotknete, a pevné klávesy zařízení budou zakázány.

Chcete-li deaktivovat režim ovládání interakce, stiskněte zároveň tlačítko Domů a tlačítko hlasitosti a podržte je.

## **Směrový zámek**

Vytvoření směrové kombinace k odemčení displeje.

- 1 Na obrazovce Aplikace klepněte na položku **Nastavení** <sup>→</sup> **Usnadnění** <sup>→</sup> **Směrový zámek**<sup>a</sup> klepnutím aktivujte přepínač.
- 2 Přetáhněte prst nahoru, dolů, doleva nebo doprava více než čtyřikrát a poté klepněte na položku **POKRAČOVAT**.
- 3 Pro ověření směrovou kombinaci znovu nakreslete a klepněte na položku **POTVRDIT**.
- 4 Nastavte záložní kód PIN k odemknutí obrazovky v případě, že zapomenete kombinaci.

## **Připomenutí oznámení**

Použijte tuto funkci na upozornění o oznámeních, které jste si ještě nepřečetli.

Na obrazovce Aplikace klepněte na položku **Nastavení** → **Usnadnění** → **Připomenutí oznámení** a pak klepnutím aktivujte přepínač.

Chcete-li nastavit zařízení, aby zavibrovalo, když máte nepřečtená oznámení, aktivujte funkci klepnutím na přepínač **Vibrace**.

Chcete-li nastavit zařízení tak, aby zapínalo LED indikátor, když máte nepřečtená oznámení a máte vypnutý displej, aktivujte funkci klepnutím na přepínač **LED indikátor**.

Chcete-li nastavit interval mezi upozorněními, klepněte na položku **Interval připomenutí**.

Chcete-li vybrat aplikace, které vás mají upozorňovat na oznámení, vyberte aplikace v nabídce **Vyberte aplikace**.

## **Příjem nebo ukončování hovorů**

Můžete změnit způsob přijímání nebo ukončování hovorů.

Na obrazovce Aplikace klepněte na položku **Nastavení** → **Usnadnění** → **Příjem a ukončování hovorů**.

Vyberte požadovanou metodu.

## **Používání režimu ovládání jedním klepnutím**

Po aktivaci alarmu nebo v případě příchozího hovoru zastavte alarm nebo odpovězte na volání klepnutím na tlačítko, místo přetažením tlačítka.

Na obrazovce Aplikace klepněte na položku Nastavení → Usnadnění a klepnutím na přepínač **Režim jednoho klepnutí** tuto funkci aktivujete.

# **Správa nastavení usnadnění**

#### **Ukládání nastavení dostupnosti do souboru**

Exportuje aktuální nastavení usnadnění v souboru.

Na obrazovce Aplikace klepněte na položku **Nastavení** → **Usnadnění** → **Správa usnadnění** → **Import/Export** → **Exportovat do složky Moje soubory**.

#### **Importování souboru nastavení usnadnění**

Importuje soubor nastavení usnadnění a aktualizuje aktuální nastavení.

Na obrazovce Aplikace klepněte na položku **Nastavení** → **Usnadnění** → **Správa usnadnění** → **Import/Export** → **Importovat ze složky Moje soubory**. Vyberte soubor, který chcete importovat, a klepněte na položku **HOT.** Nastavení usnadnění se aktualizuje v souladu s importovaným souborem.

#### **Sdílení souborů nastavení usnadnění**

Sdílení souborů nastavení usnadnění s ostatními uživateli pomocí e-mailu, funkce Wi-Fi Direct, Bluetooth a dalších.

Na obrazovce Aplikace klepněte na položku **Nastavení** → **Usnadnění** → **Správa usnadnění** → **Sdílet pomocí**. Pak vyberte soubory usnadnění a klepněte na položku **HOT.** Vyberte metodu sdílení a soubory nasdílejte podle pokynů na obrazovce.

# **Řešení problémů**

Před kontaktováním servisního střediska společnosti Samsung zkuste použít následující řešení. Některé situace se nemusí týkat vašeho zařízení.

#### **Když zapnete zařízení nebo pokud zařízení používáte, vyzve vás k zadání jednoho z následujících kódů:**

- Heslo: Když je aktivní funkce zámek zařízení, musíte zadat heslo, které jste pro zařízení nastavili.
- Kód PIN: Při prvním použití zařízení nebo když je nutné zadat kód PIN, musíte zadat kód PIN dodaný s kartou SIM nebo USIM. Tuto funkci můžete vypnout pomocí nabídky Zámek SIM karty.
- Kód PUK: Karta SIM nebo USIM je zablokována obvykle kvůli opakovanému zadání nesprávného kódu PIN. Musíte zadat kód PUK, který jste obdrželi od poskytovatele služeb.
- Kód PIN2: Při otevření menu vyžadujícího PIN2 musíte zadat kód PIN2 dodaný s kartou SIM nebo USIM. Další informace získáte od svého poskytovatele služeb.

## **Toto zařízení zobrazuje chybová hlášení sítě nebo služeb**

- Pokud se nacházíte v oblasti se slabým signálem nebo nedostatečným příjmem, můžete signál ztratit. Přesuňte se do jiné oblasti a zkuste to znovu. Během přesunu se mohou zobrazovat opakovaně chybové zprávy.
- Bez předplatného nelze získat přístup k některým možnostem. Další informace získáte od svého poskytovatele služeb.

## **Zařízení se nezapne**

Pokud je baterie zcela vybitá, zařízení se nezapne. Před zapnutím zařízení baterii úplně nabijte.

## **Dotykový displej reaguje pomalu nebo nesprávně**

- Pokud na dotykový displej nasadíte ochranný kryt nebo volitelné příslušenství, nemusí dotykový displej fungovat správně.
- Pokud máte rukavice, pokud se dotykového displeje dotýkáte špinavýma rukama nebo pokud klepnete na displej ostrým předmětem nebo nehtem, nemusí dotykový displej fungovat správně.
- Vlhké prostředí nebo styk s vodou může způsobit poruchu dotykového displeje.
- Restartujte zařízení a vymažte jakékoliv dočasné softwarové chyby.
- Ujistěte se, že je software zařízení aktualizován na nejnovější verzi.
- Pokud je dotykový displej poškrábaný nebo poškozený, navštivte servisní centrum Samsung.

#### **Zařízení zamrzá nebo obsahuje kritické chyby**

Pokud zařízení zamrzá nebo se zasekává, může být nezbytné zavřít všechny aplikace nebo zařízení vypnout a znovu zapnout. Pokud zařízení zamrzlo a neodpovídá, stiskněte a přidržte zároveň vypínací tlačítko a tlačítko hlasitosti po dobu více než 7 sekund, abyste zařízení restartovali.

Pokud nedojde k vyřešení problému, proveďte obnovení do továrního nastavení. Na obrazovce Aplikace klepněte na položku **Nastavení** → **Záloha a obnovení** → **Obnovit tovární data** → **RESETOVAT ZAŘÍZENÍ** → **ODSTRANIT VŠE**. Před provedením obnovení do továrního nastavení si nezapomeňte zálohovat všechna důležitá data uložená v zařízení.

Pokud není problém stále vyřešen, kontaktujte servisní středisko Samsung.

#### **Hovory nejsou spojovány**

- · Zkontrolujte, zda jste se připojili ke správné mobilní síti.
- Ujistěte se, že jste nenastavili blokování telefonního čísla, které vytáčíte.
- Ujistěte se, že jste nenastavili blokování příchozího telefonního čísla.

#### **Ostatní vás během hovoru neslyší**

- Ujistěte se, že nezakrýváte vestavěný mikrofon.
- Ujistěte se, že se mikrofon nachází v blízkosti vašich úst.
- Pokud používáte sluchátka, ujistěte se, že jsou správně připojena.

#### **Během hovoru je slyšet ozvěna**

Upravte hlasitost stisknutím tlačítka hlasitosti nebo se přesuňte na jiné místo.

#### **Mobilní síť nebo síť Internet se často odpojuje nebo je nedostatečná kvalita zvuku**

- Ujistěte se, že neblokujete interní anténu zařízení.
- Pokud se nacházíte v oblasti se slabým signálem nebo nedostatečným příjmem, můžete signál ztratit. Může docházet k problémům s konektivitou vlivem problémů se základní stanicí poskytovatele služeb. Přesuňte se do jiné oblasti a zkuste to znovu.
- Pokud používáte zařízení za jízdy, můžou se bezdrátové sítě odpojit vlivem problémů se sítí poskytovatele služeb.

#### **Ikona baterie je prázdná**

Baterie je vybitá. Nabijte baterii.

#### **Baterie se nenabíjí správně (pro nabíječky schválené společností Samsung)**

- Ověřte, zda je nabíječka správně připojena.
- Navštivte servisní středisko Samsung a nechejte vyměnit baterii.

#### **Baterie se vybíjí rychleji než po zakoupení**

- Pokud vystavíte zařízení nebo baterii velmi vysokým nebo nízkým teplotám, může dojít k omezení využitelné kapacity.
- Spotřeba kapacity baterie se zvyšuje, pokud používáte funkce zasílání zpráv nebo některé aplikace, například hry nebo síť Internet.
- Baterie je spotřební zboží a její užitečná kapacita s postupem času klesá.

## **Zařízení je při dotyku horké**

Při používání aplikací, které vyžadují více energie, nebo při používání aplikací v zařízení po delší dobu může být zařízení na dotek horké. To je normální a nemělo by to mít žádný vliv na životnost ani výkon zařízení.

## **Při spouštění fotoaparátu se zobrazí chybové zprávy**

K provozu fotoaparátu musí mít zařízení dostatek paměti a kapacity baterie. Pokud se při spouštění fotoaparátu zobrazí chybové zprávy, zkuste následující:

- Nabijte baterii.
- Uvolněte část paměti přesunutím souborů do počítače nebo odstraněním souborů ze zařízení.
- Restartujte zařízení. Pokud máte po vyzkoušení těchto rad stále problémy s použitím fotoaparátu, kontaktujte servisní centrum Samsung.

## **Kvalita fotografií je nižší než na náhledu**

- Kvalita fotografií se může lišit v závislosti na okolí a používané metodě fotografování.
- Pokud pořizujete fotografie v tmavých místech, v noci nebo uvnitř, může se na snímcích objevit šum nebo mohou být snímky neostré.

#### **Při otevírání multimediálních souborů se zobrazují chybové zprávy**

Pokud se zobrazí chybové zprávy nebo nedojde ke spuštění přehrávání multimediálních souborů po jejich otevření v zařízení, vyzkoušejte následující možnosti:

- Uvolněte část paměti přesunutím souborů do počítače nebo odstraněním souborů ze zařízení.
- Ujistěte se, že hudební soubor není chráněn službou DRM (Digital Rights Management). Pokud je soubor chráněn službou DRM, ujistěte se, že máte příslušnou licenci nebo klíč k přehrávání souboru.
- Ověřte, zda jsou formáty souborů podporovány zařízením. Pokud není formát souboru zařízením podporován, například DivX nebo AC3, nainstalujte aplikaci, která ho podporuje. Pro potvrzení formátu souborů, které vaše zařízení podporuje, navštivte stránku www.samsung.com.
- Vaše zařízení podporuje fotografie a videa zachycená pomocí zařízení. Fotografie a videa zachycená jinými zařízeními nemusí správně pracovat.
- Vaše zařízení podporuje multimediální soubory, jejichž použití bylo autorizováno poskytovatelem síťových služeb nebo poskytovateli dodatečných služeb. Některý obsah dostupný na síti Internet, například vyzváněcí tóny, videa nebo tapety se nemusí správně zobrazit.

#### **Nelze najít jiné zařízení Bluetooth**

- Ujistěte se, že je bezdrátová funkce Bluetooth v zařízení aktivní.
- Ujistěte se, že je bezdrátová funkce Bluetooth v zařízení, ke kterému se chcete připojit, aktivní.
- Ujistěte se, že vaše zařízení a další zařízení Bluetooth se nachází v maximálním dosahu funkce Bluetooth (10 m).

Pokud výše uvedené rady problém nevyřešily, kontaktujte servisní centrum Samsung.

## **Připojení není při připojení zařízení k počítači navázáno**

- Dbejte na to, aby byl používaný kabel USB kompatibilní se zařízením.
- Zkontrolujte, zda jsou v počítači nainstalovány správné ovladače a že jsou aktuální.
- Pokud jste uživatel systému Windows XP, ujistěte se, že máte v počítači nainstalován servisní balíček Windows XP Service Pack 3 nebo novější verzi.

#### **Zařízení nemůže najít vaši aktuální polohu**

Signály GPS mohou být blokovány překážkami, například stěnami domu. Nastavte zařízení, aby k vyhledávání aktuální polohy v těchto situacích používalo sítě Wi-Fi nebo mobilní sítě.

#### **Došlo ke ztrátě dat uložených v zařízení**

Vždy vytvářejte záložní kopie všech důležitých dat uložených v zařízení. V opačném případě nebude možné v případě poškození nebo ztráty data obnovit. Společnost Samsung neponese odpovědnost za ztrátu dat uložených v zařízení.

#### **Po celém obvodu pouzdra zařízení se objevila úzká mezera**

- Tato mezera je nezbytný konstrukční prvek protože může docházet k lehkým otřesům nebo vibracím součástí.
- Časem může tření mezi součástmi způsobit, že se tato mezera mírně rozšíří.

# **Vyjmutí baterie**

- Abyste vyjmuli baterii, **musíte** navštívit autorizované servisní centrum s uvedenými pokyny.
- Pro svou bezpečnost se **nepokoušejte vyjmout** baterii sami. Pokud by nebyla baterie správně vyjmuta, mohlo by dojít k poškození baterie a zařízení, k poranění osob a/nebo by zařízení mohlo přestat být bezpečné.
- Společnost Samsung nenese zodpovědnost za případné škody nebo ztráty (na základě smlouvy nebo občanskoprávního deliktu včetně nedbalosti), které by mohly pramenit z nedodržování přesného znění těchto varování a pokynů, kromě úmrtí nebo poranění osob způsobených nedbalostí společnosti Samsung.
- 1 Vyjměte ze zařízení přihrádku na kartu SIM.
- 2 Aby změklo lepidlo, které zdrží zadní kryt na hlavním zařízení, je nutné zařízení zahřát na kontrolovanou úroveň pomocí speciální komory s kontrolovanou teplotou.

Pevně uchopte zařízení, připevněte demontážní nástroj s přísavkou je spodnímu konci zadního pouzdra a odtáhněte zadní kryt ze spodní části směrem nahoru.

- 3 Povolte a vyšroubujte šrouby v příslušných místech a sejměte kostru zařízení.
- 4 Odpojte konektor baterie a jemně vypačte baterii z hlavního těla jednotky.

#### **Copyright**

Copyright © 2015 Samsung Electronics

Tato příručka je chráněna mezinárodními zákony o autorských právech.

Žádná část této příručky nesmí být reprodukována, šířena, překládána nebo předávána žádnou formou nebo způsobem, elektronicky ani mechanicky, včetně fotokopií, natáčení ani žádnými jinými systémy pro ukládání, bez předchozího písemného svolení společnosti Samsung Electronics.

#### **Ochranné známky**

- SAMSUNG a logo SAMSUNG jsou registrované ochranné známky společnosti Samsung Electronics.
- Bluetooth® je registrovaná ochranná známka společnosti Bluetooth SIG, Inc. na celém světě.
- Wi-Fi®, Wi-Fi Protected Setup™, Wi-Fi Direct™, Wi-Fi CERTIFIED™ a logo Wi-Fi jsou registrované ochranné známky sdružení Wi-Fi Alliance.
- Všechny ostatní ochranné známky a autorská práva jsou majetkem příslušných vlastníků.